اين فايل فقط براي مشاهده مي باشد. براي خريد فايل ورد اين گزارش كارآموزي با قيمت فقط سه هزار تومان به سايت كافي نت اسمان مراجعه كنيدwww.asemankafinet.ir

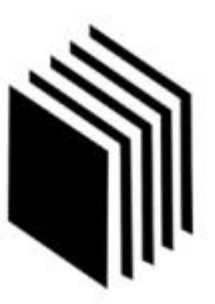

گزارش كارآموزي

محل انجام كارآموزي:

شركت توسعه فناوري رباتيك پاسارگاد

استاد راهنما:

نام و نام خانوادگي كارآموز:

شماره دانشجويي:

تاريخ شروع كارآموزي:

 $1491/117$ 

اين فايل فقط براي مشاهده مي باشد. براي خريد فايل ورد اين گزارش كارآموزي با قيمت فقط سه هزار تومان به سايت كافي نت اسمان مراجعه كنيدwww.asemankafinet.ir

#### مقدمه و تشكر

همانگونه كه مي دانيم كارآموزي نقطه شروعي است براي آماده شدن جهت ورود به بازار كار، و استفاده بهينه از اين فرصت مناسب براي كليه دانشجويان علاقمند به اشتغال در جامعه بسيار سودمند ومفيد مي باشد.

گزارش در دست حاصل سه ماه كارآموزي در شركت توسعه فناوري رباتيك پاسارگاد مي باشد كه حاوي سرفصلهاي مورد آموزش و استفاده در اين واحد مي باشد،كه در پنج بخش ارائه شده است.

درقسمتي از شركت توسعه فناوري رباتيك پاسارگاد كه با استفاده ازابزارها و پروتكلهاي خاص اين تكنولوژي، خطوط ADSL به مشتريان عرضه مي شد،كه درطي كارآموزي من با اين تكنولوژي به طوركامل آشنا شدم.درپايان از زحمات استاد محترم بابامحمودي كه درطول دوره به عنوان استادكارآموزي راهنماي من بودند. و همچنين مدير گروه محترم رشته مهندسي نرم افزار سركارخانم پزشكپور تشكر و قدرداني مي كنم.

این فایل فقط برای مشاهده می باشد. برای خرید فایل ورد این گزا*ر*ش کا*ر*آموزی با قیمت فقط سه هزار تومان به سایت کافی نت اسمان مراجعه کنیدwww.asemankafinet.ir

فهـرست مطالب

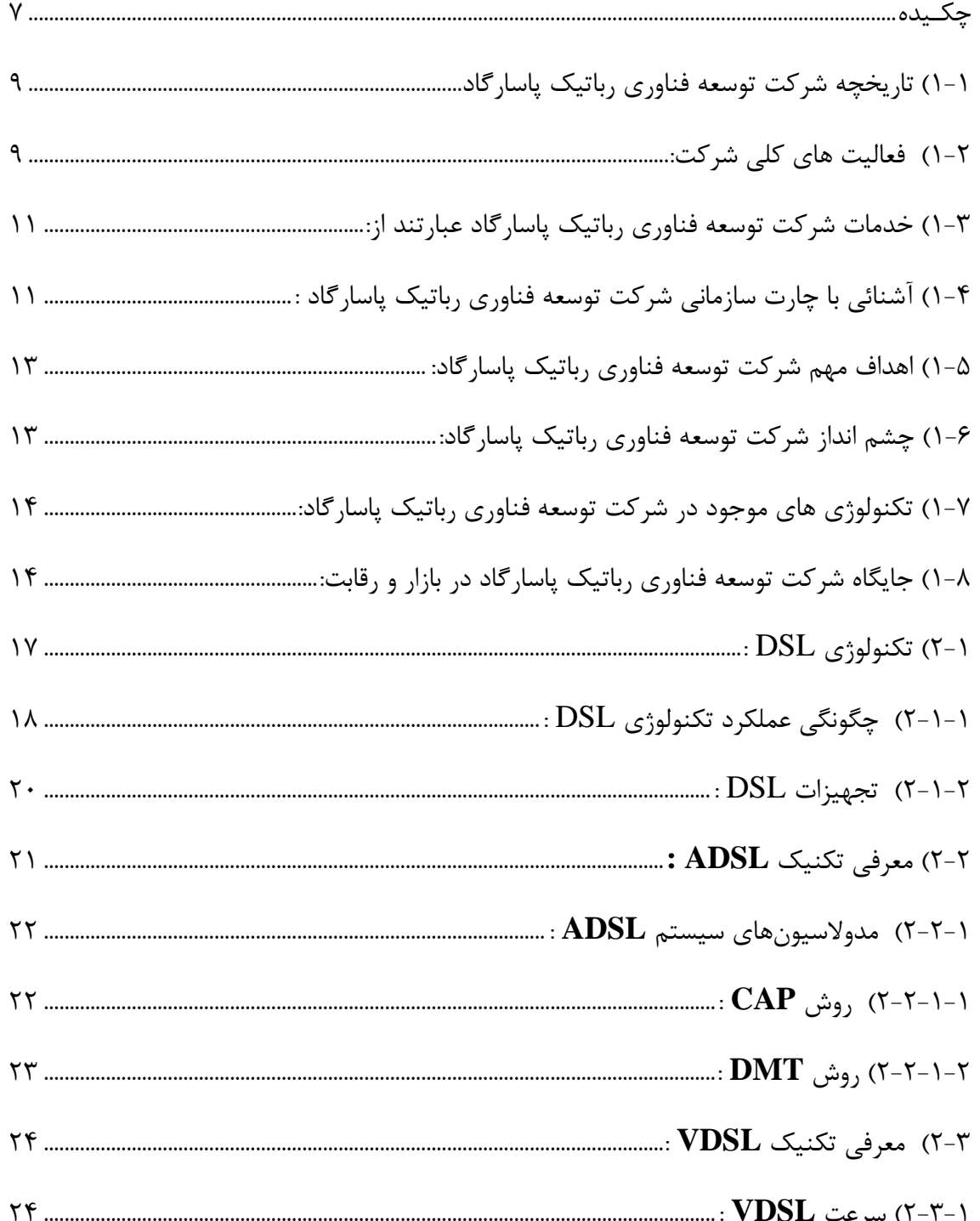

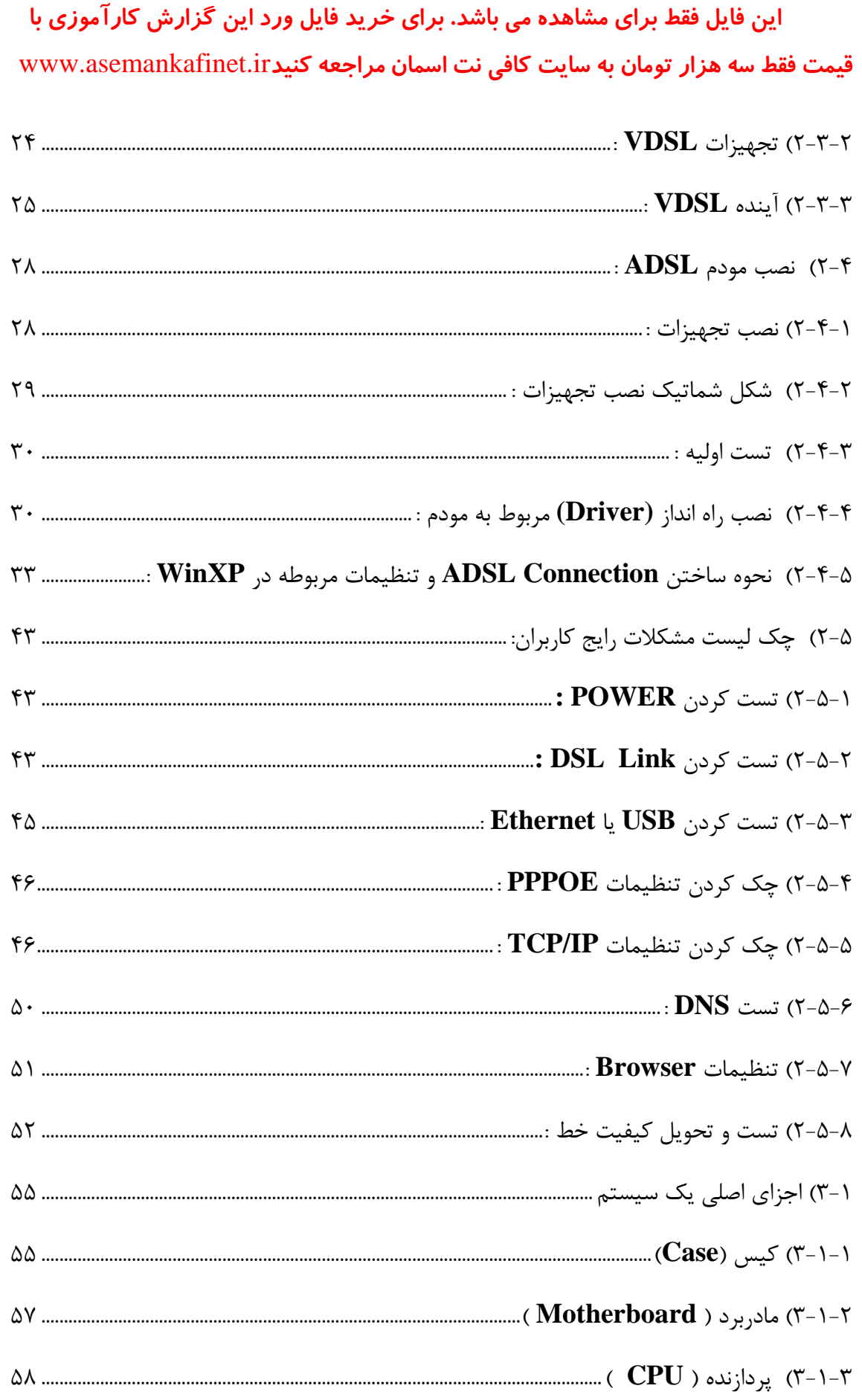

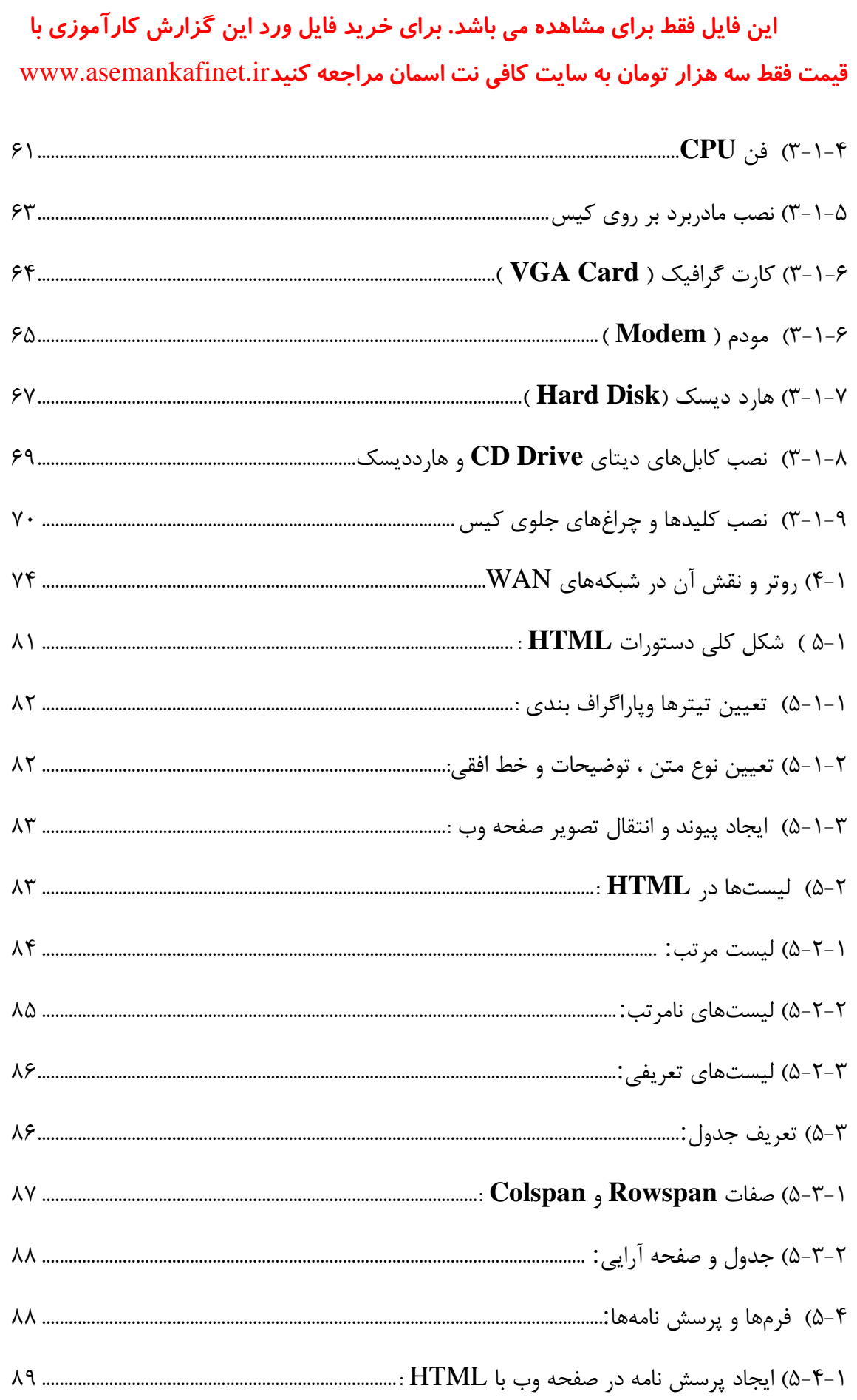

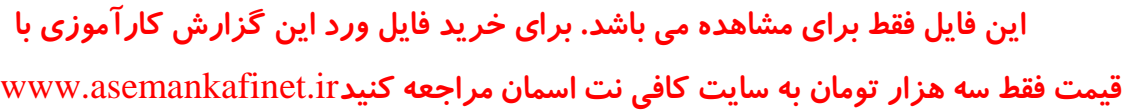

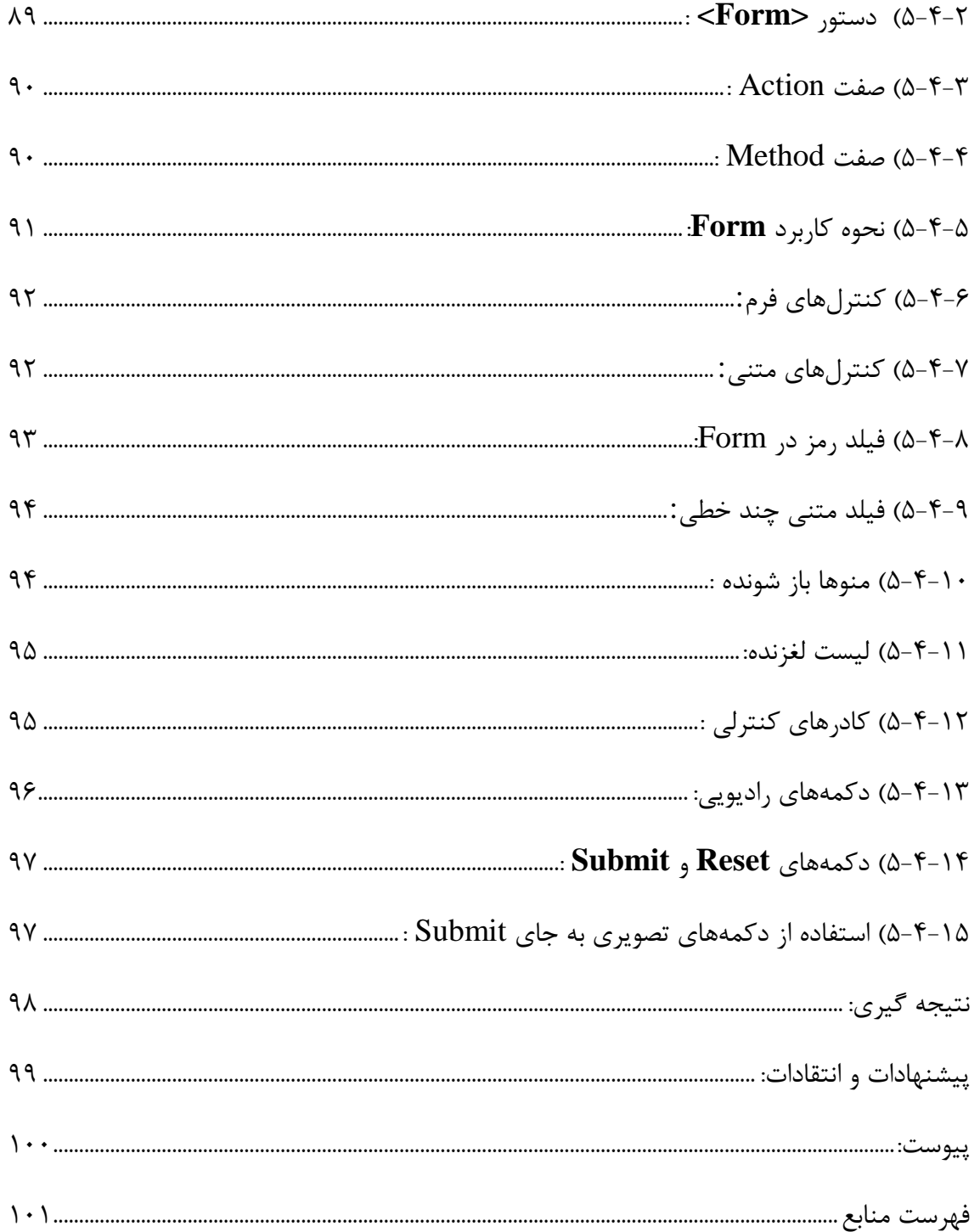

اين فايل فقط براي مشاهده مي باشد. براي خريد فايل ورد اين گزارش كارآموزي با قيمت فقط سه هزار تومان به سايت كافي نت اسمان مراجعه كنيدwww.asemankafinet.ir

#### چكـيده

امروزه با پيشرفت و توسعه انفورماتيك و علوم كامپيوتر در كليه زمينهها , اين رشته به عنوان جزء لاينفكي از كليه علوم در آمده و كاربرد آن هر روز در جامعه بيشتر احساس مي گردد. استفاده و بكار گيري كامپيوتر در تمامي علوم و رشتهها همه گوياي نقش واقعي اين پديده مي باشد.

از جمله مزاياي علم كامپيوتر به وجود آمدن اينترنت مي باشد كه منبعي جامع براي پاسخگويي به نيازها درتمام علوم مي باشد.

در اين بين سرعت دستيابي به آن يكي نيازهايي است كه هرروزه با پيشرفت علم وتكنولوژي راههاي جديدي براي بالابردن آن يافت مي شود. يكي از اين راههاي موفق تكنولوژي ADSL ميباشد كه بر اساس سيم بندي تلفنها و بلااستفاده بودن بيش از نيمي از پهناي اين سيم مي باشد، به اين صورت كه اطلاعات روي اين بخش بلا استفاده ردوبدل شوند بدون اينكه به بخش انتقال صدا صدمه اي برسانند.

بخش اول به معرفي شركت توسعه فناوري رباتيك پاسارگاد كه يكي از بزرگترين شركتهاي كامپيوتري مهم كشور مي باشد اختصاص دارد.

بخش دوم به معرفي خانواده XDSL ومقايسه تكنيكهاي DSL وهمچنين نحوه نصب مودم ADSL وچك ليست رفع مشكلات احتمالي پرداخته است.

بخش سوم حاوي مطالبي راجع به مونتاژ و اسمبل يك كامپيوتر شخصي كه بعد از جمع آوري قطعات كامپيوتري و اسمبل كردن آن در قسمت پيوست نيز نصب سيستم عامل بر روي سيستم جمع آوري شده گفته شده است و نكاتي در مورد سخت افزار كامپيوتر ها ذكر شده است.

دربخش چهارم به نقش روتر درشبكههاي WAN اشاره مي كنيم.

ونهايتا در بخش پنجم به مباحثي از برنامه نويسي تحت وب و دستورات پايه اي HTML اختصاص يافته است.

## فصل اول

# معرفي شركت توسعه فناوري رباتيك پاسارگاد

)1-1 تاريخچه شركت توسعه فناوري رباتيك پاسارگاد**:**

شركت توسعه فناوري رباتيك پاسارگاد در اواخر سال 1378 هبا دف توسعه پايدار صنعت ارتباطات و فن آوري اطلاعات با مشاركت شركتهاي بزرگ سرمايه گذاري شد.

اين شركت با سرمايه ٢٠٠٠ مليون ريال و با اساس نامه مورد تاييد سازمان بـورس اوراق بهـادار تاسيس شد و با موافقت سهام داران در جلسه مجمع عمومي فوق العاده صاحبان سهام در پاييز 1382 سرمايه گروه به ميزان 4000 مليون ريال افزايش ودر اختيار هيـات مـديره شـركت توسـعه فنـاوري رباتيك پاسارگاد قرار گرفت ، شـركت توسـعه فنـاوري رباتيـك پاسـارگاد در حـوزه هـاي فـن آوري اطلاعات ، فن آوري ارتباطات ، مهارت ساخت رباتيك ، فروش قطعات سـخت افـزاري سيسـتم هـاي كامپيوتري و برنامه نويسي براي ربات ها و براي شركت هاي نرم افزاري ، كسب وكـاربرهـاي خـود را تعريف نموده است .

- 2 -1 ) فعاليت هاي كلي شركت :
- حوزه فن آوري اطلاعات

- مراكز IT همچون مركز خدمات داده اينترنتي IDC

- كاربردهاي سازماني IT

- سرويسهاي عمومي IT

- حوزه فن آوري ارتباطات
- **-** سرويسهاي الكترونيكي

**-** شبكههاي ارتباطاتي

**-** مديريت شبكه

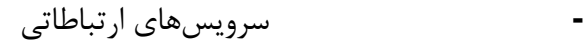

• حوزه طراحي و س اخت ربات

- طراحي شكل ظاهري ربات - جمع آوري قطعات مورد نياز براي ربات - برنامه نويسي بخش هاي سخت افزاري ربات • حوزه برنامه نويسي - برنامه نويسي براي شركت هاي نرم افزاري - برنامه نويسي تحت وب - برنامه نويسي سخت افزاري براي ربات ها - برنامه نويسي براي شركت هاي خصوصي • حوزه فروش قطعات سخت افزاري - فروش قطعات سيستم بصورت كلان و عمده - فروش قطعات الكترونيكي براي ربات ها ارائه UPS با كيفيت بالا (APC- inform) (Original Notebook) ارائه - - راا ئه تجهيزات شبكه (Passive-Active(

شركت توسعه فناوري رباتيك پاسارگاد به عنوان شركت هلدينگ تخصصي وسرمايه گذار در زمينه ITC مسئوليت خطيري چـون برنامـه ريزي،سياسـت گـذاري وهدايت ،توسـعه كسـب وكار ،نظـارت وكنترل رابرعهده دارد.

3 ) -1 خدمات شركت توسعه فناوري رباتيك پاسارگاد عبارتند از: - حمايت از برگزاري مسابقات رباتيك دانشجويان - بستر سازي لازم براي استفاده از تكنولوژي برتر ICT - زمينه ساز انتقال دانش فني شركتهاي برتر كشور در زمينه ITC - پشتيباني از طرحهاي منجر به كسب وكار اقتصادي وتوسـعه مح ورمتخصصـين و نخبگـان صنعت ITC

- همكاري در جهت تقويت وتوسعه كسب وكارهاي ايجاد شـده از سـوي كـار آفرينـان و متخصصين صنعت ITC

4 -1 ) آشنائي با چارت سازماني شركت توسعه فناوري رباتيك پاسارگاد :

با توجه به فعاليت هاي شركت و مدت زماني كه من در آنجا مشغول بوده ام مي توان نمودار سازماني شركت را به صورت زير بيان و رسم كرد.

 توسعه فناوري رباتيك پاسارگاد تجزيه و تحليل پروژه ها پژوهش بر روي انواع ربات ها انجام پروژه هاي شبكه اي پياده سازي سرورهاي شبكه انجام امور مالي شركت پرداخت دستمزد پرسنل مشاوره و جذب مشتري انجام سفارشات خريد بازاريابي و تبليغات براي شركت پشتيباني نرم افزاري و سخت افزاري نصب و راه اندازي سيستم اتوماسيون اداري امور مالي و اداري قسمت فروش پشتيباني و ارائه قسمت فني مهندسي

١٢

5 ) -1 اهداف مهم شركت توسعه فناوري رباتيك پاسارگاد :

- **-** سرمايه گذاري در پروژههاي عظيم زير بنايي وزير ساختي ارتباطات
- **-** بر قراري اتحاد استراتژيك با شركتهاي خارجي وداخلي موفق وهمكاري ومشاركت با آن ها

در اجراي پروژههاي بزرگ

- **-** به روز رساني تكنولوژيهاي مورد استفاده وسرمايه گذاري مجدد در آنها
	- **-** استفاده از نيروهاي متخصص وكارآمد
		- **-** راه اندازي سريع شبكههاي ارتباطي

6 ) -1 چشم انداز شركت توسعه فناوري رباتيك پاسارگاد:

- **-** ارائـه بهتـرين خـدمات نگهـداري و ذخيـره سـازي Data باامنيـت بسـيار بـالا ( High ( Security
- **-** ارائه ارتباطات پرسرعت بااستفاده از شبكه زير ساخت Dataي كشور انواع سـرويس Data  $\text{LIDC}$  ( ): (
	- **-** سرويسهاي پست الكترونيكي : شامل Email ، Instant Massage
		- **-** سرويسهاي ميزباني فضاي وب (Hosting Web (

Data Base و mail , File Transfer Protocal (FTP) ،Domain : شامل

- **-** سرويسهاي برنامههاي كاربردي (ASP(
- سرويسهاي ارائه محتوى (Content Providing)
	- **-** سرويسهاي تجارت الكترونيك
	- **-** سرويسهاي اشتراك مكاني سرور
		- **-** سرويسهاي اختصاصي
		- **-** سرويسهاي مكالمه تلفني
- **-** سرويسهاي شبكههاي مجازي VPN
- **-** سرويسهاي بازيهاي كامپيوتري (Game Net(
- **-** سرويسهاي بانك داري الكترونيكي (Banking-E(
	- **-** سرويس اخبار (News(
	- **-** سرويسهاي آموزش از راه دور
		- **-** سرويسهاي تصوير اينترنتي

7 ) -1 تكنولوژي هاي موجود در شركت توسعه فناوري رباتيك پاسارگاد:

- High end L3 Switch و Multi Layer Core Switch از استفاده **-**
	- **-** استفاده از تجهيزات امنيتي IDP
- **-** استفاده از سرورهاي با قابليت بالا از جملهServer-Sun به صورت cluster
	- **-** استفاده از تجهيزات ذخيره و بازاريابي اطلاعات (SAN(
		- **-** استفاده از تجهيزات پيشرفته جهت امنيت لايه 2L
- **-** استفاده از (Switch Soft MG (جهت ارتباط با شبكه PSTN و PLMN
- **-** استفاده از لينكهاي ارتباطي 1STM/OCM با شبكههاي Data ي كشوري

8 ج) -1 ايگاه شركت توسعه فناوري رباتيك پاسارگاد در بازار و رقابت:

با توجه به برگزاري نمايشگاه ELECOMP و حضور شركت توسعه فناوري رباتيـك پاسـارگاد در اين نمايشگاه بازديد كنندگان در مراجعه به غرفه شركت ، فرم درخواست ADSL با سرويس 1F كـه به صورت رايگان به مدت يك ماه ارائه مي شد را پر كرده بودند كه اين موضوع يكي از سياسـت هـا ي شركت براي جذب مشتري ومعرفي شركت در سطح كشور بود . طي اين موضوع ما به بررسي فرمهاي پر شده در نمايشگاه و مرتب سازي آنهـا بـر اسـاس مراكـز مخابراتي سطح شهر شديم .

سپس به وارد كردن اين اطلاعات در جـداول Excel شـديم پـس از آن تمـامي مراحـل را بـراي شهرستان ها نيز تكرار كرديم در مرحله بعدي با مشتريان جهت مراجعـه بـه شـركت وانجـام مراحـل بعدي دريافت خط ADSL تماس گرفتيم مشتريان براي دريافت اين سـرويس بايـد آخـرين فـيش پرداخت شده تلفن خود را به همراه مقداري پول جهت دريافت مـودم ADSL،ميكروفيلتـر و هزينـه نصب وراه اندازي وآبونمان مخابرات به همراه خود مي آوردند.

هنگـام مراجعـه ، مشـتري فـرمهـاي درخواسـت برقراري/جمـع آوري،چـك ليسـت مراحـل ارائـه سرويس،صورت جلسه تحويل مودم را پر مي كند ودر نهايت فاكتور فروش براي آن صادر مي شود.

بعد از اين مرحله ، درخواست مشتري به مرحله اجرا در مي آيد كه در ايـن مرحلـه ضـمن بررسـي PCM نبودن خط تلفن ، با مخابرات جهت رانژه خط تلفن مشتري تماس حاصل مي شـود، مخـابرات بعد از سه روز جواب رانژه را مي دهد در صورت تكميل اين مراحل با مشتر ي جهت نصب مودم تماس حاصل مي شد.

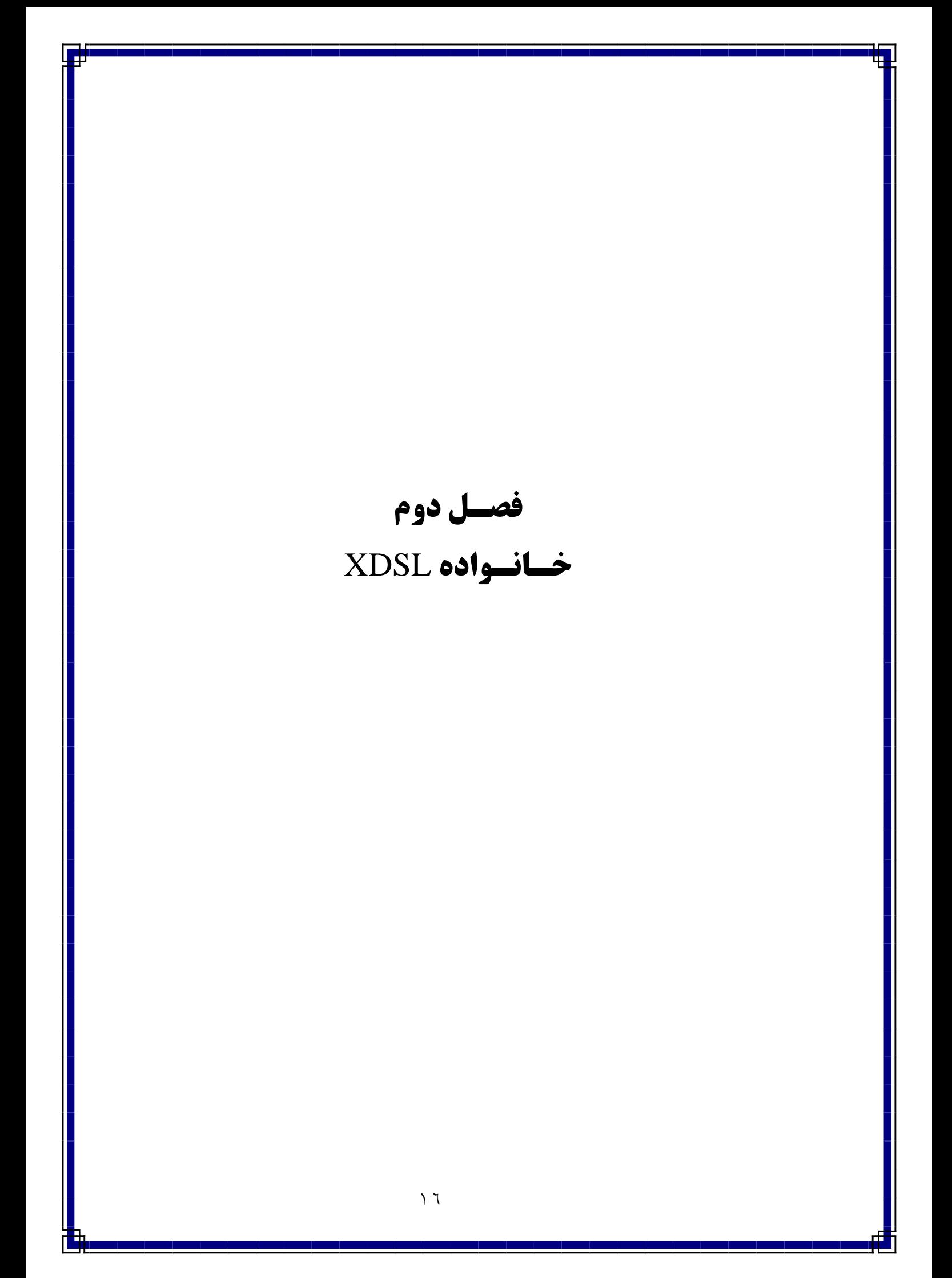

#### )1-2 تكنولوژي **DSL** :

امروزه ، اينترنت ميرود كه بعنوان جزء لاينفك زندگي انسان اين عصر قرار گيرد . بدون شك حتـي اگر يك بار هم شده با اين تكنولوژي روز دنيا برخورد كرده باشيد به نقـش وسـيع و اهميـت و لازمـه حضور آن پي خواهيد برد . همان اندازه كه روز به روز به اهميت وجودي اينترنت افزوده مـي شـود بـه موازات آن سرعت دستيابي به اطلاعات ازطريق اين تكنولوژي نيز اهميت فراوانـي پيـدا مـي كنـد . بـه همين جهت راه حلهاي متفاوتي در جهت اتصال به شبكه جهاني پيشن دها ميشود كه بي شك آسان ترين و كم هزينه ترين روش هميشه مورد توجه قرار ميگيرد . در ايـن بـين تكنولـوژي DSL گـوي سبقت را از مابقي راه حلها ربوده به نحوي كه روزانه حداقل ٢٠٠٠٠ نفر در سطح جهـان بـه علاقـه مندان اين تكنولوژي افزوده ميشود. اما براستي چرا ؟ چرا تكنولوژي  ${\rm DS}$  به محبوبيتي اين چنيني دست يافته است ؟

شايد دلايلي كه در زير ميآيد به اندازه كافي پا سخگوي اين سوال باشد .

**-** شما ميتوانيد ضمن ارتباط بااينترنـت ، از خـط تلفـن خود براي مكالمات تلفني استفاده كنيد

**-** سرعت اين ارتباط خيلي بالاتر از يك مـودم معمـولي

است (Mbps 5/1 در مقايسه باkbps 56 مودمهاي كنوني )

**-** در اين شيوه لزوماً نيازي به كابل كشي جديـد نداريـد

بلكه ميتوانيد از خط تلفن معمولي خود براي ارتباط استفاده كنيد.

**-** ارتباط دائمي با شبكه اينترنت و عدم قطعي

**-** هزينه شارژ ماهيانه پايين تر

**-** مديريت ساده تجهيزات DSL

**-** پشتيباني از كليـه پروتكـل هـا و بهـره وري از آخـرين

#### امكانات سوئيچها

### IP PACKET FILTERING, TRAFFIC SHAPING, VLAN :چون

)1-1-2 چگونگي عملكرد تكنولوژي **DSL** :

آشنايي با خطوط معمولي تلفن و مشخصات آنها :

بي شك اولين سوالي كه در مورد DSL مطرح ميشود اين است كه چگونه از خط تلفن ميتوانيد بطور همزمان براي مكاتبات تلفني و ارتباط onLine با اينترنت استفاده كنيد؟ همانطوري كه همگي ميدانيد سيستم تلفن استاندارد ، مبتني بر يك زوج سيم مسي ميباشد كه مخابرات منطقـه آن را در خانه شما نصب مي كند. سيمهاي مسي داراي مقدار زيادي فضا براي حمل اطلاعات بيش از مكالمـات تلفني هستند. استفاده از بخش بسيار كـوچكي از كـل عـرض بانـد سـيم مسـي جنبـه تـاريخي دارد همچنين محدود شدن فركانس۱ها از طرف ديگر بـه سـوئيچهـا، تلفـنهـا و سـاير تجهيـزات دارد كـه مسئوليت انتقال صوت را بر عهده دارند. اما در سيستم DSL مبناي كاركرد بر اساس انتقال ديجيتال اطلاعات و صوت پايه گذاري شده به همين دليل بر محدوديتهاي موجود در سيستم آنالوگ كنـوني غلبه كرده است .

تجزيه سيگنال :

اغلب منازل و كاربران تجاري كوچك به يك خط DSL نا متقارن ( ADSL ) متصل مـي شـوند. ADSL فركانسهاي موجود در يك خط را بر اساس اين فرض كه اغلب كـاربران اينترنـت اطلاعـات بسيار بيشتري را نسبت به آنچه كه ارسال ميكنند از اينترنت دريافت ميiمايند، تقسيم مـيكنـد. دو استاندارد تقريباً ناسازگار در مورد تكنولوژي ADSL وجود دارد . استاندارد رسمي ANSI كـه روش را براي تكنولوژي  ${\rm DSL}$  پايه گذاري كرده كه البته اغلب تجهيزات  ${\rm ADSL}$  امـروزي از ايـن  ${\rm DMT}$ 

روش استفاده ميكنند و استاندارد قديمي تر بنـام Phase Amplitude less Carrie يـا سيسـتم که قبلاً از آن استفاده ميگرديد. در سيستم ADSL به منظور استفاده بهينه از پهناي بانـد  $\bf{SCAP}$ ١/١ مگا هرتزي خطوط مسي، آن را به ٢۵٧ كانال ۴ كيلو هرتزي تقسيم مينمايند. از آنجا كـه بـراي انتقال صوت ( تلفن ) تن 4 ها كيلو هرتز پهناي باند كافي است لذا كانال آخر را براي انتقال فـاكس و تلفن ( صوت ) استفاده مينمايند و 256 كا نال ديگر را بصورت 64 كانال براي ارسال اطلاعات و 128 كانال براي دريافت اطلاعات ( و مابقي 64 كانال براي اطلاعات كنترلـي ) تقسـيم بنـدي مـي نماينـد ، بطوري كه در بهترين وضعيت ( با در نظر گرفتن 192 كانال Khz 4 ( به سرعتي معـادل Mbps ) 9 مگا بين بر ثانيه ) ميرسيم كه حد اكثرسرعت مورد نظر در ADSL ها معادلMbps 3/2 مي باشد.

2 )-1-2 تجهيزات **DSL** :

#### **ATU-R** يا **DSL** مودم

اغلب مشتركين خانگي به منظور دريافت اطلاعات از اينترنت از اين مودم بهره ميگيرنـد . شـركتي كه سرويس DSL را ارائه ميدهد معمولاً مودم را به عنوان بخشي از نيازهاي نصـب سيسـتم عرضـه مي نمايد.

#### **Splitter**

همانطوري كه ذكر شد، صوت و Data بطور همزمان روي خطـوط مسـي در تكنولـوژي xDSL فرستاده مي شود. به منظور جداكردن صوت ( تلفن و فاكس ) را به سمت تجهيـزات مربوطـه هـدايت .كند

#### **DSLAM**

DSLAM ، خطوط ارتباطي جهت يافته از سوي تعداد زيـادي از مشـت ركين را دريافـت نمـوده و آن ها را روي يك خط ارتباطي واحد با ظرفيت بالا به اينترنت منتقل ميكند.

DSLAM قادر به پشتيباني چندين نوع DSL در يك مركز تلفـن واحـد و تعـداد گونـاگوني از پروتكل ها و روشهاي مدولاسيون ميباشد ، بعلاوه DSLAM ميتواند امكاناتي همچون مسيريابي بـا تخصيص آدرس ديناميكي IP نيز براي مشتركين فراهم كند . در واقع DSLAM را ميتـوان دليـل اصلي تفاوت بين سرويس دهي از طريق ADSL و از طريق مودم كابلي به حساب آورد .

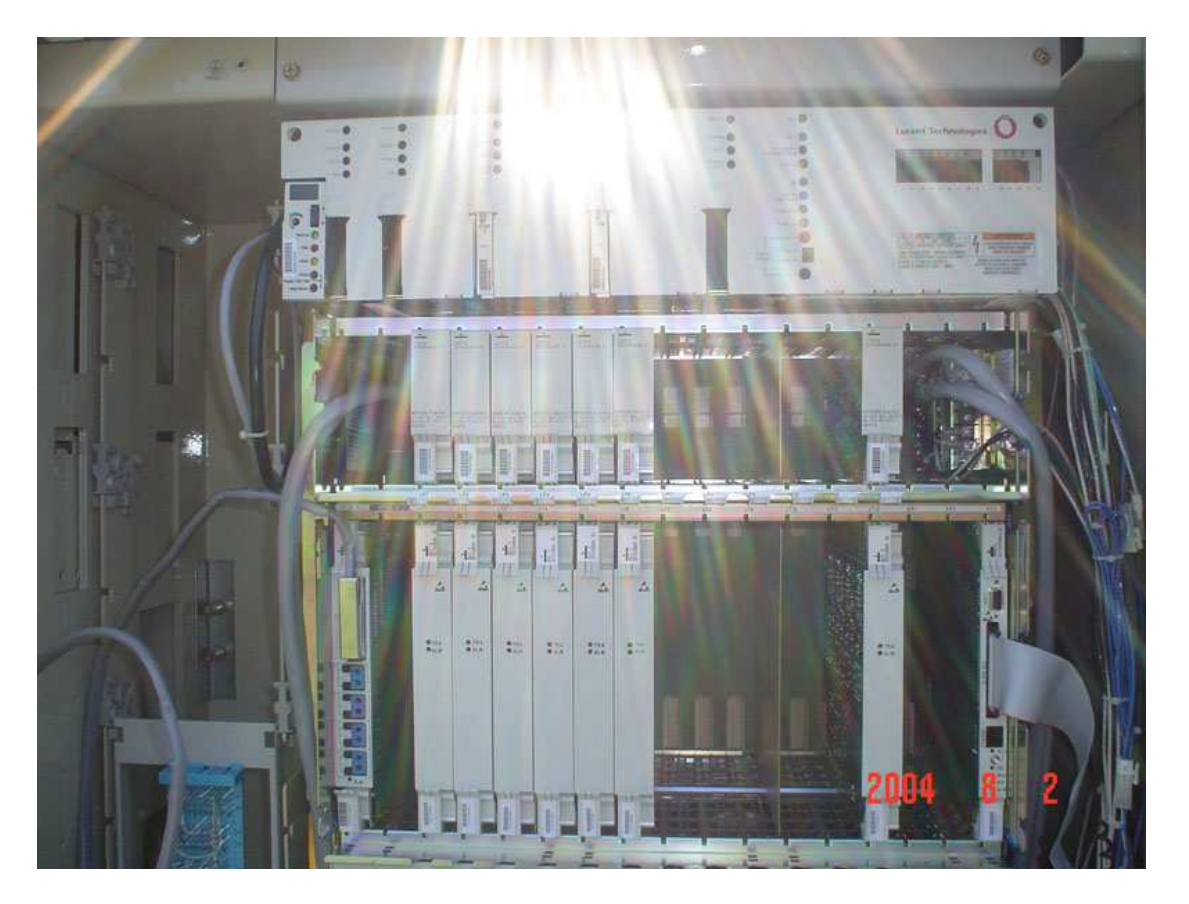

شكل 2-1 : تجهيزات داخل Rack)ازجمله DSLAM (

### 2 )-2 معرفي تكنيك ADSL :

در مواردي كه اطلاعات دريافتي بيشتر از اطلاعات ارسـالي اسـت مـي تـوان پهنـاي بانـد ارسـال و دريافت را طوري تغيير داد كه پهناي باند عبور دهنده اطلاعـات از طـرف مشـتري بـه فـراهم كننـده سرويس اينترنت (PAP ) كمتر از پهناي باند مسير معكوس يعني از جانب (PAP) به مشتري باشد. مدار ADSL ، يك مودم را در هر طرف يك خط تلفن به هم وصل ميكند كه موجب ايجاد سـه

نوع كانال اطلاعات ميگردد :

- **-** يك كانال با سرعت Mbps از 9-5/1 ( PAP (به مشتري
	- **-** يك كانال دو طرفه با سرعتKbps -640 16
		- **-** يك كانال پايه اي براي خدمات تلفن .

جداسازي كانال تلفني توسط فيلترهايي از مودم ديجيتال صورت ميگيـرد كـه موجـب مـي شـود ارتباط تلفني بدون قطعي باشد . يعني حتي اگر سيستم DASL كار نكند باز هم ارتباط تلفني وجود دارد . مودمهاي ADSL نرخ انتقال اطلاعات با سرعت يها Mbps 55/1 براي 1T و Mbps 048 /2 برای  $E$  ایجاد مے کنند.

مودمهاي ADSL همچنين از روش FEC استفاده مي كنند كه موجب كاهش خطاهاي ناشـي از نويز ضربه اي ميگردند . روش تصحيح خطا بر مبناي سمبل به سمبل همچنين خطاهاي ناشي از نويز دائمي كوپل شده به خط رانيز كاهش ميدهند.

مودمهاي ADSL براي ايجاد كانالهاي چند گانه ، پهناي باند يـك خـط تلفـن را بـه يكـي از دو صورت FDM يا حذف اكو ( Echo cancellation ) تقسيم ميكنند.

در روش FDM يك باند براي اطلاعات stream up و يـك بانـد ديگـر بـراي اطلاعـات down stream در نظر گرفته ميشود سپس مسير down stream توسط روش TDM به چندين كانال با سرعتهاي بالا و پائين تقسيم ميگردد .

در روش حدف اكو، باندup stream طوري تعيين ميگردد كه روي باند Down stream عمل هم پوشاني صورت گيرد و اين دو مسير توسط حذف اكوي محلي كـه در مـودم هـا ي ADSL مـورد استفاده قرار ميگيرد از يكديگر جدا ميگردد .

1-2 )-2 مدولاسيونهاي سيستم ADSL :

در سيستم ADSL دو نوع مدولاسيون وجود دارد : CAP و DMT  $CAP$  , وش  $(-7-1)$  :

در اين روش از يك حامل استفاده ميگردد و پهناي باند عبور گسترده تـري دارد . كـدينگ مـورد استفاده دراين روش به صورت چند سطحي است و براي نمايش دادن گروههاي ٣ تا ٨ بيتي به كمك 256بيت باشد . در شيوه CAP طيف سيستم QAM به نحوي شكل دهي ميشود كـه پـالس هـا ي

خط انتقال تخت تر ميشوند و در نتيجه هر پالس ميتواند بيانگر تعداد بيتهـاي بيشـتري باشـد. در كانـال up stream از كـدينگ trellis و در كانـال down stream از كـدينگ trellis و -Read solomon بطور همزمان استفاده ميگردد. اين كدينگ ها جهت تصحيح خطا بكار مـي رونـد . تعـداد بيت ها براي هر سمبل كه از 8تا 3 متغير ميباشد در لحظات شروع ارتبـاط تعيـين مـي گـردد بـدين صورت كه با كمك ارسال سيگنالهاي اندازه گيري ، مشخصات و شرايط مسير تعيـين مـي شـود و بـر اساس اين شرايط، نرخ كانالهاي up stream و down stream معين ميگردد. 2 -1-2 )-2 روش DMT :

در اين روش از چند حامل استفاده ميگردد و چندين كانال با پهناي باند باريك وجود دارد . بـدين ترتيب كه طيف قابل دسترس ، به 256 زير مجموعه با پهناي باند Khz 3/4 تقسيم ميگردد و بـراي هر زير مجموعه حداكثر ١٢ بيت اختصاص مي يابد كه تعداد بيتهاى اختصاصي بر اسـاس ظرفيـت ارسال بدون خطا و شرايط مسير ميباشد.

در اين روش بيتهاي هر زير كانال با دامنه و فاز مدوله ميگردند.

در فرستنده براي حذف هم شنوايي از شيوه كـدينگ trellis اسـتفاده مـي گـردد و در گيرنـده از شيوه كدينگ Viterbi استفاده ميگردد .

در روش DMT همچنين براي افزايش پهناي باند از شيوه حذف اكو استفاده ميگردد كه در ايـن حالت كانال up stream و كانال Down stream هم پوشاني انجام ميدهند.

ويژگي مهمي كه هم پوشاني كانال ها دارد اين است كه اگر يك كپي تأخير يافته سيگنال ارسـالي را از سيگنال دريافتي كم كنيم، سيگنال اصلي خارج مي گردد.

روش DMT به دليل وجود حاملهاي متعدد، داراي سرعت بالاتري نسبت به CAP ميباشد. و از  $\operatorname{CAT}$ آنجايي كه در پهناي باند Khz ۴ مشخصات نويز زياد تغيير نمي كند بنـابراين عمـل متعـادل سـازي راحت تر صورت ميگيرد .

3 -2 ) معرفي تكنيك VDSL :

استفاده از ارتباطات پر سرعت اينترنتي در چند سال اخير با رشد بسيار سريعي روبرو بـوده اسـت . همچنان كه تقاضا براي ارتباطات سريع با پهناي زياد باند بطور مداوم افزايش مييابد، تكنولوژيهـاي متعددي نيز به بازار عرضه مي شود. در حال حاضر تكنولوژي  $\mathrm{ADS}$  و مودمهاي كابلي بر اين عرصه صنعتي چيرگي دارند .

تكنولوژي VDSL ) از سرعت تكنولوژي DSL ( از آن جنبه اهميت پيدا ميكند كه اخيراً برخي شـركت هـا علاقمنـد بـه اسـتفاده از ايـن تكنيـك هسـتند . VDSL سـرعتي برابـر بـا 52Mbps (Downstreams (در مقابل ADSL ) Mbps 8 ( ارائه ميكنـد . ارتقـاء تكنولـوژي از ADSL بـه به مانند اين است كه ما از مودمهاى  $k$  66 كنـوني بـه سـمت تكنولـوژي ADSL حركـت  $\text{VDSL}$ كنيم. كاملاً واضح است پيشرفت تكنولوژي VDSL مـي توانـد مشـكلات كنـوني همچـون تلويزيـون محاوره اي و ويدئويي مبتني بر تقاضا ( VOD ( را حل كند.

1- 3 )-2 سرعت VDSL :

VDSL همانند ADSL ميتواند روي خطوط مسي مورد استفاده در خط تلفن شما عمـل كنـد. اما تفاوت اصلي بين اين دو تكنولوژي به سرعتهاي ارسال Data بر ميگردد.VDSL مي توانـد بـه سرعتهاي سرسام آوري تا Mbps در 52 مسيرstream Down) در فاصله 350 متر) و 16 مگابيت بر ثانيه در مسير up streams نائل گردد. در حالي كه ADSL داراي سرعت Mbps ٨ در مسير stream Down و Kbps 800 در مسير stream Up ميباشد . تفـاوت ديگـري كـه بـين ايـن دو تكنولوژي به چشم ميخورد به مسافتهاي ارسال اطلاعات بر ميگردد به نحـوي كـه VDSL فقـط ميتواند روي خط سيم مسي در يك فاصله كوتاه حدود 1200 م تر عمل نمايد . 3-2 )-2 تجهيزات VDSL :

#### : **VDSL Gateway**

اين وسيله در واقع عمليات Switching و Routing را بطوركامـل انجـام مـي دهـد .از امكانـاتي و اسـت برخـوردار Trunking IP ، Packet Filtering ، Traffic Shaping ،VLAN همچـون مديريت آن بسيار ساده است. با استفاده از اين دستگاه و اتصال قسمتهاي مختلف به پورتهـاي آن، يك LAN داخلي تشكيل ميدهيد . بدون اينكه عمـلاً از سـيم كشـي خاصـي اسـتفاده كنيـد كليـه عمليات مربوطه بر روي بستر خطوط تلفن انجام ميگيرد .

#### : **Splitter**

نقش Splitter در واقع تركيب كردن صوت و Data در MDF مركزي و تجزيه آن ها در قسمت كاربر نها يي ميباشد بطوري كه كاربر هم از اطلاعات Data و هم ازصوت همزمان بهره گيرد .

#### : **Modem**

همانطوري كه ذكر شد از آن جا كه استاندارد واحد در زمينه VDSLدر سطح جهاني وجود ندارد هر شركتي مودمهاي مربوط به دستگاه VDSL خود را در اختيار كاربران قرار ميدهـد . سـعي شـده است Splitter ن هايي در اين مودم ها تعبيه ميشود.

#### 3-3 )-2 آينده VDSL :

آينده VDSL با توجه به تقاضاي افزايش سرعت در ارتباطات اينترنتي بـر روي بسـتر زوج سـيم مسي تلفن بسيار روشن ميباشد. اين شيوه راه حل مناسبي براي سـرويسهـاي قدرتمنـدي از قبيـل تلويزيون محاوره اي و ويدئويي مبتني بر تقاضا (VOD) ميباشد.

VDSL با توجه به مزايايي كه در زير مي آيد ميتواند Solution مناسبي براي بسياري از مراكز ، سازمانها ودانشگاهها،.... بطوركلي مكانهايي كه از MDF مستقل از مخابرات بهره مي برند باشد.

1. سرعت بسيار بالا ( حداكثرMbps( 52

2. استفاده از خطوط تلفن براي ارسال اطلاعات بدون اينكه در سيستم صوتي اختلالي ايجاد شود

3. مديريت بسيار ساده

4. پشتياني از آخرين امكانات Switching و Routing

2 -1- جدول مقايسه تكنيكهاي مختلف **DSL**

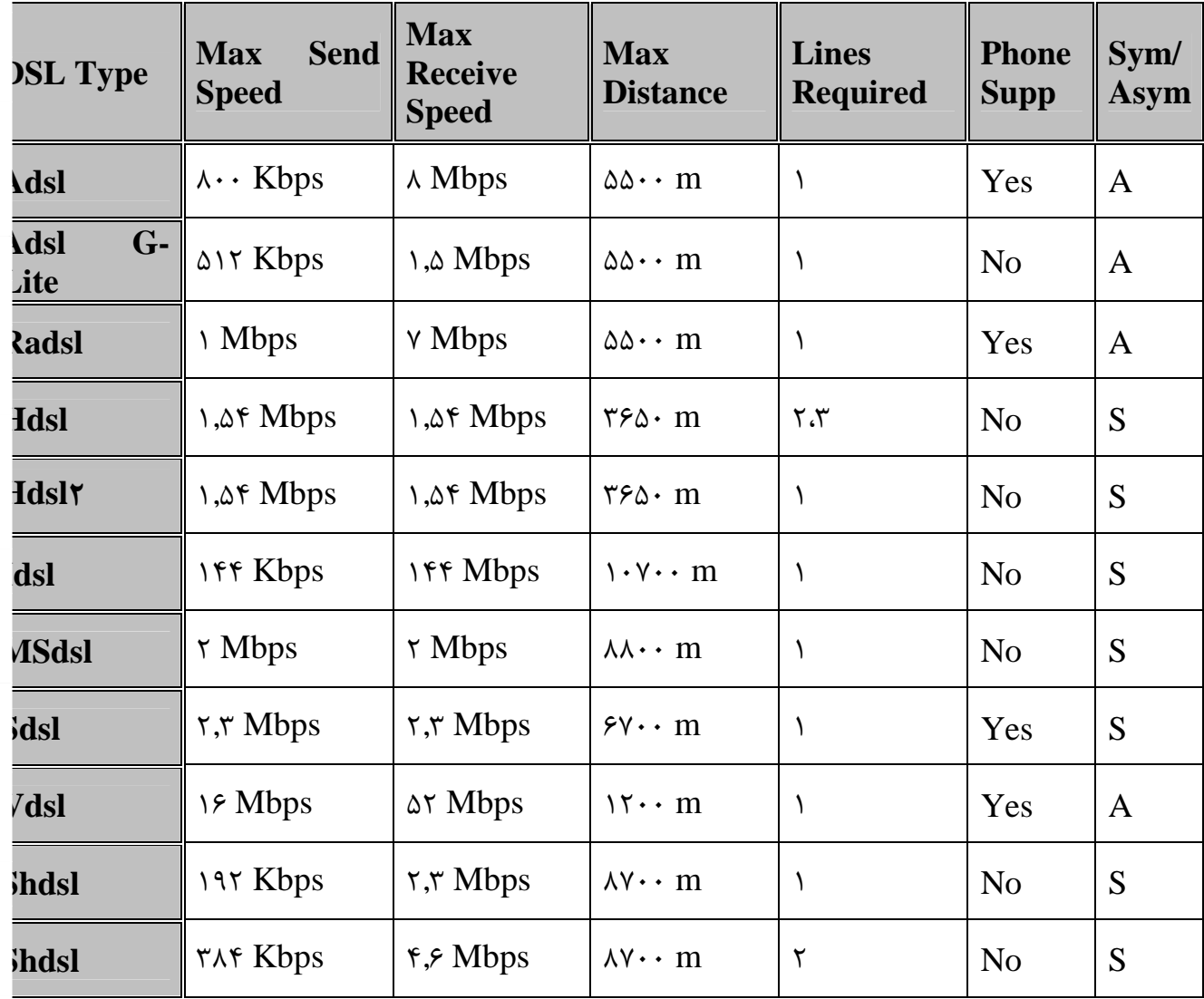

#### 4 )-2 نصب مودم ADSL :

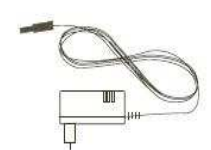

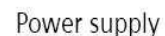

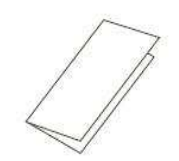

Quick Start Guide

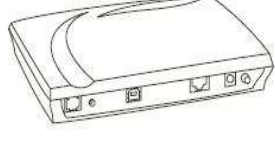

SIEMENS ADSL C-110

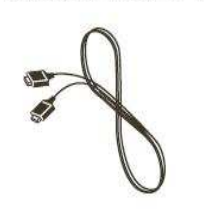

USB cable

(beige)

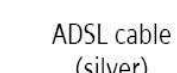

Ethernet cable

(silver)

(light gray)

شكل -2- 2 متعلقات جعبه مودم

جعبه مودم شامل متعلقات زير مي باشد :

توضيح : يك عدد ميكرو فيلتر نيز داخل جعبه قرار داده شده است.

CD-ROM

1- 4 )-2 نصب تجهيزات :

ابتدا لازم است جعبه مودم را باز نمايد و اتصالات مربوطه را مطابق مراحل زير وصل نمائيد. 1- سيم تلفن اصلي (كه از طرف مخابرات آمـده اسـت) را بـه ميكروفيلتـر كـه روي آن برچسـب Line مشاهده ميگردد متصل كنيد. دقت كنيد كه هيچ گوشي تلفني را قبل يا به موازات ميكروفيلتر نصب نكنيد .

 2- يك سيم تلفن از اتصال Phone ميكروفيلتر به گوشي تلفن وصل كنيد. يادآور مـي گـردد از اين سيم مي توانيد همانند گذشته جهت برقراري تماسهاي تلفني يا ارتباط بـا اينترنـت بـه صـورت Dialup استفاده نمائيد.

 3- سيم تلفن نقره اي رنگ داخل جعبه را باز نموده و يك سر آن را بـه ميكروفيلتـر كـه روي آن برچسب Modem مشاهده مي شود و سر ديگر آن را بـه پشـت مـودم كـه روي آن برچسـب Line مشاهده مي شود متصل كنيد.

4- جهت اتصال مودم به كامپيوتر فقط يكي از دو روش زير را انتخاب نماييد :

- روش اول: كابل USB را از يك طرف به مودم و از طرف ديگر بـه كـامپيوتر (پشـت كـيس) متصل كنيد.
- روش دوم: كابل شبكه را از يك طرف بـه قسـمت LAN پشـت مـودم و از طـ رف ديگـر بـه

كامپيوتر (پشت كيس) متصل كنيد، دقت كنيد كه كامپيوتر شما بايد داراي پورت شبكه باشد.

 5- آداپتور داخل جعبه را به پريز برق 220 ولت متصل نموده و سمت ديگر آن را به مودم متصـل نمائيد.

4-2 )-2 شكل شماتيك نصب تجهيزات :

روش اول: اتصال از طريق كابل USB

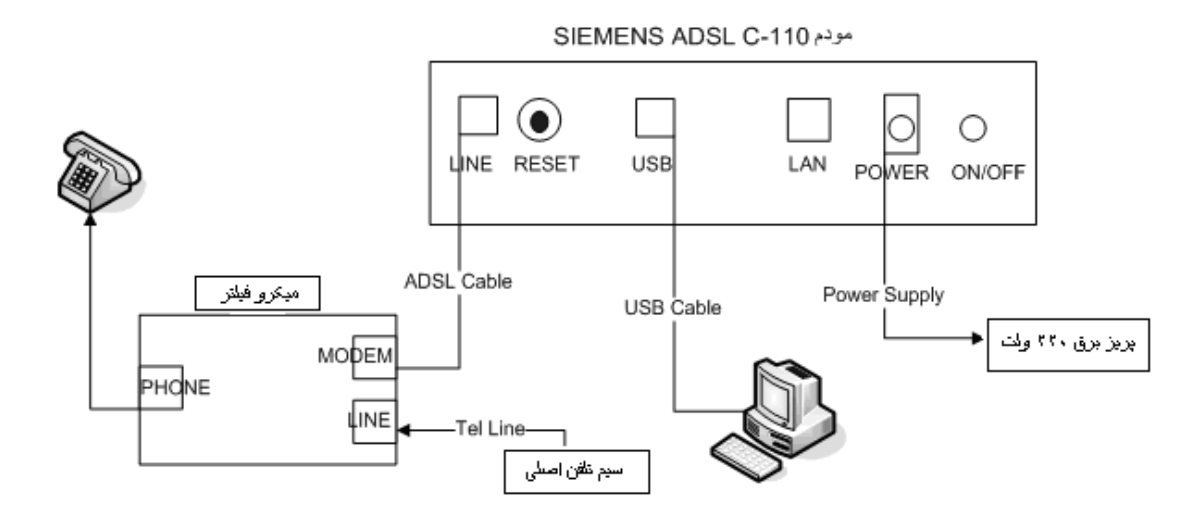

شكل ٢-٣ : اتصال مودم از طريق كابل USB

روش دوم: استفاده از كابل شبكه

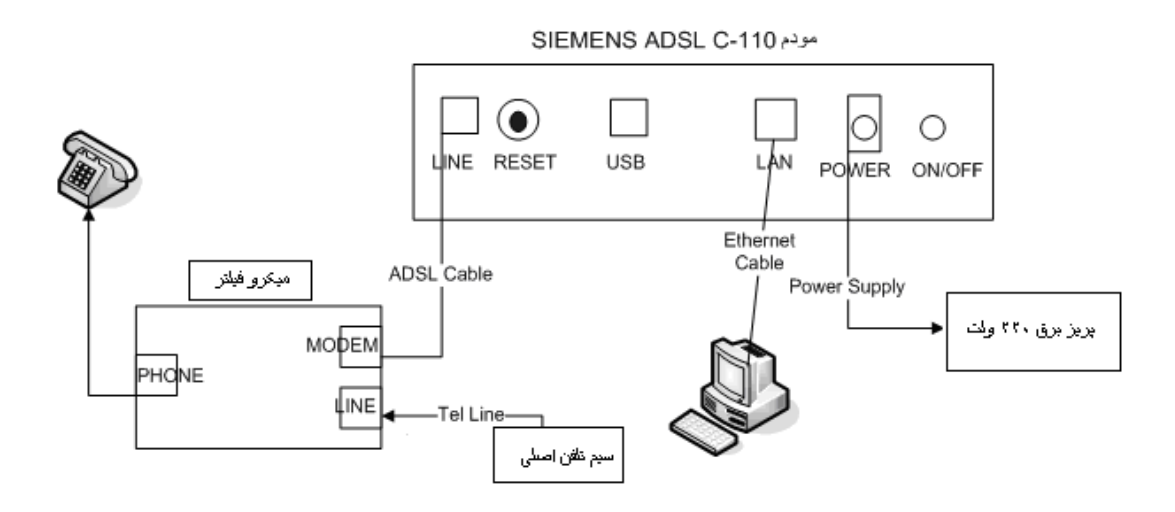

شكل ٢-۴ : اتصال مودم از طريق كابل شبكه

4-3 )-2 تست اوليه :

در صورتي كه گوشي تلفن را به اتصال Phone ميكروفيلتر متصل كنيد بايد قادر به شماره گيري و برقراري تماس تلفني باشيد در غير اين صورت مشكل از سمت مخابرات مي باشد.

مودم را توسط دكمه OFF/ON پشت آن روشن نمائيد. در اين حالت بايـد چـراغ LNK DSL كه در جلوي مودم قرار دارد ابتدا به حالت چشمك زن سبز درآمده و بعد از مدت كوتـاهي بـه حالـت ثابت سبز تغيير وضعيت دهد. چراغ ثابت سبز نشان دهنده ارتباط صحيح شما با ارائه دهنده سـرويس ADSL ميباشد.

4-4 )-2 نصب راه انداز (Driver (مربوط به مودم :

مراحل را مطابق تصاوير زير دنبال كنيد.

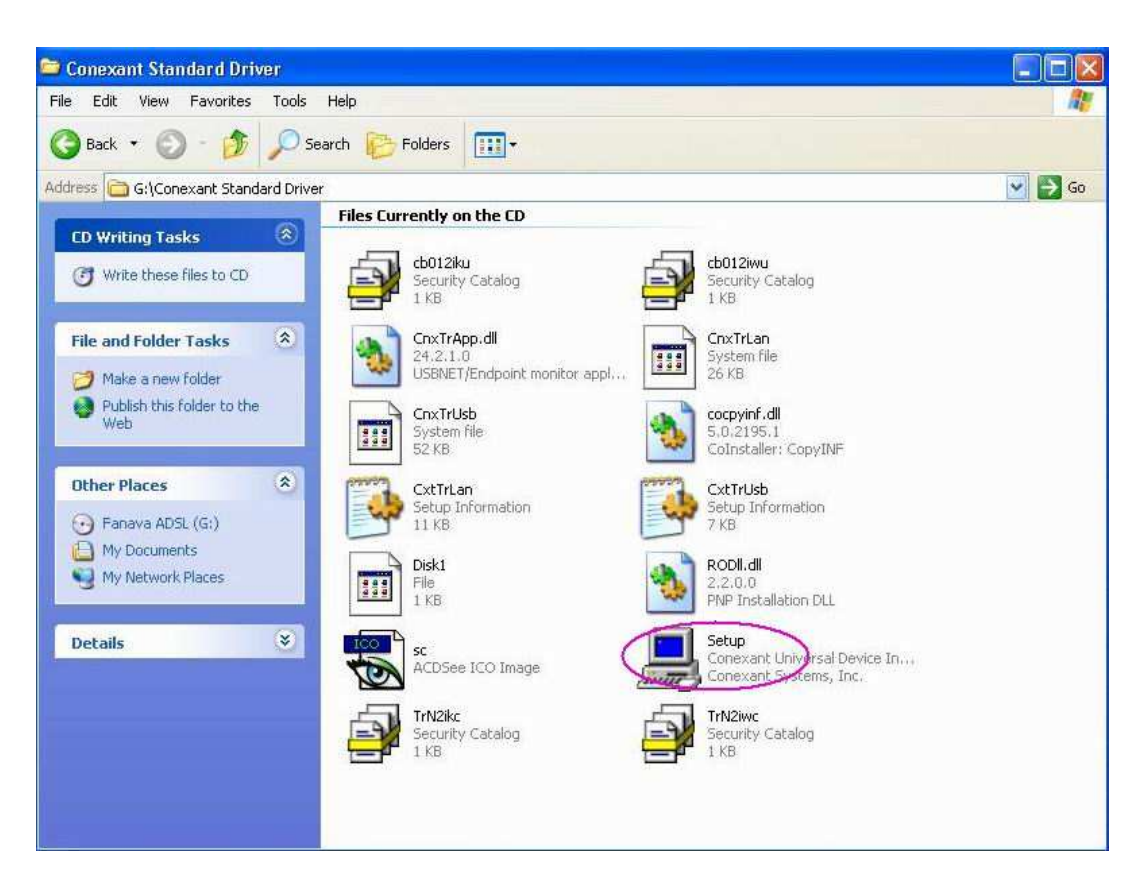

شكل -5 2 : مرحله اول نصب درايورمودم

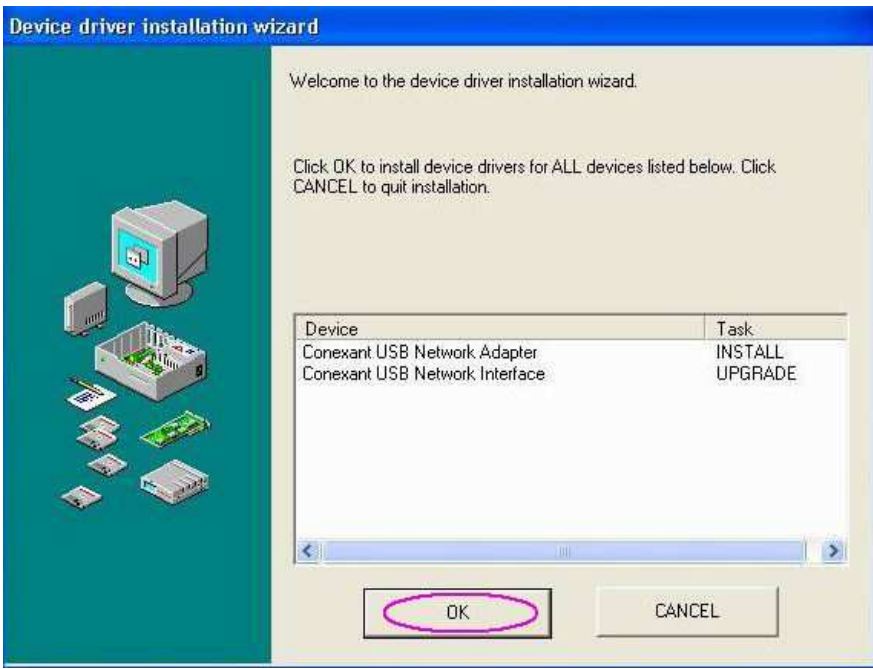

شكل ٢-۶ : مرحله دوم نصب درايورمودم

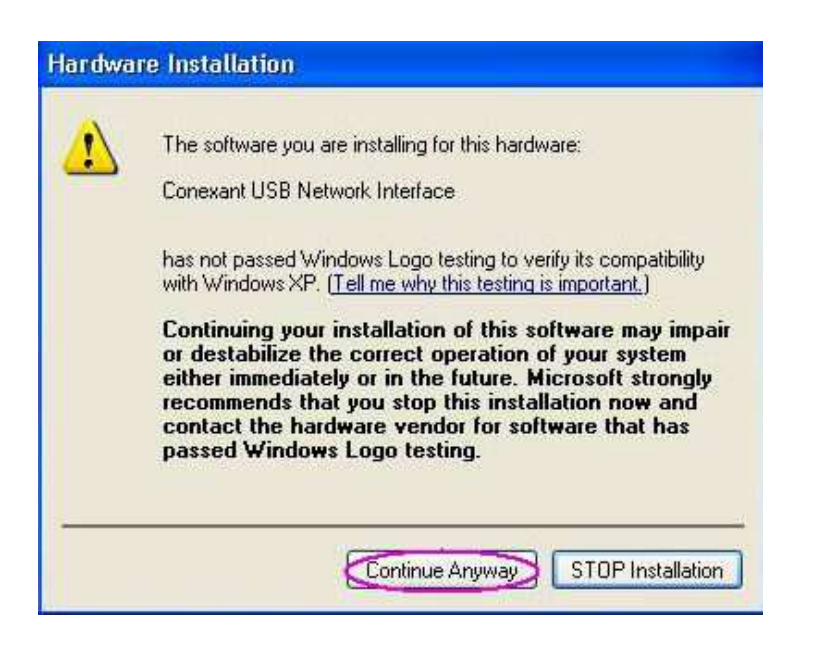

شكل -7 2 : مرحله سوم نصب درايورمودم

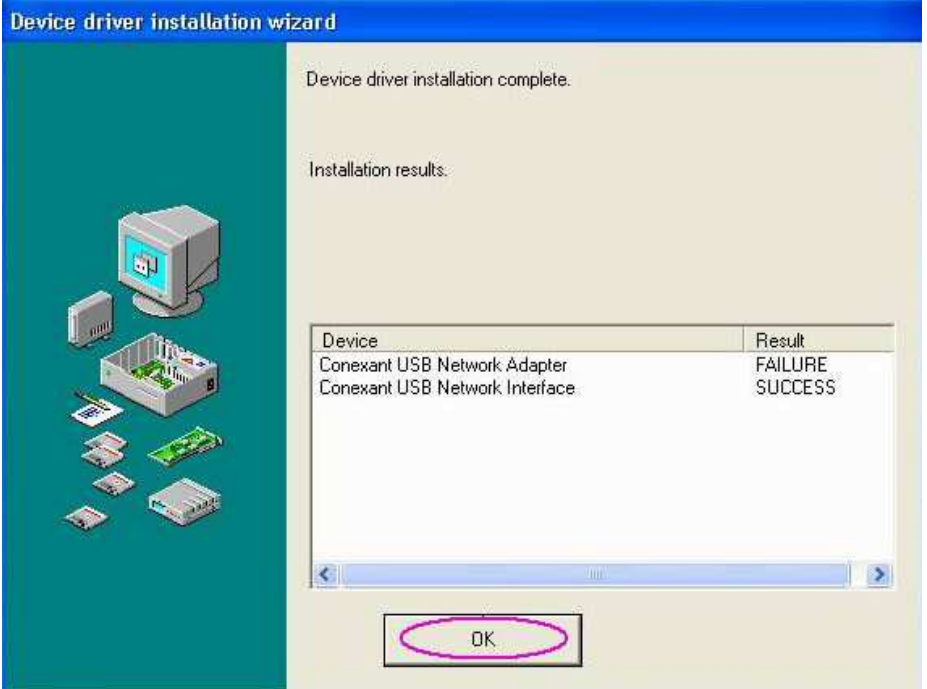

شكل ٢-٨ : مرحله چهارم نصب درايورمودم

 تذكر : در صورتي كه Driver را به درستي نصب كـرده باشـيد و از كابـل USB جهـت اتصـال مودم به كامپيوتر استفاده كرده باشيد چراغ USB بر روي مـودم ADSL بـه صـورت ثابـت سـبز درخواهد آمد.

4-5 )-2 نحوه ساختن Connection ADSL و تنظيمات مربوطه در WinXP :

از منوي Start وارد قسمت Panel Control شويد.

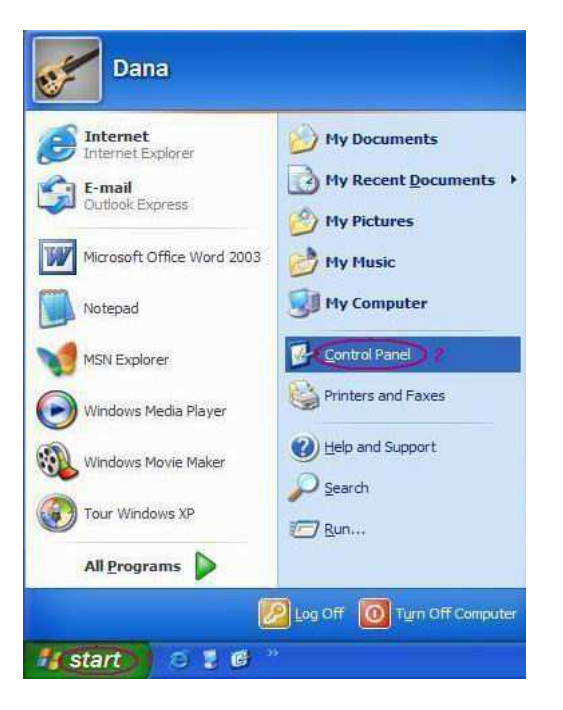

شكل -9 2 : مرحله اول ساخت Connection ADSL

بر روي گزينه Network Connections دو بار كليك كنيد.

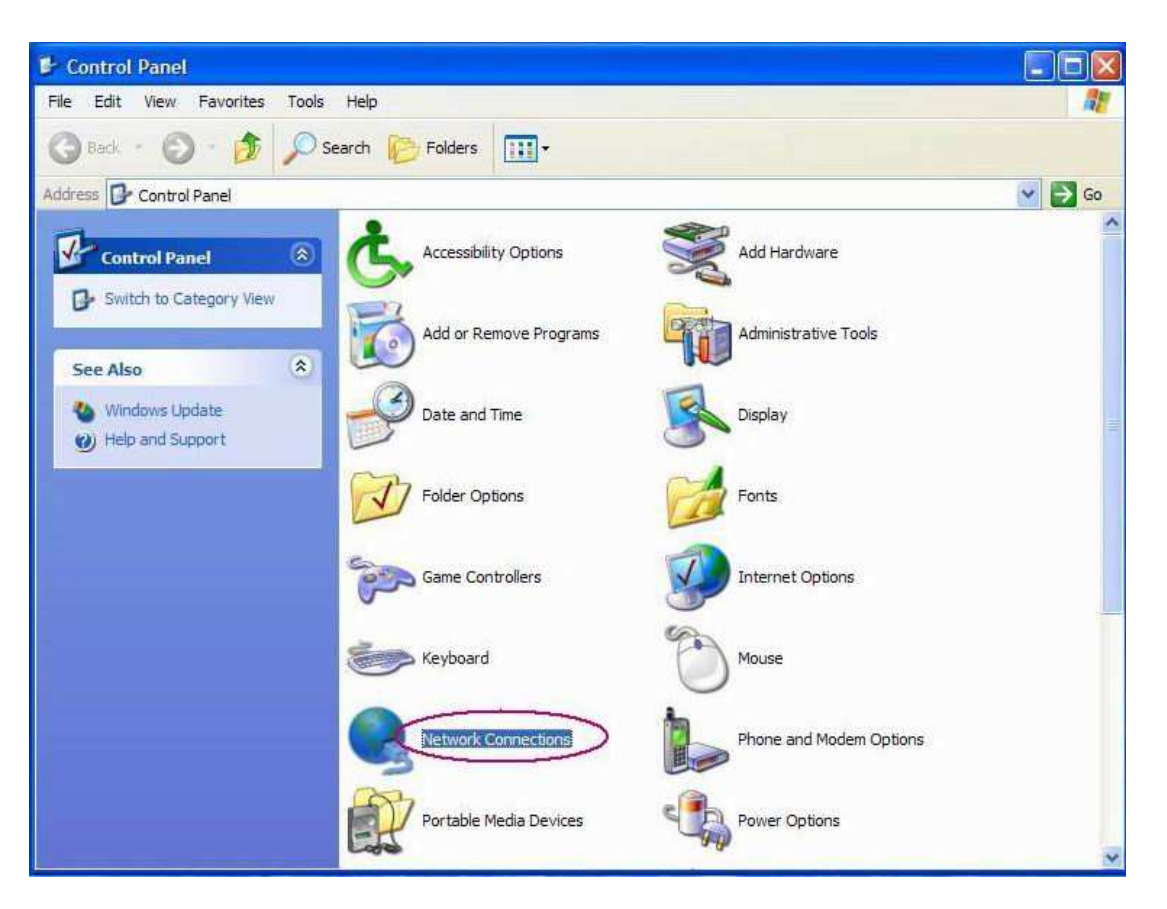

شكل -10 2 : مرحله دوم ساخت Connection ADSL

در صفحه باز شده گزينه connection new a Create را انتخاب نمائيد.

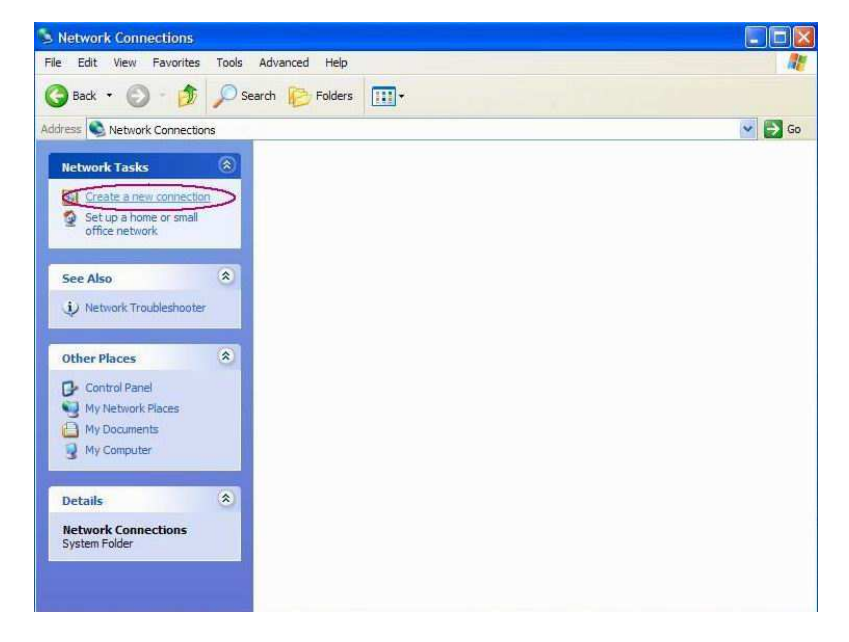

شكل : -11 2 مرحله سوم ساخت Connection ADSL

در صفحه زير كه پيام خوش آمدگوئي است گزينه Next را انتخاب نمائيد.

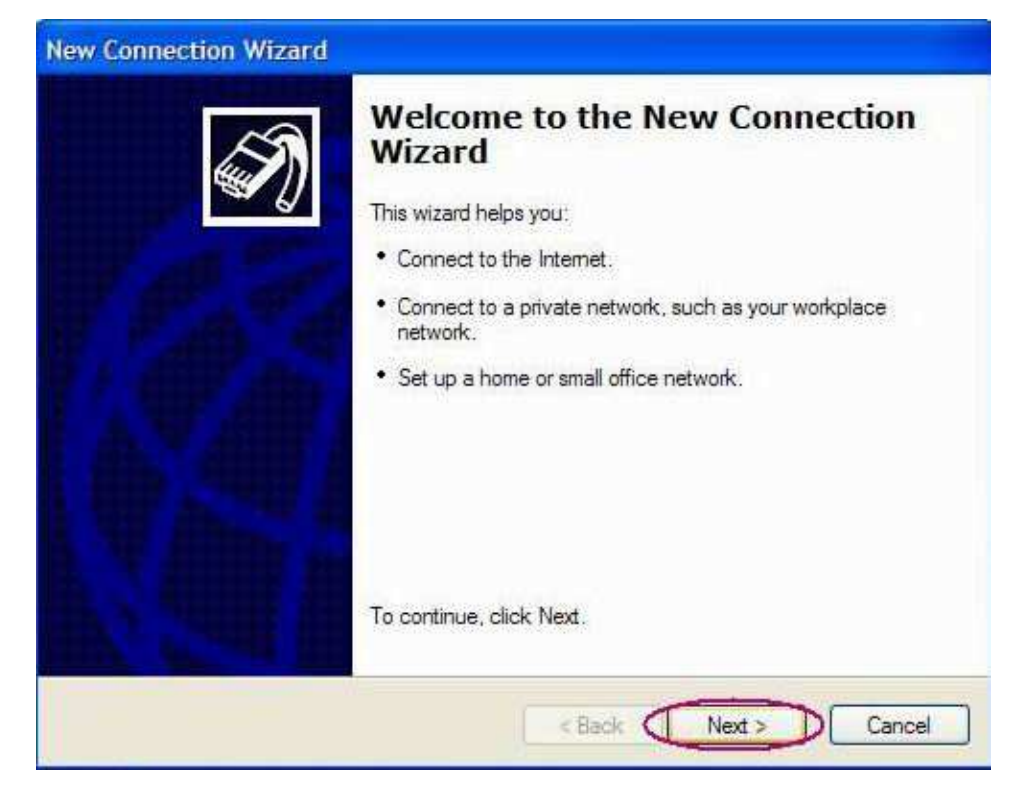

شكل -12 2 : مرحله چهارم ساخت Connection ADSL

بقيه مراحل را مطابق تصاوير زير ادامه دهيد.
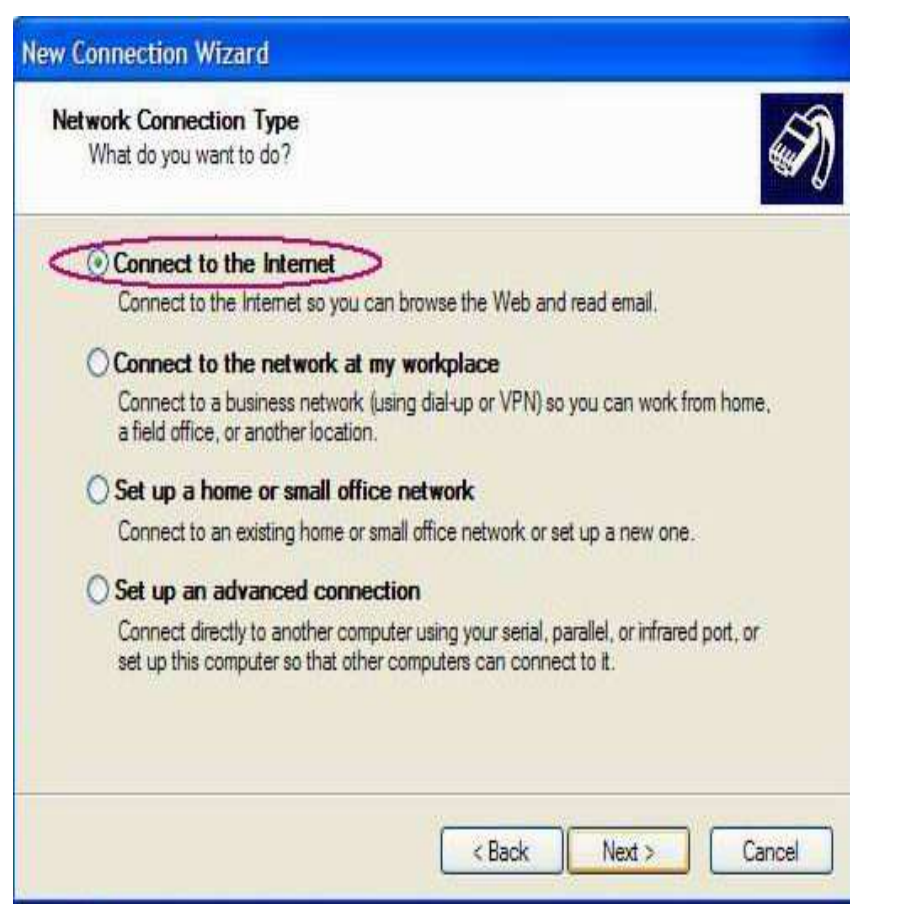

# شكل ٢-١٣ : مرحله پنجم ساخت ADSL Connection

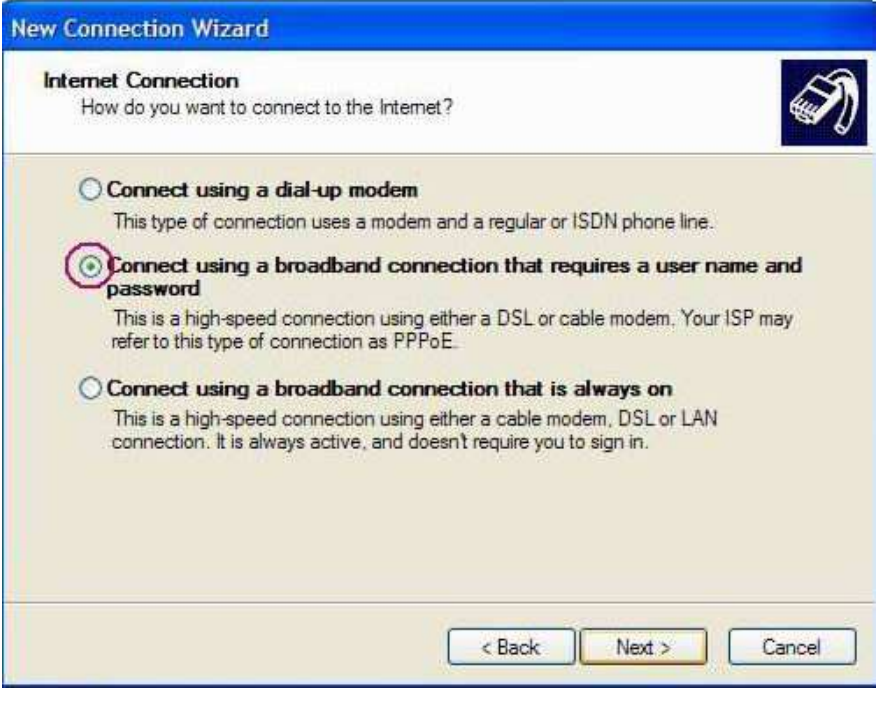

شكل ۲-۱۴ : مرحله ششم ساخت ADSL Connection

در اين قسمت نام سرويس دهنده ADSL را وارد كنيد.

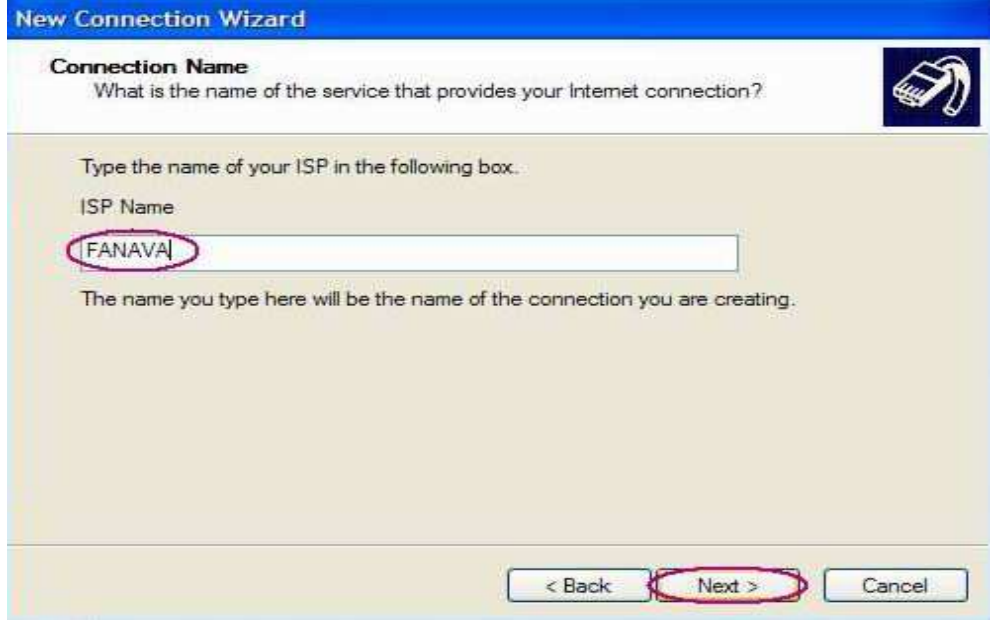

شكل ٢- ١۵ : مرحله هفتم ساخت ADSL Connection

- در قسمت name User شناسه كاربري را وارد كنيد.
	- در قسمت Password كلمه عبور را وارد كنيد.
- در قسمت Password Confirm كلمه عبور را تكرار نماييد.
	- در آخر نيز گزينه Next را انتخاب نمائيد.

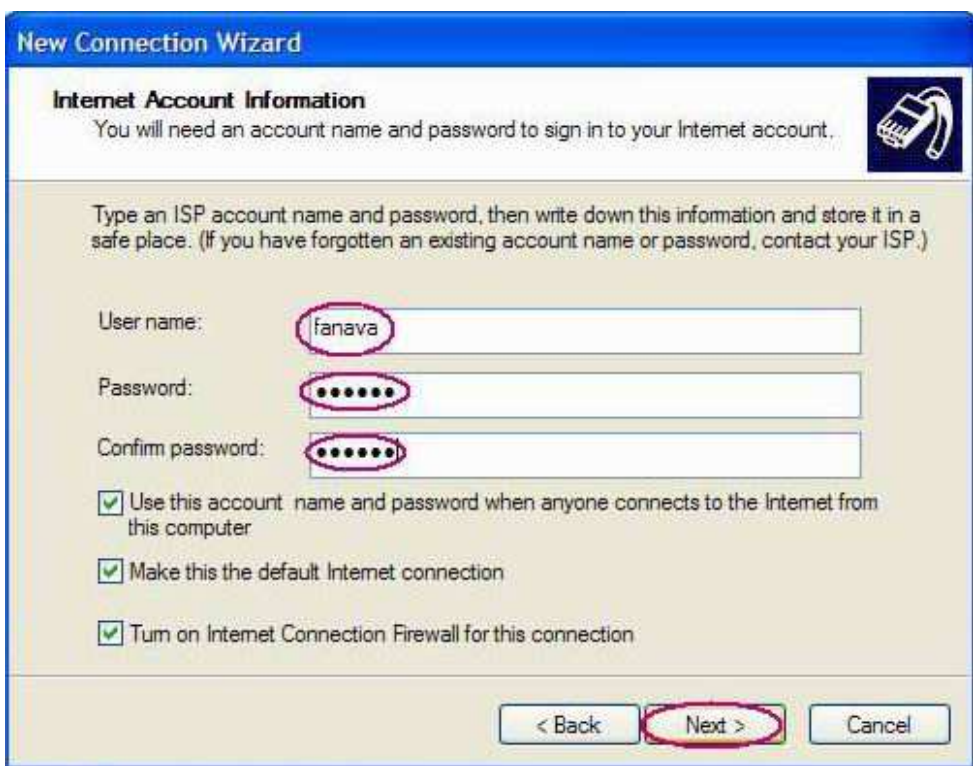

شكل ٢- ١۶ : مرحله هشتم ساخت ADSL Connection

بـراي قابـل دسـترس بـودن Connection مـي توانيـد گزينـه this to shortcut a Add desktop my to connection را انتخاب نماييد تا يك ميـانبر بـر روي صـفحه Desktop شـما ساخته شود ، در آخر نيز بر روي دكمه Finish كليك نماييد. حال بر روي گزينه مشخصات (Properties (كليك كنيد.

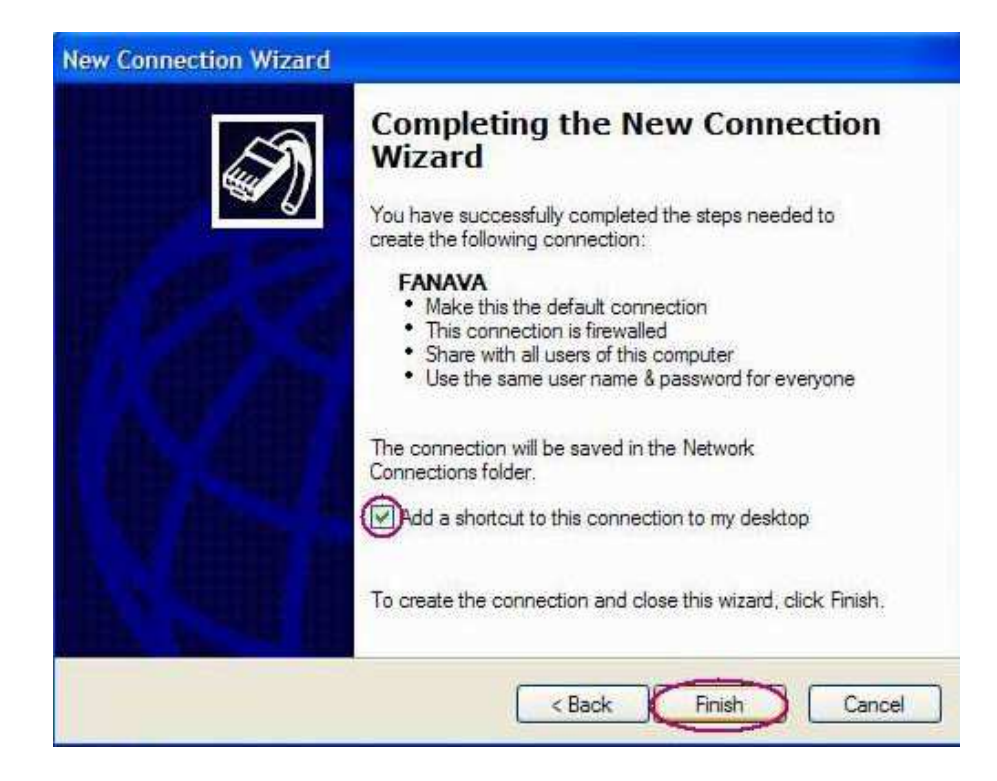

## شكل - 2 17 : مرحله نهم ساخت Connection ADSL

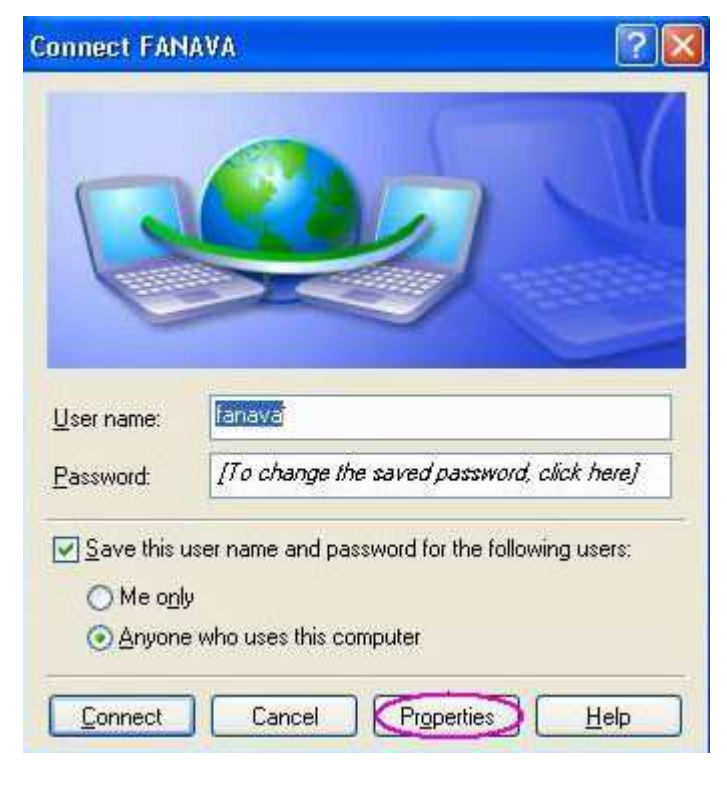

شكل ٢- ١٨ : مرحله دهم ساخت ADSL Connection

وارد گزينه Networking شده و گزينه (IP/TCP (Protocol Internet را انتخاب كنيد و بر

روي Properties كليك كنيد.

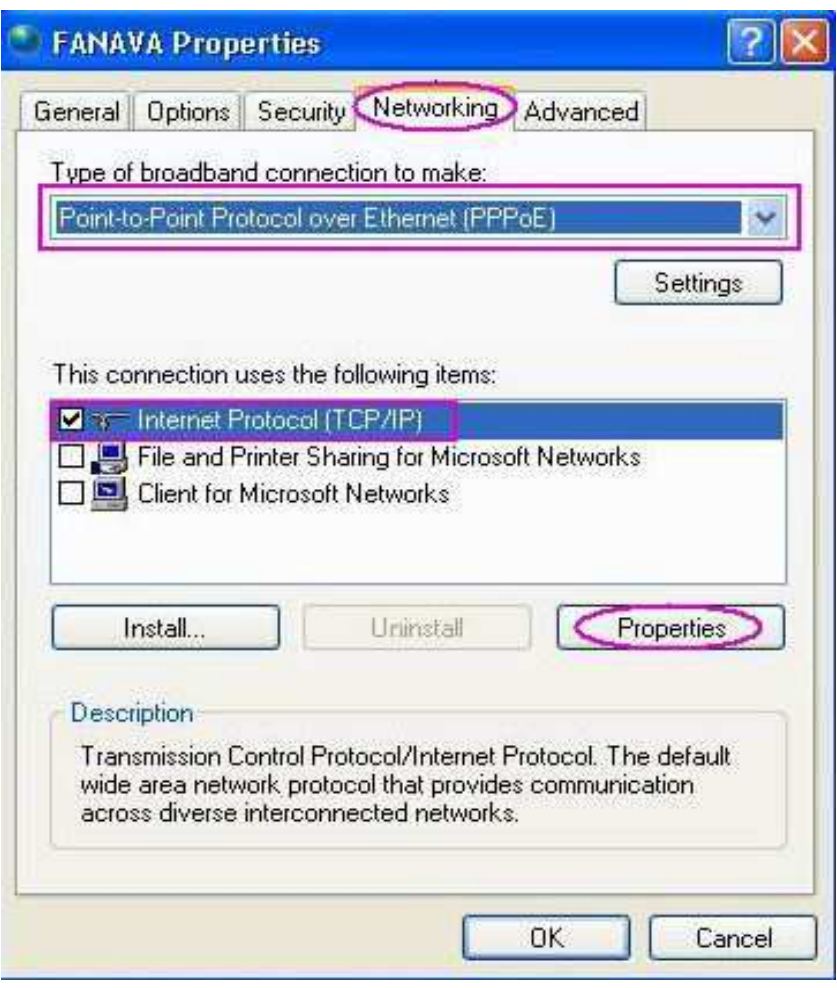

شكل - 2 19 : مرحله يازدهم ساخت Connection ADSL

تنظيمات را همانند آن چه در شكل زير مشاهده مي كنيد انجام دهيد.

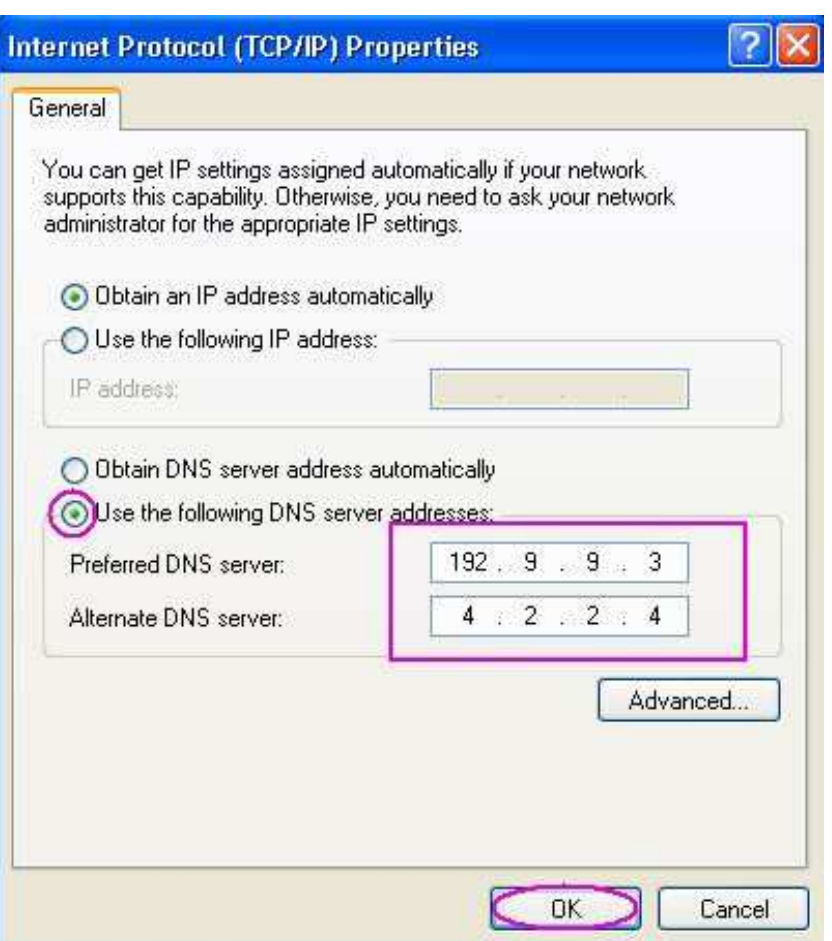

شكل ٢- ٢٠ : مرحله دوازدهم ساخت ADSL Connection

بر روی دكمه  $\rm{OK}$  كليک نماييد تا تغييرات اعمال شوند.

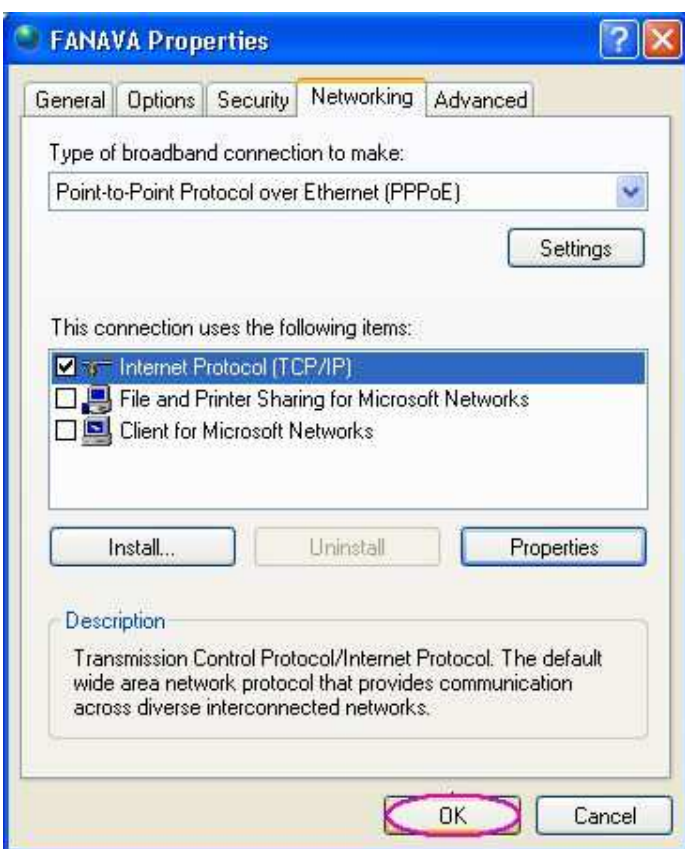

شكل ٢- ٢١ : مرحله سيزدهم ساخت ADSL Connection

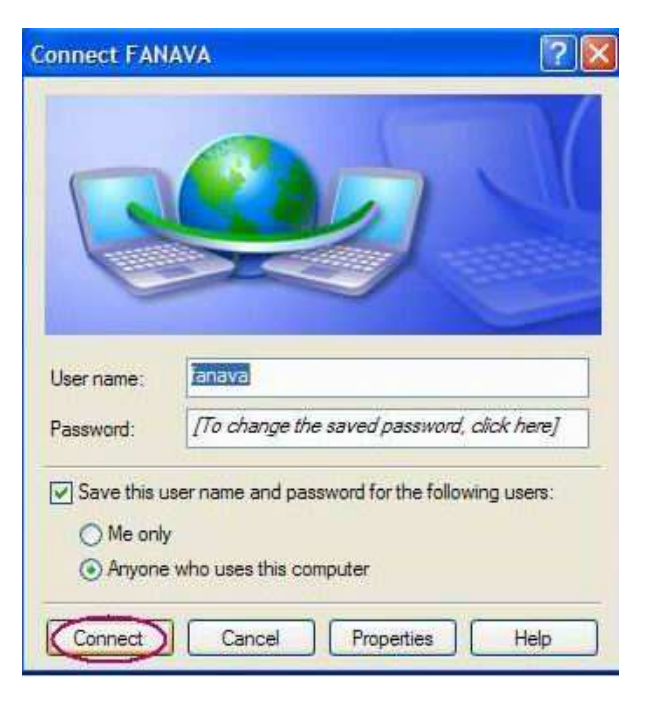

بر روي Connect كليك نماييد تا به اينترنت متصل شويد.

شكل ٢- ٢٢ : مرحله چهاردهم ساخت ADSL Connection

-2 5 ) چك ليست مشكلات رايج كاربران : 1- 5 )-2 تست كردن POWER :

آداپتور مربوط به مودم داخل پريز برق 220 ولت(برق شهري) باشد.

دكمه off/on مو دم تست شود كه در حالت روشن قرار گرفته باشد. اگر اين دكمه به سمت داخل مودم فشار داده شود در حالت روشن است و اگر بيرون باشد در حالت خاموش قرار دارد.

در صورتي كه كليه اتصالات صحيح باشد بايد چراغ Power كه در قسمت جلوي مودم قـرار دارد روشن شود و به حالت قرمز درآيد، اگر بقيه چراغهاي مودم روشن مي شوند ممكـن اسـت كـه چـراغ Power مودم سوخته باشد، در غير اين صورت خود مودم دچار مشكل گرديده است.

5-2 )-2 تست كردن Link DSL :

كابل تلفن اصلي وارد سانترال نشده باشد. (در صورتي كه نياز باشد خط را به سانترال وصل كنيـد ابتدا آن را وارد ميكروفيلتر كنيد و سپس خروجي ميكروفيلتر را به سانترال وصل كنيد.)

كابل اصلي ورودي به پورت "Line ميكروفيلتر" متصل شده باشد. منظور از "كابل اصلي ورودي" كابلي است كه مخابرات در محل ورودي ساختمان به مشـتري تحويـل ميدهـد و مشـتري آن را وارد شركت يا منزل خود مي نمايد.

در صورتي كه پريز ديواري كه مي خواهيد از آن استفاده نماييد به صـورت 2 شـاخه (شـبيه پريـز برق) است و براي اتصال كابل تلفن مجبور به استفاده از "مبدل 2 شاخه بـه سـوكت " هسـتيد دقـت كنيد كه اين مبدل مجهز به "محافظ تلفن" نباشد.

از پورت "Modem ميكروفيلتر" يك كابل تلفن به "Line مودم" وصل شده باشد.

تمام گوشيهاي تلفنـي كـه قـرار اسـت از خـط تلفـن اسـتفاده نماينـد بايـد از پـورت "Phone ميكروفيلتر" جهت اتصال استفاده كنند. به عبارت ديگر به موازات ميكروفيلتر هيچ گوشي تلفني نبايد قرار داشته باشد و تمام گوشيهاي تلفن بايد به پورت "Phone ميكروفيلتر" متصل باشند. يك گوشي تلفن به پورت "Phone ميكروفيلتر" وصل كنيد و گوشي را برداشته و از وجـود بـوق مطمئن شويد.

ميكروفيلتر را برداشته و خط اصلي ورودي را به گوشي تلفن وصل كرده و از وجـود بـوق مطمـئن شويد. در صورت عدم وجود بوق در خط ، مشترك بايد با مخابرات تماس حاصل كنـد و اعـلام خرابـي خط كند.

توسط گوشي (يك شماره موبايل را) شماره گيري نماييد تا از صحت صـحيح بـودن شـماره تلفـن اطمينان حاصل كنيد.

توسط گوشي تلفن وصل شده شماره گيري نماييد و صحبت كنيد. در هنگام صـحبت نبايـد نـويز وجود داشته باشد. اگر در هنگام صحبت نويز در خط وجود داشته باشد وجود گوشيهاي ديگر بر روي خط را دقيق تر بررسي نماييد. كابل بين مودم و ميكروفيلتر را بررسي كنيد و از محكم بودن اتصالات اطمينان پيدا كنيد. كابل بين مودم و ميكروفيلتر را تعويض نماييد.

ميكروفيلتر را تعويض نماييد و يک ميكروفيلتـر از پـيش تسـت شـده جـايگزين نماييـد. مـودم را تعويض نماييد و يك مودم از پيش تست شده جايگزين نماييد.

كابل اصلي تلفن را واقع در درب ورودي محل شركت يا منزل پيدا كنيد. كابل داخلي ساختمان كه به "كابل اصلي ورودي" متصل شده است را قطع نموده و مودم را به كابل اصلي وصل نماييد.

از Active بودن پورت اطمينان حاصل كنيد. در صورتي كه در هيچ يـك از حـالات فـوق جـواب نگرفتيد و چراغ Link DSL باز هم در حالت چشمك زن قـرار داشـت بـا واحـد پشـتيباني تمـاس بگيريد تا هماهنگيهاي لازم جهت رفع خرابي از طرف مخابرات صورت پذيرد.

5-3 )-2 تست كردن USB يا Ethernet :

كابل USB از مودم به پشت كامپيوتر چك شود تا اتصـالات آن محكـم باشـد و در كابـل پـارگي ظاهري مشاهده نگردد. از صحت نصب درايور USB اطمينان حاصل كنيد.

Start -> Control Panel -> Systems -> Hardware -> Device Manager دقت كنيد كه در قسمت Controller Bus Serial Universal يا Devices Other علامت سوال يا علامت تعجب كه نشان دهنده مشكل نصب درايور  $\rm{USB}$  مي باشد نبايد وجود داشته باشـد. جهت اطمينان درايور را Uninstall نموده و دوباره آن را نصب نماييد.

در صورتي كه چراغ USB مربوط به مودم روشن نباشد يكي از مراحـل اشـتباه انجـام داده شـده است.

كابل شبكه از مودم به پشت كامپيوتر چك شود تـا اتصـالات آن محكـم باشـد و در كابـل پـارگي ظاهري مشاهده نگردد.

به سرسوكت كابل شبكه دقت كنيد كه زياد كشيده نشده باشد و قطعي ظاهري مشاهده نگردد. از صحت نصب درايور كارت شبكه (Adapter Network (اطمينان حاصل كنيد.

همچنين اگر در قسمت Adapters Network يا Devices Other مشكلي وجود داشته باشد درايور مربوط به كارت شبكه درست نصب نشده است.

از كابل Cross استفاده نكنيد. فقط از كابل داخل جعبه مودم يا كابل مخصوص اتصـال كـامپيوتر به شبكه استفاده نماييد.

در صورتي كه كابل را درست وصل كرده باشيد چراغ ۱۰ $\mathbf M$  يا  $\cdot\mathbf M$ بر روي مودم روشن خواهـد بود.

5-4 )-2 چك كردن تنظيمات PPPOE :

ابتدا دقت كنيد كه يك Connection Broadband ساخته شده باشد. مسير زير را جهت ايـن تست دنبال كنيد:

> Start -> Control Panel -> Network Connections تنظيمات مربوط به DNS را چك كنيد.

در صورتي كه به Connection ساخته شده اطمينان نداريد آن را پاك كنيد و مجددا بسازيد. اگر در هنگام Connect شدن اشكال بوجود مي آيد با واحد پشتيباني تماس بگيريد.

5-5 )-2 چك كردن تنظيمات IP/TCP :

 $\text{IP}$  تست تنظيمات مربوط به  $\text{IP}$  :

وارد منوي Start شده و گزينه Run را انتخاب كنيد. Cmd را تايپ كرده و Enter بزنيد.

در صفحه باز شده ( صفحه Prompt Command ( دستور all/ ipconfig را تايـپ كـرده و Enter را بزنيد. نتيجه بايد به صورت زير باشد :

Ethernet adapter Local Area Connection:

Connection-specific DNS Suffix. :

Description......: Realtek RTLA1r9 Family PCI Fast Ethernet NIC

Physical Address......... :  $\cdots \wedge A$ 1- $\tau \tau$ - $\tau \circ \cdot \Delta$ 

Dhcp Enabled........... : Yes

Autoconfiguration Enabled.... : Yes

IP Address............ : 192,168,1,20

Subnet Mask........... : ٢٥٥,٢٥٥,٢٥٥,٠

Default Gateway......... : 197, 198,1,1

DHCP Server........... : 192,168,1,1

DNS Servers........... : 197,9,9,7

 $f.7.7.9$ 

دقت كنيد كه IP شما بايد در رنج ۱۹۲٬۱۶۸٫۱.X باشد. به قسمت Gateway Default دقت كنيد تا تنظيمات آن مطابق بالا باشد. به قسمت Servers DNS دقت كنيد كه تنظيمات آن مطابق بالا باشد. - 2 IP كامپيوتر خودتان را Ping كنيد :

Ping  $197,191,17$ 

نتيجه بايد به صورت زير باشد :

 $D:\pmb{\ge}$ ping 197,188,1,7.

Pinging  $197,180,1,7$  with  $77$  bytes of data:

Reply from  $197,184,1,7$ : bytes= $77$  time  $\langle 1 \text{ms TT} L = 17 \text{A}$ Reply from  $197,184,1,7$ : bytes= $77$  time< $1ms$  TTL= $17\lambda$ Reply from  $197,184,1,7$ : bytes= $77$  time< $1ms$  TTL= $17\lambda$ Reply from  $197,184,1,7$ : bytes= $77$  time< $1ms$  TTL= $17\lambda$ 

Ping statistics for  $197,184,17$ :

Packets: Sent =  $\mathfrak{f}$ , Received =  $\mathfrak{f}$ , Lost =  $\cdot$  ( $\cdot$  / loss),

Approximate round trip times in milli-seconds:

Minimum =  $\cdot$ ms, Maximum =  $\cdot$ ms, Average =  $\cdot$ ms

Ping  $1, 9, 9, 1$   $\text{Ping } 1, 9, 9, 1$   $\text{IP }$ 

نتيجه بايد به صورت زير باشد :

 $D:\rightarrow$ ping  $\forall y, \cdot, \cdot, \cdot$ 

Pinging  $YY, \dots, Y$  with  $YY$  bytes of data:

Reply from  $15\%$ ,  $\cdot$ ,  $\cdot$ ,  $\cdot$ : bytes= $57$  time  $\cdot$  ms TTL=15 $\lambda$ 

Reply from  $1YY, \cdot, \cdot, 1$ : bytes= $YY$  time<1ms  $TTL=1YA$ 

Reply from  $1YY, \cdot, \cdot, 1$ : bytes= $YY$  time<1ms  $TTL=1YA$ 

Reply from  $1YY, \cdot, \cdot, 1$ : bytes= $YY$  time<1ms  $TTL=1YA$ 

Ping statistics for  $\forall Y, \cdot, \cdot, \cdot$ .

Packets: Sent =  $\mathfrak{f}$ , Received =  $\mathfrak{f}$ , Lost =  $\cdot$  ( $\cdot$  / loss)

Approximate round trip times in milli-seconds:

Minimum =  $\cdot$ ms, Maximum =  $\cdot$ ms, Average =  $\cdot$ ms

اگر در هر دو مورد جواب Reply گرفتيد كارت شبكه كامپيوتر شما مشكلي نـدارد. در غيـر ايـن صورت مشكلي در كارت شبكه يا تنظيمات آن وجود دارد.

 $\text{Ping} \rightarrow \text{Pr}\{-8\lambda,1,1,1\}$  كنيد  $\text{Ping} \rightarrow \text{IP}$  -٣

نتيجه بايد به صورت زير باشد :

 $D:\pmb{\ge}$ ping 197,184,1,1

Pinging  $197,184,1,1$  with  $77$  bytes of data:

Reply from  $197,184,1,1$ : bytes= $77$  time< $1ms$  TTL=17 $\lambda$ Reply from  $197,184,1,1$ : bytes= $77$  time  $\langle 1 \text{ms TT} L = 17 \text{A}$ Reply from  $197,184,1,1$ : bytes= $77$  time  $\langle 1 \text{ms TT} L = 17 \text{A}$ Reply from  $197,184,1,1$ : bytes= $77 \text{ times}$  time  $\text{rms}$  TTL=17 $\lambda$ 

Ping statistics for  $197,184,1,1$ :

Packets: Sent =  $\mathfrak{k}$ , Received =  $\mathfrak{k}$ , Lost =  $\cdot$  ( $\cdot$  / loss )

Approximate round trip times in milli-seconds:

 $Minimum = -ms, Maximum = -ms, Average = -ms$ 

در صورتي كه جواب Reply گرفتيد ارتباط كامپيوتر شما با مودم نيز برقرار مي باشد.

- 4 جهت چك كردن ارتباط تا مخابرات بايد IP Invalid مربوط بـه Router را Ping كنيـد.

اين IP در ليست پيوست به شما تحويل داده شده است.

اگر جواب درست بود (Reply بود) ارتباط شما تا مخابرات نيز برقرار است.

- 5 جهت چك كردن ارتباط با اينترنت بايد دستور زير را وارد كنيد.

Ping  $197,9,9,7$ 

Ping  $f, r, r, f$ 

در صورتي كه جواب درست گرفتيد اتصال شما با اينترنت برقرار است.

نكته : بهتر است وجود Firewall يا Antivirus يا Antispam يا Antispyware را بـر روي كامپيوتر بررسي نموده و آن ها را غير فعال نماييد.

Browser كامپيوتر را باز كرده و چند آدرس اينترنتي نظير آدرسهاي زير را چك كنيد.

http://www.google.com http://www.yahoo.com http://www.cnn.com

در صورتي كه صفحه اصلي سايتهاي فوق را مشاهده كرديد ارتباط شما با اينترنت برقرار است.

5-6 )-2 تست DNS :

وارد منوي Start شده و گزينه Run را انتخاب كنيد. Cmd را تايپ كرده و Enter بزنيد.

در صفحه سياه رنگي كه باز شده دستور Nslookup را وارد كنيد.

D:\>Nslookup

> www.google.com

Server: vnsc-pri-dsl.genuity.net

Address:  $f, r, r, f$ 

Non-authoritative answer: Name: www.l.google.com Addresses:  $55,777,151,165, 55,777,151,151,161,191$ 

Aliases: www.google.com

> www.yahoo.com

Server: vnsc-pri-dsl.genuity.net

٥٠

Address:  $f.Y.Y.f$ 

Non-authoritative answer:

Name: www.yahoo.akadns.net

Addresses:  $P_{\lambda,1}$ ,  $P_{\lambda,2}$ ,  $P_{\lambda,1}$ ,  $P_{\lambda,1}$ ,  $P_{\lambda,2}$ ,  $P_{\lambda,1}$ ,  $P_{\lambda,1}$ ,  $P_{\lambda,2}$ ,  $P_{\lambda,1}$ ,  $P_{\lambda,1}$ ,  $P_{\lambda,1}$ ,  $P_{\lambda,1}$ 

 $68,197,775,79, 60,197,775,78, 61,197,775,77, 60,197,775,76$ 

Aliases: www.yahoo.com

سرورهاي گوگل و ياهو را تست كنيد. جواب بايد مطابق شكل بالا باشد. در صورتي كـه نتوانسـتيد IP سرورهاي فوق را پيدا كنيد بايد تنظيمات مربوط به DNS را عوض كنيد.

5-7 )-2 تنظيمات Browser :

ابتدا مرورگر خود را باز كنيد و سپس وارد قسمتهاي زير شويد :

اگر مرورگر شما Explorer Internet است مراحل زير را دنبال كنيد

Tools - > Internet Options -> Connections -> LAN Settings دقت كنيد كه هيچ كدام از موارد نبايد انتخاب شده باشند .

: **NOC** •

ممكن است شماره پورت اشتباه set شده باشد . ممكن است تجهيزات روتر خراب باشد. ممكن است يك error در نرم افزار NOC ديده شود. ممكن است DSLAM قطع باشد. ممكن استlink ( پهناي باند ) قطع باشد.

• اسپليتر : ( **MDF** و مراجعه حضوري ) ممكن است اسپليتر در شماره خود ثابت قرار گرفته نشده باشد ( شل باشد ). ممكن است با در آوردن و يا جاسازي دوبار ،ه مشكل قطعي برطرف شده باشد. ممكن است شماره پورت اعلام شده و قرارگرفتن اسپليتر درشماره ديگر اشتباه شده باشد. ممكن است اسپليتر سوخته باشد. ممكن است خط رانژه نشده باشد. ممكن است پورت اكتيو نشده باشد. ممكن است آدرس ip مركز تغيير كرده باشد. ممكن است تنظيماتي در روتر انجام شده باشد. ممكن است مسافت مشترى با MDF طولاني باشد. ممكن است ماژول DSLAM خراب باشد .

5-8 )-2 تست و تحويل كيفيت خط :

جهت تست كيفيت ارتباط با اينترنت پر سرعت اقدامات زير لازم مي باشد.

منوي Start را كليك كرده و سپس گزينه Run را انتخـاب كنيـد. دسـتور cmd را وارد كـرده و Enter را بزنيد. پس از باز شدن پنجره مشكي رنگ دستور زير را اجرا كنيد.

Ping  $197,9,9,7$ -t

بعد از اجرا اين دستور 5 دقيقه منتطر باشيد. سپس c+ctrl را زده تا دستور فوق غير فعال گردد. خروجي به شكل زير خواهد بود :

 $D$ :  $>$ ping 197,9,9,7

Pinging  $197,9,9,7$  with  $77$  bytes of data:

Reply from  $197,9,9,7$ : bytes= $77$  time= $1 \text{ms } TT$ L=Reply from  $197,9,9,7$ : bytes= $77$  time< $1ms$  TTL=Reply from  $197,9,9,7$ : bytes= $77$  time< $1ms$  TTL=Reply from  $197,9,9,7$ : bytes= $77$  time $\langle 1 \text{ms TTL} = 56$ 

Ping statistics for  $197,9,9,7$ :

Packets: Sent =  $\mathfrak{f}$ , Received =  $\mathfrak{f}$ , Lost =  $\cdot (\cdot)$  loss),

Approximate round trip times in milli-seconds:

Minimum =  $\cdot$ ms, Maximum =  $\cdot$ ms, Average =  $\cdot$ ms

\* درصد خطاي گم شدن بستههاي اطلاعاتي بايد حداقل %0 و حداكثر %10 باشد. اين اعداد نشان دهنده كيفيت مطلوب ارتباطي مي باشد. %10 ≥ Lost ≤ %0 \*\* متوسط سرعت زمان ارسال رفت و برگشت بستههاي اطلاعاتي بايد كمتـر از ms450 باشـد.

Average  $\leq$   $6 \cdot$  ms

 $[10][15][11]$ 

فصـل سـوم مونتاژ(اسمبل)كامپيوترهاي شخصـي

توجه كنيدكه مونتاژ كامپيوتر ، كاري است كه حتما بايد با دقت انجام شود و پيشنهاد ميكنيم براي مونتاژ حتما آن را در حضور يك كارشناس و متخصص انجام دهيد.

1- 3) اجزاي اصلي يك سيستم

يك سيستم ، متشكل از قطعاتي چون كيس ( Case ( ، مادربرد ( Motherboard ( ، پردازنده ( CPU ) ، رم ، كارت گرافيك ، مودم ، فلاپي درايو ( FDD ) ، هارد ديسك. ( HDD ) و CD Drive مي باشد كه بنا به نياز ، قطعات ديگري نيز قابل نصب بر روي آن مي باشد.در اينجا به ما سعي كردند كه مراحل نصب تجهيزات داخلي يك سيستم را تا جايي كه امكان داشت تفكيك و توضيح دادند . مراحل نصب را به ترتيب به ما ياد دادند كه از كيس و منبع تغذيه شروع مي كردند و ما هم آن را در اينجا نشان مي دهيم :

1-1- 3) كيس (Case(

همانطور كه ميدانيد تمام قطعات داخل جعبهاي به نام كيس قرار گرفته ميشوند .يك كيس از دو بخش تشكيل شده است : بدنه يا همان كيس و منبع تغذيه( Supply Power( . كيس ها شكلهاي مختلفي دارند كه اكثراً طبق سليقه مصرف كننده انتخاب ميشود اما منبع تغذيه يا همان قلب تپنده سيستم ، چيزي نيست كه سليقه اي باشد.پس در انتخاب كيس كه اغلب با يك منبع تغذيه ارائه ميشود دقت لازم را داشته باشيد.(البته لازم به ذكر است كه اكثر كيس هاي امروز ي بدون پاور ارائه مي شوند و بايد پاور را جداگانه تهيه بفرماييد.)

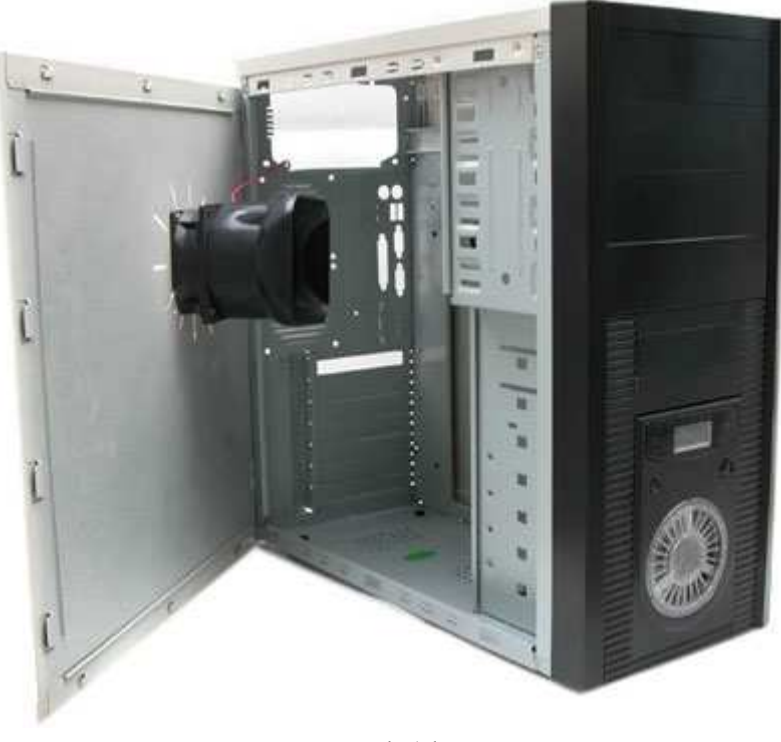

شكل كيس

كيسي را انتخاب كنيد كه داراي يك منبع تغذيه خوب و استاندارد باشد و يا در صورتي كه از ظاهر يك كيس خوشتان آمد آن را بدون منبع تغذيه تهيه و سپس براي آن يك منبع تغذيه مناسب خريداري كنيد. براي نصب قطعات داخل كيس ، هر دو در آن را ، باز كنيد. در داخل كيس ، يك كابل برق ، بستهاي شامل پيچ ، واشر، Spacer ديده ميشود( شكل 1 ) . از آنها جهت بستن قطعات به بدنه استفاده ميگردد.

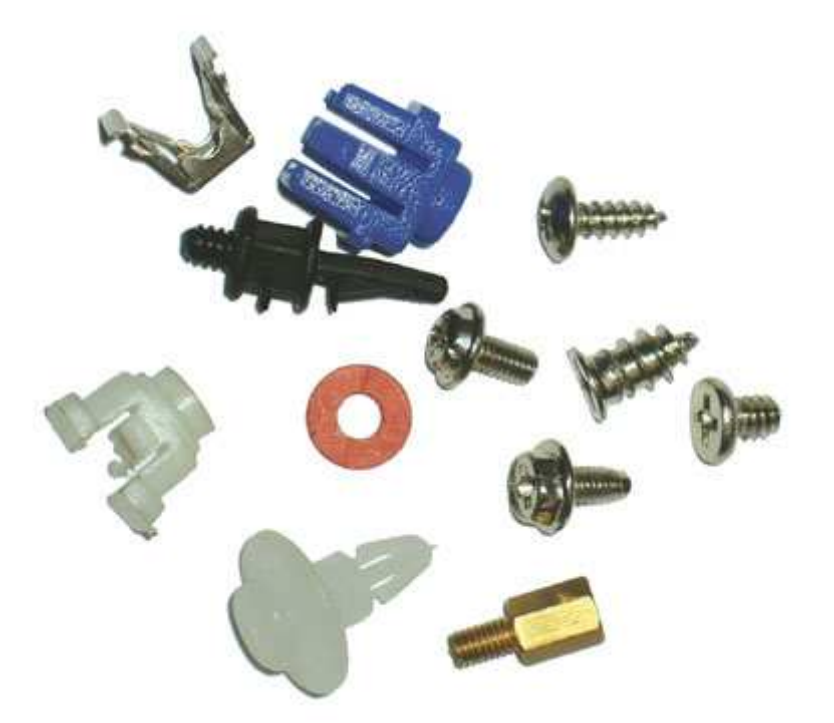

شكل ١-انواع پيچهاي اتصال مادربورد به كيس

# 2 -1- 3) مادربرد ( Motherboard (

مادربرد يا تخته مدار مادر ، قطعهاي است كه اكثر قطعات بر روي آن نصب ميشود.مادربرد ، برد اصلي دستگاه است كه مدل هاي مختلفي دارد اما از نظر نصب بر روي سيني كيس ، همه مادربردها يكسان هستند

بر روي مادربرد قطعاتي چون CPU ، رم ، كارت گرافيك ، مودم ، كابل منبع تغذيه ، كابل هاي هارد ، فلاپي ، رايتر ، USB و... نصب ميشود كه به همه اين موارد در بخش بعدي اشاره خواهد شد.

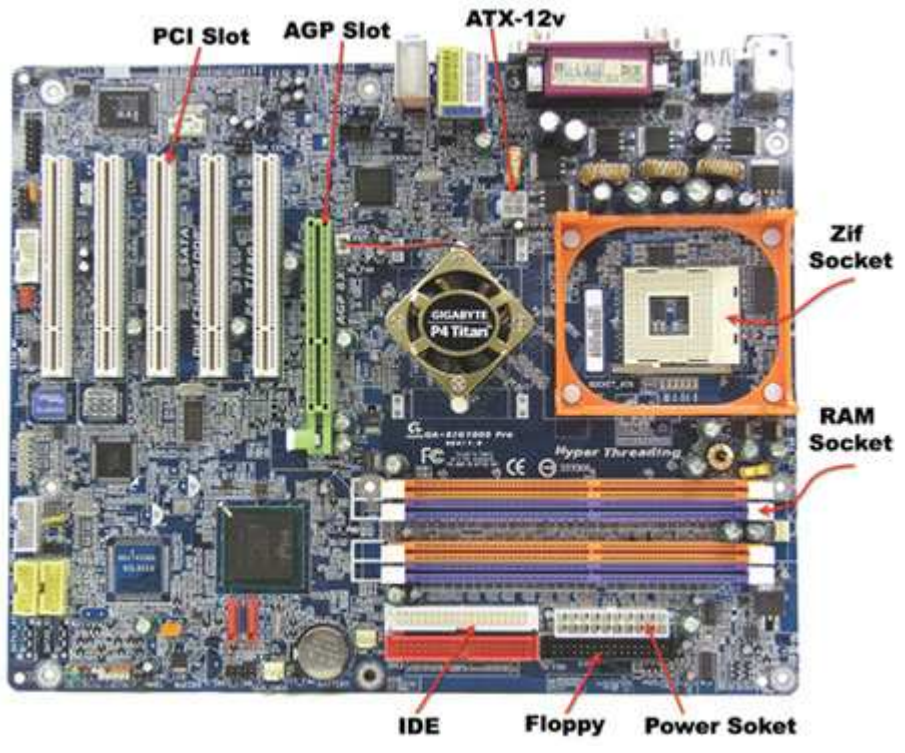

شكل ٢-آشنايي با اجزاي مادربورد

## $\langle$  CPU ) پردازنده (  $\mathsf{T}-\mathsf{Y}$

CPU يا به عبارتي مركز كنترل و پردازش ، بر روي مادربرد نصب ميشود.محل نصب CPU بر روي مادربرد ، Socket Zif ، نام دارد كه جاي آن كاملا مشخص است.CPU ها اغلب داري پايه هايي هستند كه داخل سوراخهاي سوكت قرار ميگيرد.

نكته : البته شركت اينتل پردازندههاي جديدي از نوع سوكت 775 LGA توليد كرده است كه پايه ندارد و در عوض سوكتي كه بر روي مادربرد قرار دارد داراي پايههايي است كه اتصال سوكت با CPU را بر قرار ميكند. با توجه به اينكه CPU ، داراي پايههاي بسيار ظريفي است ، نصب آن بايد با دقت انجام شود. درصورتيكه نصب CPU به درستي انجام گيرد براي پايهها مشكلي پيش نمي آيد.همانگونه كه در شكل 2 مشاهده مي كنيد، بر روي مادربرد سوكت سفيد رنگ و مربع شكلي وجود دارد كه داراي سوراخ هاي بسيار ريزي مي باشد. اين سوكت ، محل نصب CPU مي باشد.

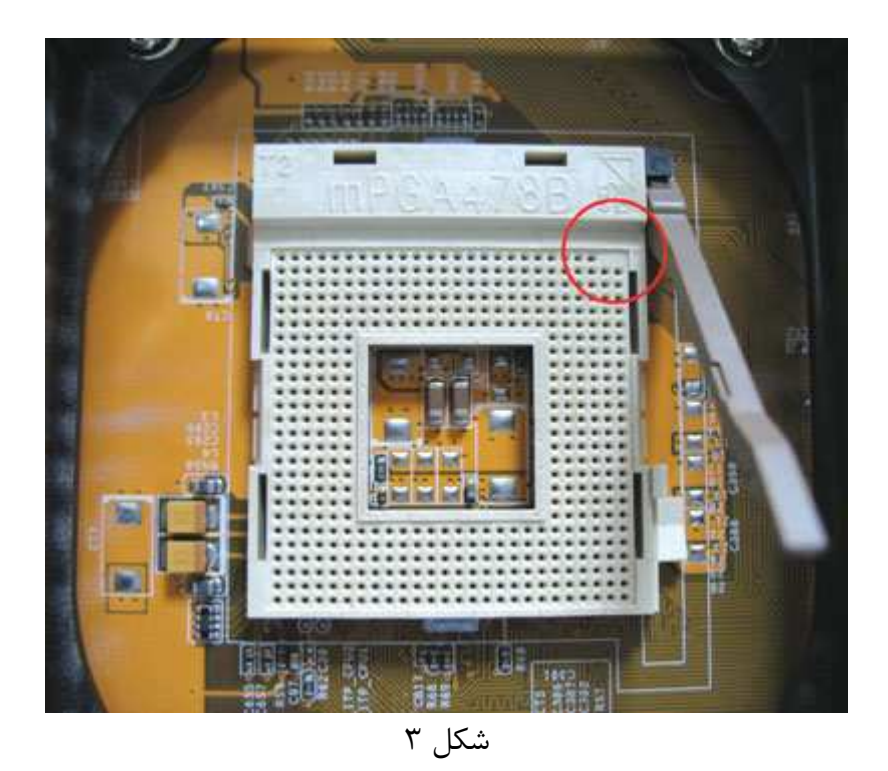

ابتدا اهرم كنار سوكت ( شكل 3) را به آرامي(كمي به راست و بعد) بالا كشيده و تا انتها بالا بياوريد. به علامت مثلثي كه در گوشه سمت راست و بالاي اين سوكت قرار دارد توجه داشته باشيد. به CPU نگاه كنيد. همانطور كه در شكل 4 مشاهده مي شود در گوشه كناري CPU ، علامت مثلث كوچكي قرار دارد. اين علامت نشانگر منطبق شدن اين قسمت بر قسمتي از سوكت مادربرد كه داراي اين علامت است ، مي باشد.

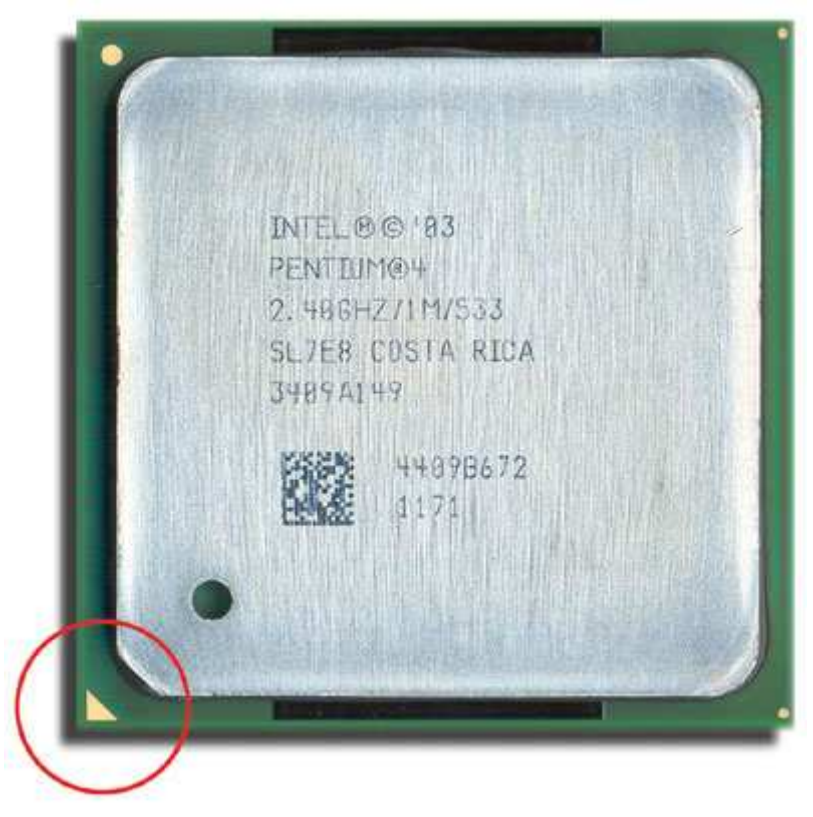

شكل 4

را طوري بر روي سوكت بنشانيد كه علامت هاي مثلث موجود بر روي هر دو قسمت با هم  $\rm CPU$ منطبق شود اگر كار نصب CPU را به درستي انجام دهيد براحتي بايد بر روي سوكت چفت مي شود.

توجه داشته باشيد در زمان نصب CPU اهرم سوكت مادربرد حتماً به سمت بالا يا باز باشد در صورتيكه CPU را به درستي جا نزنيد به خاطر منطبق نبودن پايه ها و سوكت به هيچ عنوان بر روي سوكت چفت نميشود اگر به اين مشكل برخورديد بر روي CPU فشار نياوريد چون باعث شكستن پايهها شده و عملاً CPU از بين خواهد رفت.

مورد بعدي كه ممكن است هنگام نصب CPU پيش آيد اين است كه CPU در جاي خود نشيند.

توجه داشته باشيد كه پايه CPU حتما بايد دقيقاً بر روي سوراخ هاي سوكت منطبق شوند. اين امكان وجود دارد كه تعدادي از پايه هاي CPU كج شده باشد، صاف كردن پايه ها دقت بسيار بالايي مي خواهد. حتي المقدور از لمس پايهها توسط دست خودداري كنيد اينكار هم باعث كج شدن پايه ها ميشود و هم الكتريسيته ساكن موجود در بدن باعث آسيب ديدگي CPU ميگردد. بعد از اطمينان از نصب صحيح CPU بر روي سوكت مطابق شكل 3 ، اهرم نگهدارنده را به سمت پايين فشار دهيد تا بر روي سوكت چفت شود .

## 4 -1- 3) فن CPU

تمام پردازندهها به دليل سرعت بالاي پردازش ، حرارت بسيار بالايي توليد ميكنند به همين دليل از فن مخصوصي كه همراه CPU عرضه ميشود براي خنك كردن آن استفاده ميگردد. در اينجا نوبت به نصب فن CPU ، فرا مي رسد .

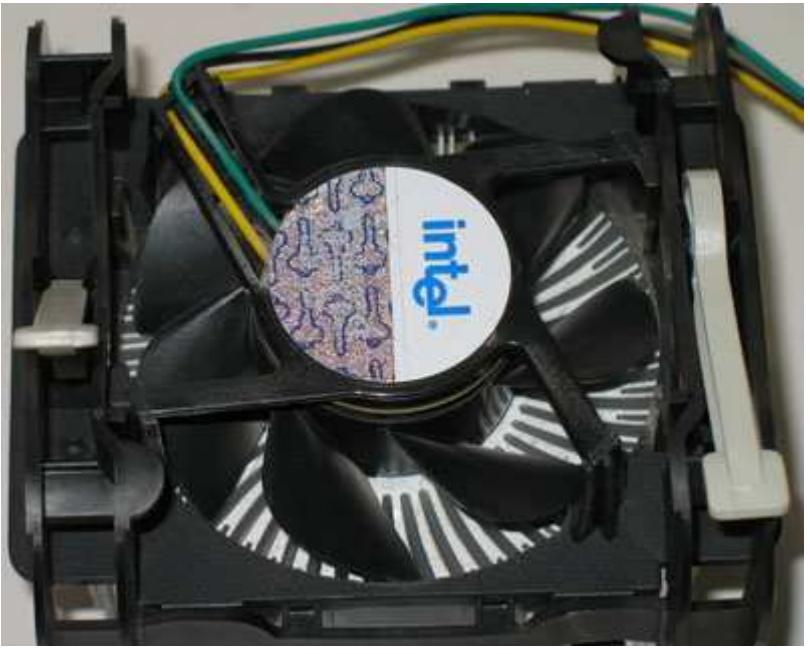

شكل ۵

بر روي فن ، دو اهرم وجود دارد ( شكل 5)كه باعث چفت شدن آن بر روي CPU ميشود.در زمان نصب ، هر دوي اين اهرم ها را به سمت بالا و باز ، قرار دهيد. به شكل 6 توجه كنيد.اين قاب رنگي رنگ محل قرارگيري فن مي باشد.در چهارگوشه اين قاب ، پايه هايي قرار دارد كه باعث چفت شدن پايه هاي فن درون آنها ميشود.

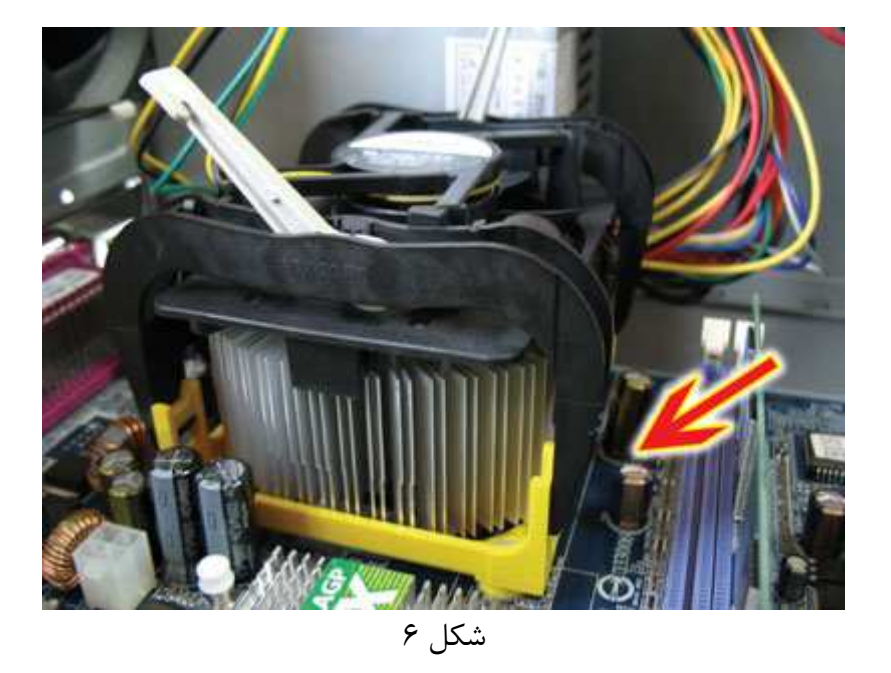

فن ، داراي پايه هايي است كه بر روي آن خاري تعبيه شده است. زمانيكه فن را مطابق شكل 6 بر روي CPU قرار مي دهيد اين خارها با فشار اندكي بر روي مادربرد چفت ميشود.توجه داشته باشيد كه در زمان نصب فن اهرم هاي نگهدارنده به سمت بالا و باز باشد.

فن CPU بايد به راحتي بر روي قاب بنشيند بطوريكه هرچهار عدد پايه فن به قاب نگهدارنده فن بر روي مادربرد چفت شود. بعد از اطمينان از اتصال صحيح فن ، اهرم هاي نگهدارنده به سمت بسته و يا قفل به آرامي فشار دهيد تا فن بر روي CPU چفت شود توجه داشته باشيد كه اينكار نياز به اندكي فشار به اهرم ها دارد اما اگر با وارد كردن فشار به اهرمها ، اهرمها بسته نشد و فن چفت نمي شود حتماً فن به درستي بر روي سوكت قرار نگرفته است ، پس مجدداً كار نصب فن را انجام دهيد تا اهرم ها به راحتي بسته شود.

توجه داشته باشيد كه فن حتما بر رويCPU به صورت كامل منطبق شده است .در صورتيكه فن را به درستي نصب نكرده باشيد به دليل حرارت بالايي كه CPU توليد ميكند احتمال هنگ  $\rm CPU$ كردن و سوختن CPU وجود دارد.

اكنون بعد از اطمينان از نصب صحيح فن ، زمان نصب سوكت برق فن بر روي مادربرد است. به روي مادربرد، كنار محل نصب CPU توجه كنيد.سوكت كوچكي ، مشاهده ميشود كه كنار آن عبارت Fan-CPUحك شده است.سوكت فن را به آن وصل كنيد.

### -1-3 5 ) رم (**RAM**(

رم ها نيز مانند بسياري ديگر از قطعات ، بر روي مادربرد نصب ميشوند. بر روي مادربرد ، سوكت هايي به نام DIMM مشاهده ميشود كه محل نصب رم مي باشد. توجه داشته باشيد كه رم ها نيز براي نصب داراي جهت هستند. همانطور كه در شكل 7 مشاهده ميكنيد در قسمتي از رم ، يك شكاف وجود دارد .بر روي اسلات نيز يك زائده قرارداردكه در هنگام نصب ، اين زائده در شيار رم قرار مي گيرد. اين زائده به گونه اي مي باشد كه اجازه نصب رم از جهت ديگر را نمي دهد. در كنار اين سوكتها ، دو عدد گيره نگهدارنده رم وجود دارد. درصورتيكه رم را بدرستي بر روي سوكت نصب كنيد به آرامي جا رفته و اين گيره ها بسته خواهند شد.

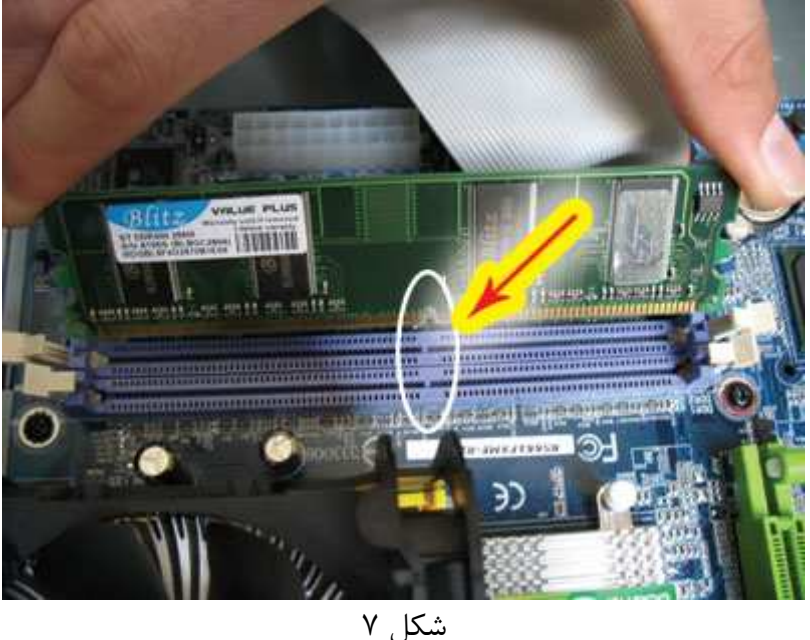

5 -1- 3) نصب مادربرد بر روي كيس

بعد از نصب CPU ، فن و رم بر روي مادربرد ، نوبت نصب مادربرد بر روي سيني كيس مي باشد. سيني كيس قسمتي است كه مادربرد بر روي آن پيچ ميشود. بر روي مادربرد و سيني كيس ، سوراخ هايي براي پيچ كردن مادربرد قراردارد.(البته بهتره كه اول مادربورد رو كيس ببندين بعد برين سراغ اجزاي ديگه.چون اين طوري راحت تر هستين براي نصب مادر بورد روي سيني كيس) Spacer ها قطعات كوچكي ميباشند كه به سيني كيس بسته شده و مادربرد به آنها پيچ ميشود. ابتدا Spacer ها ( پلاستيكي و يا فلزي ) را بر روي سيني پيچ كنيد سپس مادربرد را طوري بر روي سيني قرار دهيد كه تمامSpacer ها دقيقا زير سوراخ هاي مادربرد قرار گيرد.از پيچ ها و واشرها جهت محكم كردن مادربرد بر روي سيني استفاده كنيد. اين كار را به دقت انجام دهيد. از فشار آوردن به مادربرد و يا سوكت هاي آن خودداري كنيد. مادربرد بايد به راحتي جاي خود بنشيند و تمام پيچ ها نيز به درستي بر روي Spacerها منطبق شود. حتما از پيچ هاي مخصوصي كه همراه كيس است

جهت بستن مادربرد استفاده كنيد و آنها را زياد سفت نكنيد زيرا ممكن است باعث تاب برداشتن و شكستن مادربرد ميشود( شكل 8 ) .

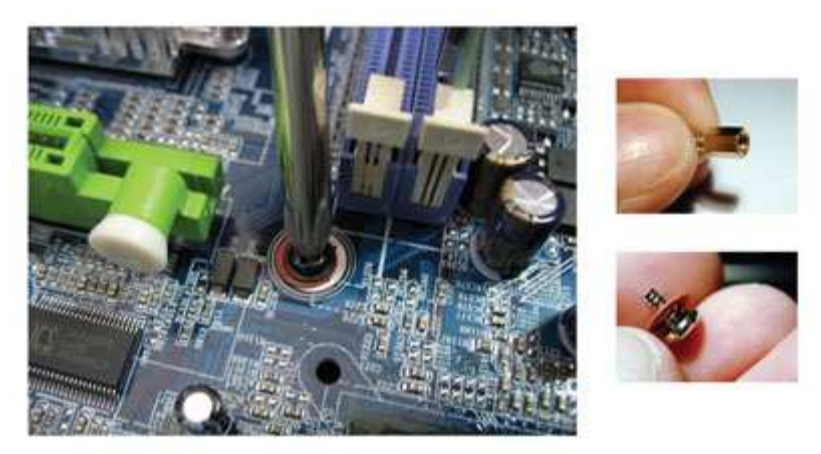

شكل 8

قبل از بستن مادربرد بر روي سيني ،توجه كنيدكه پورت هاي مادربرد مانند كيبورد، ماوس، پرينتر ، و .... با پانل پشت كيس منطبق باشد.(در ضمن هنگام بستن پيچ هاي مادر بورد شديدا مواظب $\rm{USB}$ باشيد كه پيچ گوشتي به هيچ عنوان با مادربورد تماس نداشته باشد.چراكه يك خراش بسيار بسيار ظريف روي آن مي تواند موجي آسيب ديدگي و يا حتي از كار انداختن مادربورد شود.به شكل 8 خوب دقت كنين!)

نكته : اغلب به همراه مادربرد يك پانل فلزي كوچك جهت نصب به پشت كيس وجود دارد كه خروجي هاي مادربرد با آن منطبق است( شكل )9.

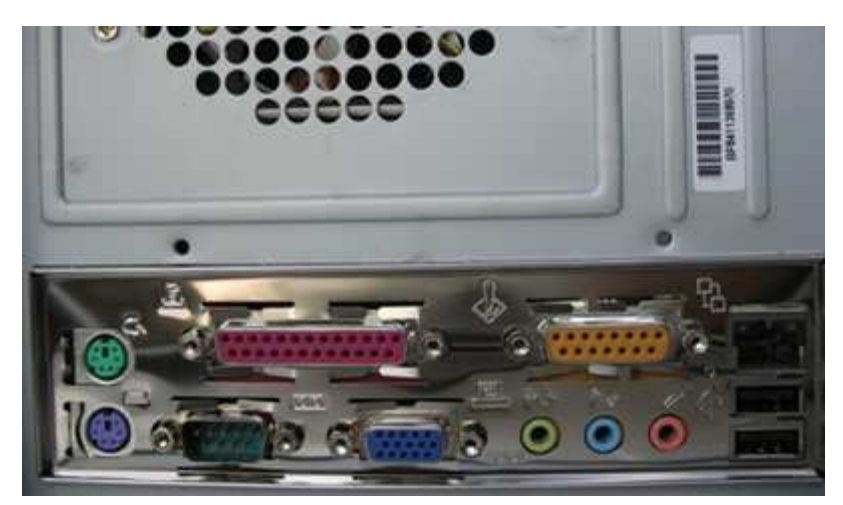

شكل 9

6 -1- 3) كارت گرافيك ( Card VGA (

كارت گرافيك يا همان Card VGA وسيله اي است كه كامپيوتر بوسيله آن تصاوير را به مانيتور انتقال مي دهيد. در حال حاضر كارت هاي گرافيك موجود در بازار از دو نوع AGP و PCI Express ميباشند.(در ضمن تا كنون اسلاتهاي جديدتري با نام هايe-PCI كه به ترتيب سرعت و تكنولوژي جديدتر با شماره هاي 2و 1 نام گزيري شده اند،نيز روي مادربوردهاي جديد موجود مي باشند)

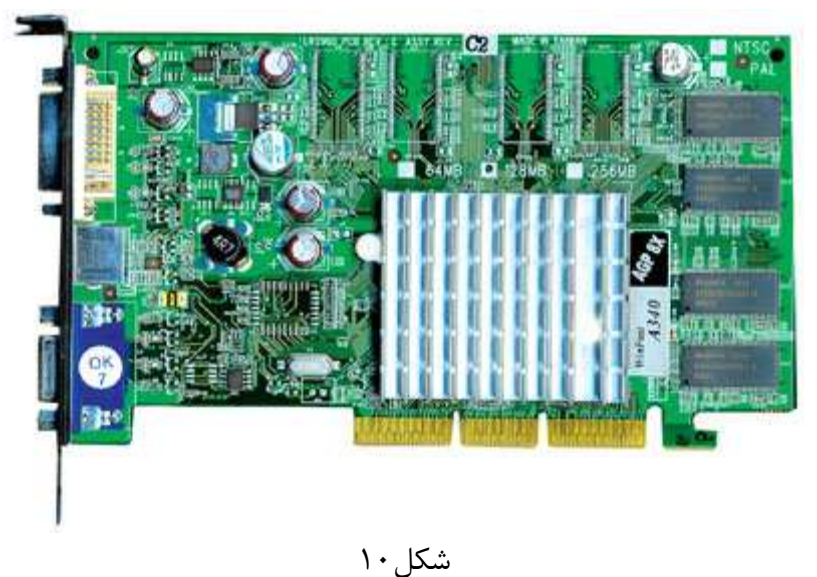

شكل ۱۰ نمونه اي از يک كارت گرافيک AGP را نشان مي دهد. به محل اتصال كارت گرافيک در شكل 2 توجه كنيد. اين قسمت محل اتصال VGA و اسلات مخصوص آن بر روي مادربرد مي باشد. اين اسلات نيز در گوشه خود داراي اهرم نگهدارندهاي ميباشد كه بعد از نصب صحيح كارت گرافيك چفت شده و آن را نگه مي دارد. با كمي دقت ميتوانيد كارت گرافيك را به راحتي جا بزنيد. قبل از اينكه كارت بر روي دستگاه نصب شود ابتدا بايد زائده فلزي پشت كيس برداشته شود ( به شكل 11 توجه نماييد ) تا كارت ها به راحتي درجاي خود قرار گيرند. بعد از نصب كارت را با پيچ به بدنه كيس وصل كنيد. توجه نمائيد كه كارت گرافيك فقط از يك جهت قابل نصب بر روي اسلات است.

6 -1- 3 ) مودم ( Modem (

مادربرد ها داراي چند اسلات يك شكل ( اغلب به رنگ سفيد ) به نام Slot PCI مي باشند كه كارتهاي مختلف اعم از كارت مودم ، كارت كپچر ، كارت TV و مواردي از اين قبيل بر روي آنها نصب ميشود.

تمام اسلات هاي PCI كه بر روي مادربرد قرار دارند مانند هم ميباشند و مخصوص كارت خاصي نيستند و مي توان يك كارت را بر روي هر كدام از اسلات ها نصب كرد. شكل 2 نمونه اي از اسلاتهاي PCI را نشان مي دهد.

نكته : توجه داشته باشيد كه كارت هاي PCI را نمي توان بر روي اسلات AGP نصب كرد و مسلماً كارت هاي AGP نيز( كه كارت گرافيك ميباشند) بر روي اسلات PCI قابل نصب نيستند.

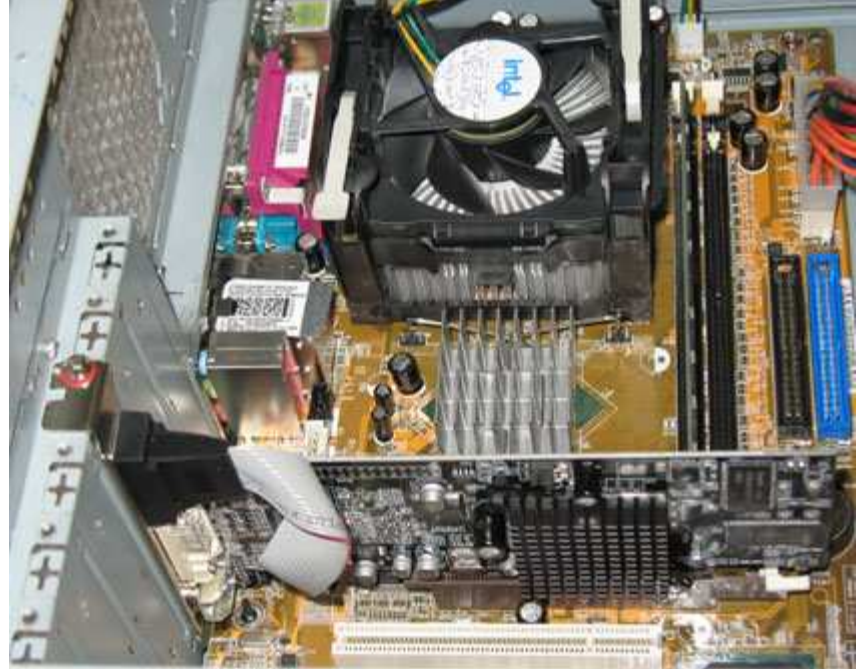

شكل 11

قبل از اينكه كارت ها بر روي دستگاه نصب شوند ابتدا بايد زائده فلزي پشت كيس برداشته شود . تا كارت ها به راحتي درجاي خود قرار گيرند.كارت مودم را بر روي يكي از اسلات هاي PCI جا بزنيد. اين كارت نيز همانند كارت گرافيك فقط از يك جهت نصب ميشود. بعد از اطمينان از نصب صحيح كارت را به بدنه كيس پيچ كنيد.

#### **CD Drive**  $(Y-1-Y)$

از نظر مونتاژ ، نصب درايو هاي CD، DVD و رايتر مشابه هم مي باشد. با توجه به شكل ، 12 CD Drive را داخل كيس جا بزنيد بطوريكه درايو از قسمت جلوي كيس مشاهده شود. بعضي از كيس ها داراي پانلي هستند كه درايو در پشت آن قرار مي گيرد بايد قبل از نصب پانل را از كيس جدا كنيد و درايو جا زده و سپس پانل را در جاي خودش قرار دهيد. درايو بگونه اي پشت پانل قرار گيرد كه دكمه Eject پانل با دكمه Eject درايو بر روي هم قرار گيرد. يكي باشد با كمي دقت اينكار را براحتي انجام دهيد. درايو نصب شده را با پيچ هاي مخصوص ( پيچ هاي دنده ريز ) كه همراه كيس مي باشد از هر دو سمت به بدنه كيس پيچ كنيد.

نكته : اگر از دو درايو ( مثلا يكي Drive CD و ديگري رايتر ) استفاده مي كنيد حتما بايد جامپرهاي آنها تنظيم كنيد و يكي را Master ) ترجيحا رايتر را master كنيد ) و ديگري را Slave نماييد.

اينجا لازم مي دانم كه در اين مورد بيشتر توضيح دهم.شما هنگام اتصال سي دي درايوها و هارد ديسكها(البته از نوع قديمي تر ها)ر وبا كابل IDE به مادربورد وصل مي كنين و با هر كابل مي تونين دو تا قطعه رو وصل كنين.(يعني كابل فوق دو اتصال دهنده روي خودش داره كه با اتصال دهنده مادربورد ميشن 3 تا!)حالا براي اينكه بتونين دو تا قطعه رو با يه كابل به هم وصل كنين يكي رو بايد به حالت مستر قرار دهيد :

كه براي انجام اين كار بايد دو كار انجام بدين: .1اتصال دهنده انتهايي كابل رو به قطعه مرود نظر وصل كنين .2جامپر روي قطعه رو كه توي راهنماش نوشته روي حالت مستر قرار بدين. و ديگري رو روي حالت اسليو قرار بدين كه براي اين كار هم بايد دو كار انجام بدين: .1اتصال دهنده وسطي كابل رو به قطعه مرود نظر وصل كنين 2 .جامپر روي قطعه رو كه توي راهنماش نوشته روي حالت slave قرار بدين. البته امروزه اين جور قطعات با كابل جديدتري به مادر بورد وصل مي شن كه به اين كابل ها كابل SATA مي گن و اين همه دردسر ندارين براي نصب كردنش و در ضمن پر سرعت تر هم هستن تو انتقال داده ها.

7 -1- )3 هارد ديسك (Disk Hard (

نصب هارد ، همانند نصبDrive CD مي باشد.همانطور كه در شكل كيس مشاهده مي كنيد محل نصب هاردديسك در زير فلاپي است .هاردديسك را به گونه اي نصب كنيد كه قسمت برد الكترونيكي آن به سمت پايين باشد.هارد ديسك را با پيچ هاي دنده درشت از هر دو سمت به بدنه كيس پيچ كنيد.

نكته : اگر از دو هارد ديسك استفاده مي كنيد حتما بايد بوسيله جامپر ها ، يكي را Master و ديگري را Slave نماييد. البته مي توانيد بصورت نرم افزاري در قسمت Bios سيستم تنظيم كنيد. اكنون تمام قطعات و وسايل مورد نياز يك كامپيوتر بر روي كيس بسته شده است. حال زمان نصب كابل هاي برق و ديتا و كليدها و چراغ هاي روي كيس است.

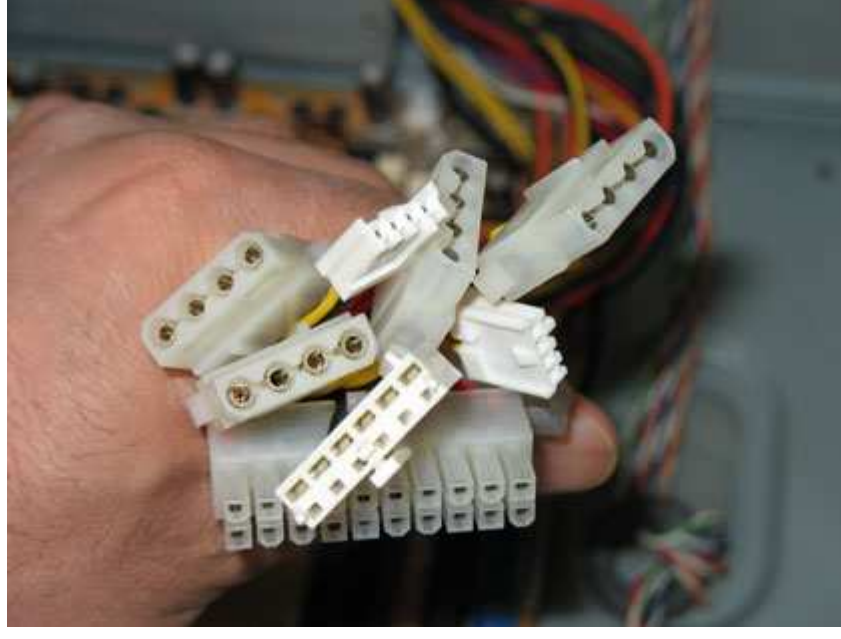

شكل 13

نصب كابل هاي منبع تغذيه بر روي مادربرد در شكل 13 ، كابل هاي منبع تغذيه ديده ميشوند .اين كابل ها ولتاژ و جريان مورد نياز قطعات و لوازم را از طريق منبع تغذيه تامين مي كنند.اغلب مادربردها داراي 2 سوكت براي تامين ولتاژ و جريان ميباشند. شكل 14 ، ظاهري اين دو سوكت در شكل نشان داده شده است. يكي مستطيل شكل و بزرگ و ديگري مربع شكل و كوچك .هر دوي اين كابل ها را بر روي مادربرد نصب كنيد. توجه داشته باشيد كه اين دو سوكت فقط از يك سمت نصب مے شوند.

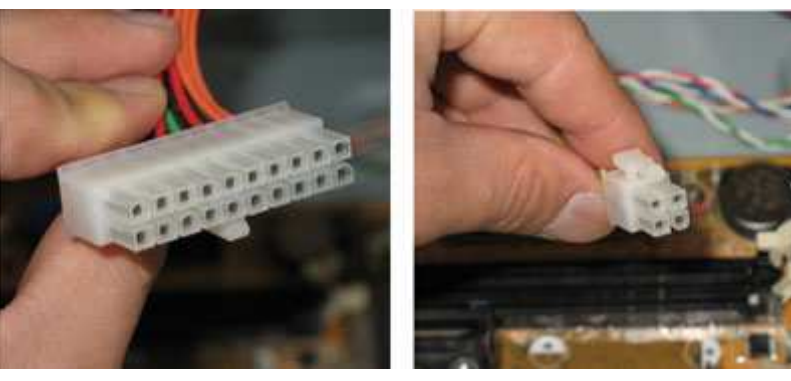

شكل 14

8 -1- )3 نصب كابلهاي ديتاي Drive CD و هاردديسك

اكنون نوبت به نصب كابل هاي ديتا و تغذيه درايوها مي رسد. نحوه نصب كابل ديتا و تغذيه هاردديسك و Drive DVD ( Drive CD ، رايتر و ... ) مشابه يكديگر مي باشد.به همين دليل در اين قسمت ، فقط به نحوه نصب كابلهاي Drive CD اشاره ميكنيم. همانطور كه در شكل 15 مشاهده ميكنيد ، اين كانكتور مخصوص تغذيه درايو هاي چون هاردديسك ، رايتر ، Drive DVD ، Drive CD و قطعاتي از اين قبيل مي باشد. كابل ديتا ، كه يك سر آن به درايو و سر ديگر به مادربرد وصل ميشود يه شكل ريبون ميباشند و وظيفه انتقال اطلاعات از درايوها به مادربرد و يا برعكس را دارند.كه اين كابل ها داراي 3 سر يا كانكتور ميباشند. يكي براي اتصال به Drive CD و كانكتور وسطي در صورتيكه بخواهيد از وسيله ديگري ( مانند هارد دوم يا رايتر ) استفاده شود ، بكار مي رود و ديگري به مادربرد وصل ميگردد.

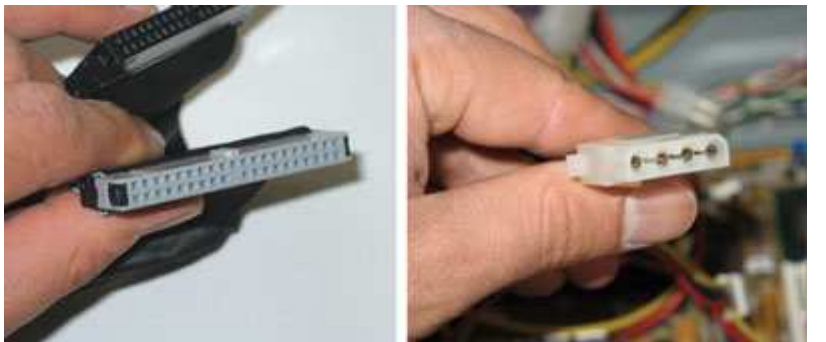

شكل ۱۵

ابتدا كابل تغذيه را وصل مي كنيم. توجه داشته باشيد كه كانكتور برق هارد و سي دي فقط از يك جهت جا مي رود .

بعد از نصب كانكتور برق ، نوبت به وصل كابل ديتا مي رسد.كابل ديتا داراي يك برآمدگي در وسط است كه اجازه نصب كابل از يك جهت را مي دهد. در صورتيكه كابل مورد استفاده برآمدگي مخصوص را نداشته باشد از هر دو سمت بر روي هارد قابل نصب است.براي نصب صحيح هميشه اين نكته را در نظر داشته باشيد:

بر روي كابل ديتا ، يكي از رشته سيمها به رنگ قرمز است كه نمايانگر پايه 1 است .

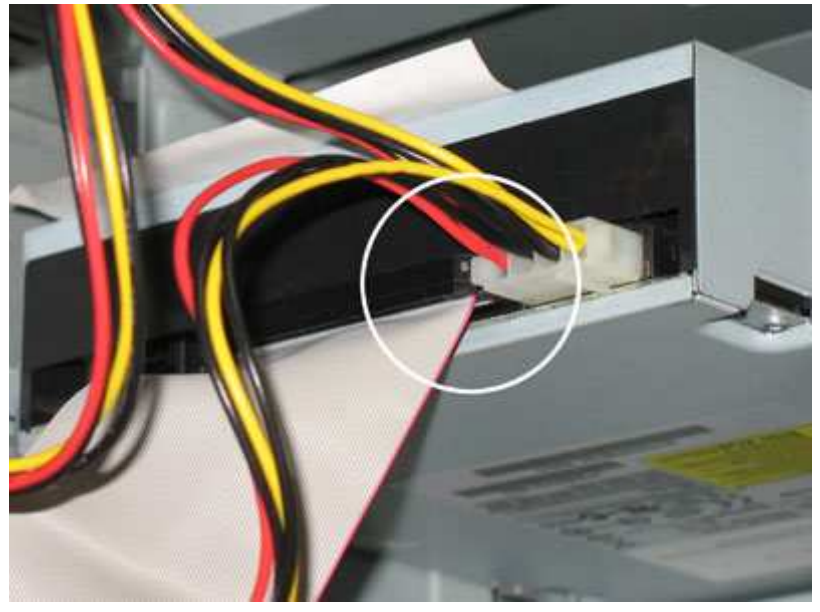

شكل 16

اين رشته سيم قرمز هميشه بايد در كنار سيم قرمز كابل تغذيه هارد باشد و در حقيقت اين دو بايد روبروي يكديگر باشند نه دور از هم .در شكل 16 اين نكته مشخص است. بر روي مادربرد شكل 2 به دقت نگاه كنيد. دو سوكت 1IDE و 2IDE ديده ميشود. اين دو محل اتصال كابل هاي ديتاي هارد ديسك ( Drive CD، Drive DVD ، رايتر و ... ) ميباشند. توجه داشته باشيد كه بر روي اين سوكتها نيز كابل تنها از يك طرف نصب ميشوند. نكته : نكته مهمي كه بايد دقت كرد اين است كه اگر از رايتر بر روي دستگاه خود استفاده مي كنيد

حتماً جامپر رايتر خود را بر روي Master قرار داده و از كابل ديگري براي اتصال آن به 2IDE استفاده كنيد.

نكته :شما مي تواند تا دو Drive را بر روي هر IDE با رعايت كردن Master و Slave نصب كنيد ولي توجه داشته باشيد كه درايوهاي نوشتني مانند  $\text{CDRW}$ و DVDRW و يا هارد اصلي دستگاه هميشه Master باشد.

#### 9 -1- )3 نصب كليدها و چراغهاي جلوي كيس

به شكل 19 توجه كنيد.در تمام مادربردها كانكتورهايي وجود دارد كه عباراتي مانند LED HDD، LED Power، Reset، SW Powerو Speaker كنار آنها نوشته شده است. توجه داشته باشيد كه كيس نيز داراي رشته سيمهايي با همين نامها مي باشد. با رعايت كردن جهت نصب ( مثبت و منفي ) ، اين سيمها را مطابق شكل 19 ، بر روي مادربرد وصل كنيد.

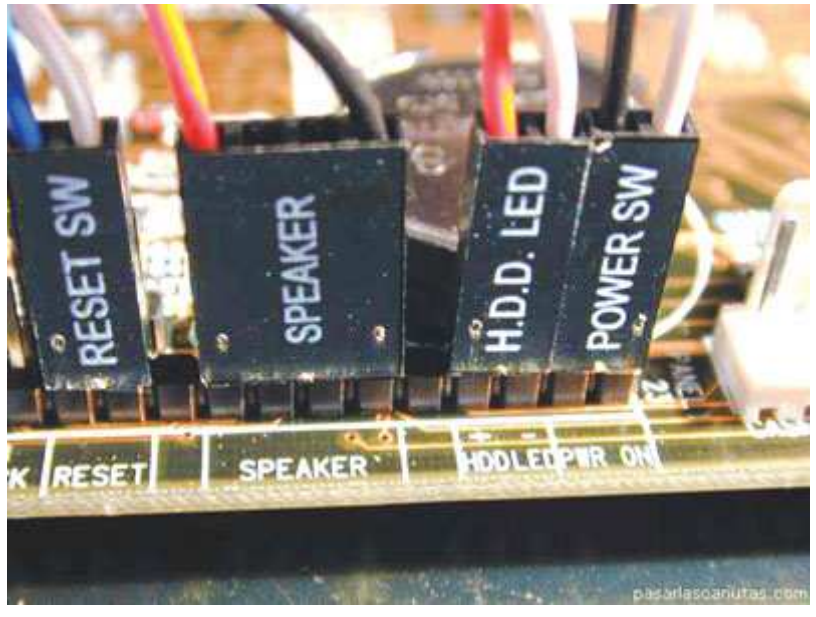

شكل 19

براي اطمينان بيشتر ميتوانيد به دفترچه راهنماي مادربرد رجوع كنيد.همانطور كه در جدول 1 مشاهده ميشود هر كدام از اين سيمها وظايف مشخصي دارند .

| نوع              | عملكرد                                       |
|------------------|----------------------------------------------|
| Power SW         | كليد روشن وخاموش كردن سيستم                  |
| Reset            | كليد ريست                                    |
| <b>Power LED</b> | جراغی که نمایان کننده روشن بودن سیستم<br>است |
| <b>HDD LED</b>   | جراغی که نمایان کننده فعالیت هارد است        |
| Speaker          | بلندگوی داخلی سیستم                          |

اكنون با كمي سليقه ميتوانيد كابل هاي داخل دستگاه خود را با بست هاي مخصوص مرتب كنيد به شكل توجه كنيد اكنون دستگاه به صورت كامل مونتاژ گرديده است.

)-3 2 نكاتي كه قبل از روشن كردن سيستم بايد رعايت كنيم

قبل از روشن كردن دستگاه و اتصال آن به برق مجدداً و فقط براي كسب اطمينان از انجام صحيح مراحل فوق براي آخرين بار به نكات زير دقت نماييد: • مطمئن شويد پيچ يا وسيله فلزي ديگري داخل كيس باقي نمانده باشد. • با دست زدن به Fan CPU از جا خوردن و ثابت ماندن آن اطمينان حاصل كنيد.
• دقت نماييد كارتهاي موجود مانند گرافيك ، مودم و... به درستي در اسلات نصب شده و انتهاي كارتها از اسلات بيرون نزده باشد.

• اتصالات مربوط به كابل برق و كابل ديتاي فلاپي ، هارد و CD را چك كنيد.

بعد از كسب اطمينان از موارد فوق و متصل كردن كابل هاي ماوس ، كيبورد ، مانيتور و برق دستگاه ميتوانيد كليد پاور را فشار دهيد تا دستگاه روشن شود. اكنون زمان نصب ويندوز(در پيوست اين قسمت را هم شرح داده ايم) و برنامه هاي مورد نيازتان است در اينجا ما توانستيم قطعات سخت افزاري را به كامپيوتر دلخواهمان تبديل كنيم.

# فصـل چهـارم روتر و نقش آن در شبكههاي **WAN**

#### 1- 4) روتر و نقش آن در شبكه يها WAN

روتر يكي از دستگاههاي شبكه اي مهم و حياتي است كه از آن در شبكههاي LAN و WAN استفاده مي گردد .

روتر يك نوع كامپيوتر خاص است كه داراي عناصر مشابه يك كامپيوتر استاندارد شخصي نظير پردازنده ، حافظه ، خطوط داده و اينترفيسهاي مختلف ورودي و خروجي است. روتر ها به منظور انجام عمليات بسيار خاص كه عموما" نمي توان آنان را توسط كامپيوترهاي شخصي انجام داد، طراحي شده .اند مثلا" با استفاده از روتر مي توان دو شبكه را به يكديگر متصل كرد تا در ادامه امكان مبادله اطلاعات بين آنان فراهم گردد . روتر ، همچنين بهترين مسير ارسال داده از يك شبكه به شبكه اي ديگر را تعيين مي نمايد.

با اين كه مي توان از روتر براي تقسيم ( Segmentation ( يك شبكه محلي استفاده نمود ولي مهمترين كاربرد آ ٓ◌ن به عنوان يك دستگاه شبكه اي در شبكههاي WAN مي باشد .

WAN) برگرفته از Network Area Wide ، (يك شبكه ارتباطي است كه يك حوزه جغرافيائي گسترده نظير يک شهرستان، استان و يا کشور را تحت پوشش قرار مي دهد. اين نوع شبكه ها داراي مشخصات منحصربفرد مختص به خود مي باشند كه آنان را از يك شبكه محلي متمايز مي نمايد.

شبكههاي WAN داراي تفاوتهاي عمده اي نسبت به شبكههاي LAN ميباشند . مثلا" برخلاف يک شبکه  $\rm LAN$  که ايستگاهها، دستگاههاي جانبي، ترمينال ها و ساير دستگاههاي موجود در يك ساختمان و يا منطقه جغرافيائي محدود و كوچك را به يكديگر متصل مي نمايد ، شبكههاي WAN امكان مبادله اطلاعات بين دستگاههاي موجود در يك حوزه جغرافيائي گسترده را فراهم مي نمايند .

شبكههای WAN در لايه فيزيكي و لايه data link مدل مرجع OSI كار مي كنند. با استفاده از اين نوع شبكهها، مي توان شبكههاي محلي موجود در مكانهاي متعدد و مسافتهاي طولاني را به يكديگر متصل نمود .

از تكنولوژيهاي WAN در اكثر موارد به منظور اتصال روتر ها به يكديگر استفاده مي گردد و روتر ها با اتصالات مبتي بر WAN با يكديگر ارتباط برقرار مي نمايند . روترها مسئوليت ايجاد ستون فقرات در شبكههاي داخلي بزرگ ( اينترانت ) و يا اينترنت را برعهده داشته و در لايه سوم مدل مرجع OSI فعاليت مي نمايند ( اتخاذ تصميم بر اساس آدرسهاي شبكه ).

شبكههاي WAN در لايه فيزيكي و link data مدل مرجع OSI فعاليت مي نمايند . مطلب فوق بدين معني نمي باشد كه پنج لايه ديگر مدل مرجع OSI در شبكههاي WAN جايگاهي ندارند . عبارت فوق بر اين نكته مهم تاكيد مي نمايد كه خصايصي كه يك شبكه WAN را از LAN متمايز مي نمايد در لايههاي فيزيكي و link data حضور موثر و كاملا" مشهودي را دارند . به عبارت ديگر، استانداردها و پروتكلهاي استفاده شده در شبكههاي WAN و در لايههاي اول و دوم متفاوت با استانداردها و پروتكل هاي استفاده شده در شبكههاي محلي و در لايههاي مشابه مي باشد.

روترها نيز همانند كامپيوترها كه براي اجراي برنامهها به يک سيستم عامل نياز دارند، از خدمات يك سيستم عامل در ابعاد گسترده استفاده مي نمايند.

فرآيند راه اندازي روتر با استقرار برنامه Bootstrap ، سيستم عامل و يك فايل پيكربندي در حافظه آغاز مي گردد. در صورتي كه روتر نتواند يک فايل پيكربندي را پيدا نمايد، Setup mode فعال و پس از اتمام عمليات در اين mode ، مي توان يك نسخه Backup از فايل پيكربندي را در حافظه NVRAM ذخيره نمود.هدف از اجراي روتينهاي راه انداز نرم افزار IOS ، راه اندازي و آغاز فعاليتهاي يك روتر مي باشد . پس از روشن كردن روتر، در اولين اقدام برنامه اي موسوم به POST (برگرفته از power-on test-self ( اجراء مي گردد. برنامه فوق در حافظه ROM ذخيره و مشتمل بر روتينهائي است كه تمامي عناصر سخت افزاري روتر نظير پردازنده ، حافظه و پورتهاي اينترفيس شبكه را بررسي و تست مي نمايد.

ابر گرفته از Internetwork Operating System )، نرم افزاري است كه از آن به منظور (Juternetwork Operating System ) كنترل روتينگ و سوئيچينگ دستگاههاي بين شبكه اي استفاده مي گردد.

پس از دستيابي به روتر، در اولين اقدام مي بايست عمليات logging را انجام تا زمينه استفاده از ساير دستورات به منظور مشاهده آخرين وضعيت پيكربندي و يا تغيير پيكربندي روتر فراهم گردد. به منظور ارائه يك لايه امنيتي مناسب، امكان بالفعل كردن پتانسيلهاي ارائه شده ( دستورات ) روتر در دو mode متفاوت فراهم شده است .

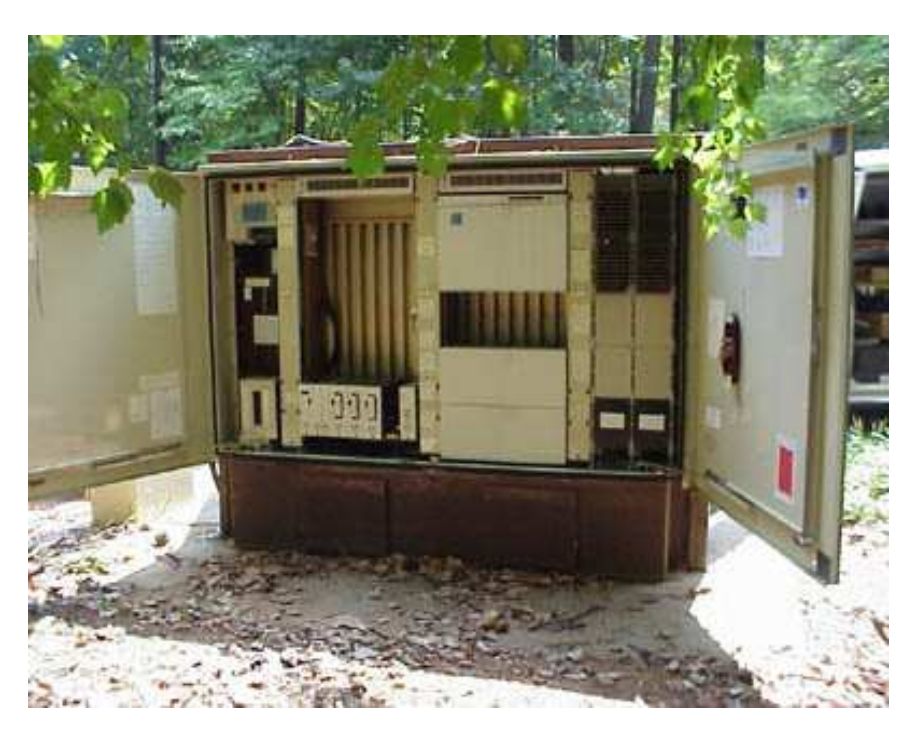

شكل ٧-١: نمايي از اتاق كانكس واقع در مركز مخابرات

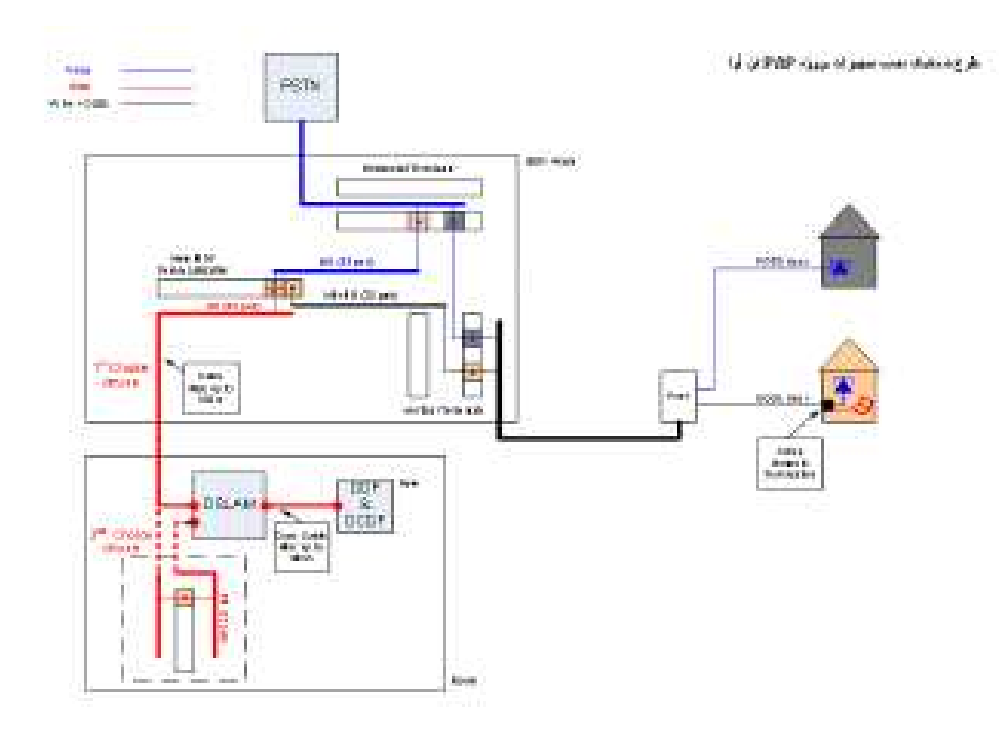

شكل : -2 7 طرح شماتيك نصب تجهيزات پروژه PAP

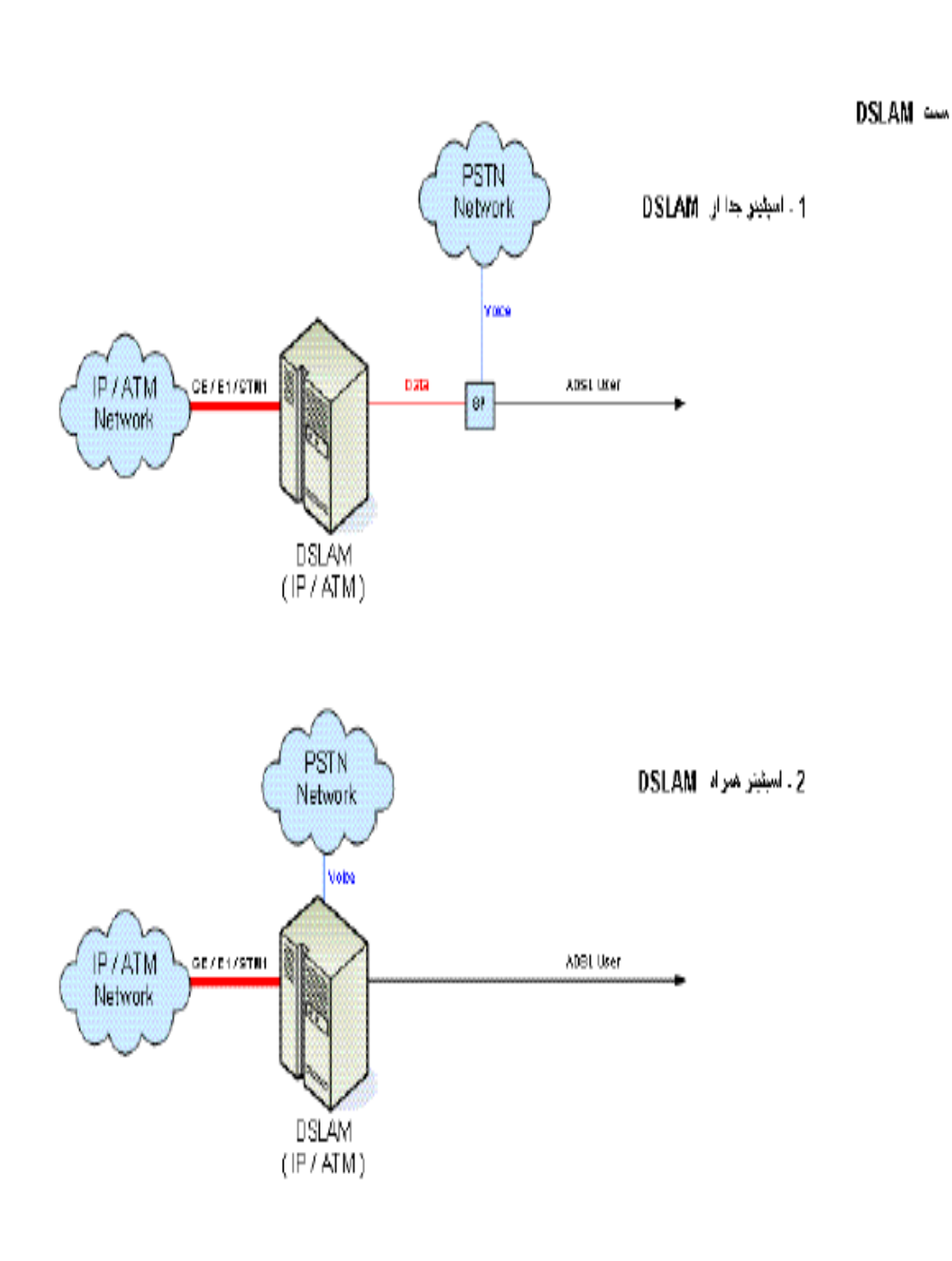

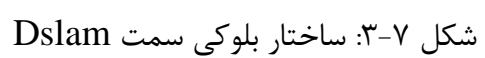

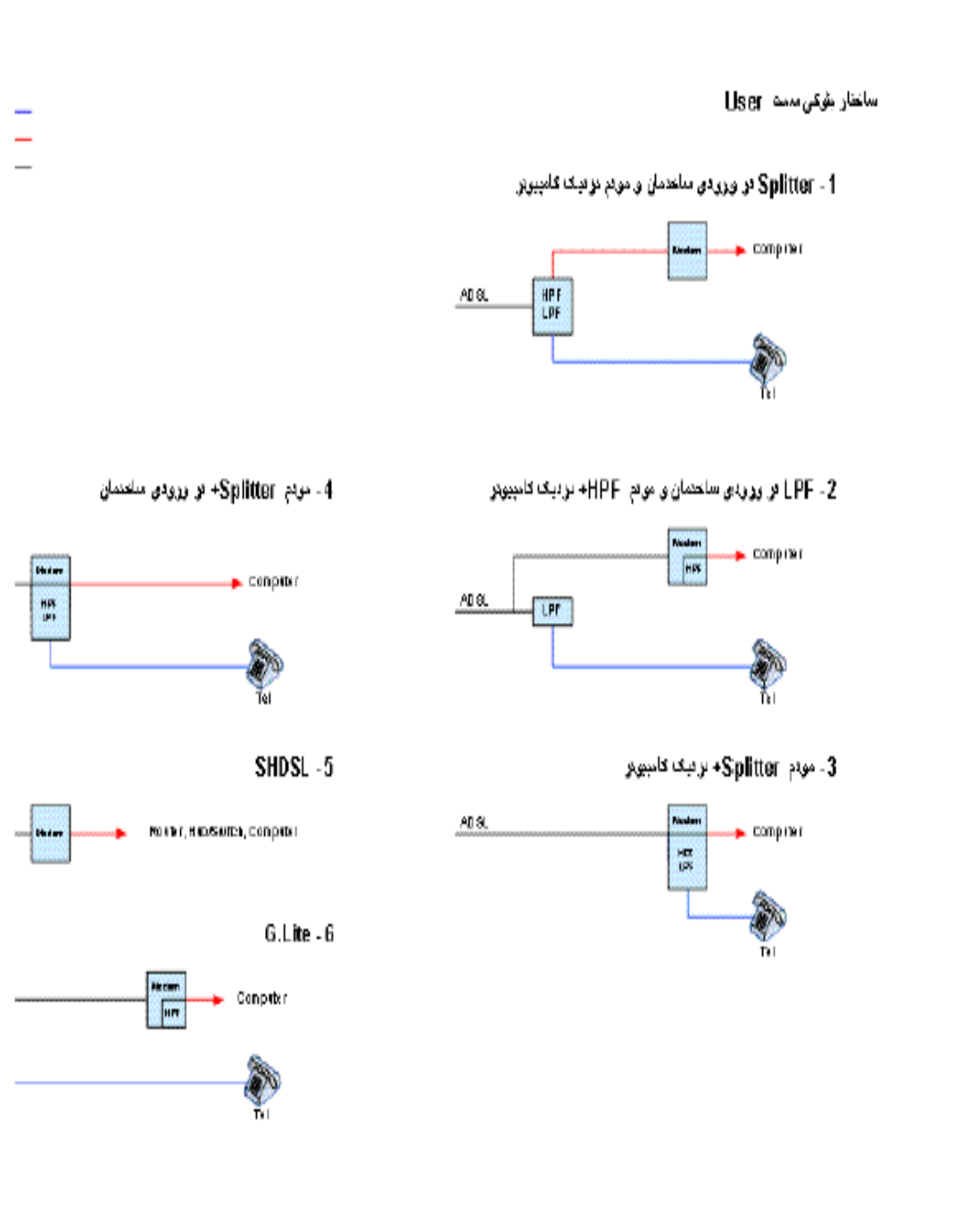

شكل ٧-۴: ساختار بلوكي سمت User

٨٠ فصـل پنجـم برنامـه نويـسي تحـت وب

برنامه نويسي تحت وب شامل زبان هاي مختلفي است و براي كار كردن با هر زبان تحت وب بايد مفهوم پايه اي آن يعني زبان HTML آشنايي داشته باشيد. ما هم با زبان HTML در اين بخش آشنا شديم.

1- ) 5 شكل كلي دستورات HTML :

دستورات HTML چگونگي نمايش صفحه وب در مرورگر را مشخص مي كنند. تقريبا هر دستور HTML داراي يك علامت شروع و يك علامت پايان است كه در داخل < > قرار مي گيرند: اگر دستور HTML را با tag نشان دهيم، هر دستور به صورت زير بيان مي شود.

شروع<tag<

پايان<tag/

…

البته بعضي از دستورات HTML به <tag> نياز ندارند.

هر برنامه HTML با دستور <HTML <شروع و به <HTML/ <ختم مي شود. علاوه بر اين، هر برنامه HTML داراي دو بخش عنوان و بدنه است. بخش عنوان شامل اطلاعات مكمل در مورد سند HTML است و مثلا شامل عنواني است كه در مرورگر ظاهر مي شود. اين بخش با <head< شروع و به <head/ <ختم مي شود. عنوان صفحه با <title <شروع و به <title/ <ختم مي شود. بخش بدنه حاوي دستورالعملهاي توليد صفحه است كه با <body <شروع و به <body/ <ختم مي شود. با توجه به اين توضيحات، شكل كلي برنامه HTML را مي توان مانند شكل زير بيان كرد. <html> <head> <title/<عنوان صفحه <title <

... ساير توضيحات ...

</head> <body> ... دستورات ايجاد كننده صفحه ... </body> </html>

## 5-1-1 ) تعيين تيتر ها وپاراگراف بندي :

براي تعيين تيتر ها از دستورات <1h <تا <6h <استفاده مي شود. تيترهاي بزرگ با <1h <و تيترهاي كوچك با <1s>>.... و <16> مشخص مي شوند:  $\langle h \rangle$  welcome to HTML  $\langle h \rangle$ 

براي پاراگراف بندي از دستور <p <استفاده مي شود:

 $< p >$ 

پاراگراف

 $<$ /p>

# 2 5-1-) تعيين نوع متن ، توضيحات و خط افقي :

با استفاده از دستور <b <مي توان متن را پر رنگ و با استفاده از دستور <i <مي توان متن را ايتاليك كرد:

 **this is bold text**  $<$ **/b** $>$  $\langle i \rangle$  this is italic text  $\langle i \rangle$ 

براي توضيحات از علائم --!> و <-- ا ستفاده مي شود:

--!> توضيحات <--

براي اينكه متني چشمك زن باشد، از دستور blink استفاده مي شود:

 $\langle$ blink $>$  this text blinking  $\langle$ /blink $>$ 

اگر بخواهيد به سطر جديدي برويد از <br> استفاده كنيد. اين دستور فاقد بخش انتهايي، يعني </br/> است:

This text splits  $\langle$ br $>$  in two line

براي رسم خط افقي از دستور <hr <استفاده مي شود. اين دستور فاقد بخش انتهايي، يعني </hr> است.

## 5-1-3 ) ايجاد پيوند و انتقال تصوير صفحه وب :

براي ايجاد پيوند از دستور <a <استفاده مي شود:

 $\langle a \rangle$  href = " url "> sample  $\langle a \rangle$ 

url مشخص مي كند پس از كليك كردن پيوند، چه صفحه اي اجرا شود:

 $\langle$  a href = " c:\\home.htm " > sample  $\langle$  a >

با اين دستور، پيوندي به نام sample ايجاد مي شود كه با كليك كردن بر روي آن، فايل اجرا مي گردد. home.htm

> براي انتقال تصوير به صفحه وب از دستور img استفاده مي شود:  $<$ img src = " نام فايل تصوير"  $>$

دو صفت مهم آن width و height مي باشند كه به ترتيب، پهنا و ارتفاع تصوير را مشخص مي كنند. صفت border ضخامت حاشيه دور تصوير را مشخص مي نمايد :

 $\langle \text{img src} = \text{arm.get width} = \text{``} \cdot \cdot \text{``} \text{ height} = \text{``} \cdot \cdot \cdot \text{''} \text{ border} = \text{``} \cdot \text{''} \rangle$ 

## 5-2 ) ليست ها در **HTML** :

در HTML مدرن، سه نوع ليست وجود دارد: ليستهاي مرتب (<ol (<، ليستهاي نا مرتب (<ul (<و ليستهاي تعريفي (<dl (<. دو نوع ليست ديگري كه به ندرت مورد استفاده قرار مي گيرند، عبارت اند از <menu> و<dir و معمولا به صورت ليست نامرتب به كار برده مي شوند. ليستها، بلوكي از عناصر هستند كه ساختار بلوكي را ايجاد مي كنند. ليست ها مي توانند تو در تو و حاوي ساختار بلوكي ديگر مثل پاراگراف باشند.

## 5-2-1) ليست مرتب :

ليست مرتب توسط دستورات <Ol> و </Ol> مشخص مي شود و ليستي است كه ترتيب عناصر آن مهم است. ترتيب با شماره گذاري مشخص مي شود كه شماره گذاري با استفاده از اعداد عربي، حروف يا اعداد رومي انجام مي شود: ليستهاي مرتب براي ايجاد طرحهاي ساده و دستورات مرحله اي به كار مي رود، زيرا عناصر ليست به طور خودكار توسط مرورگر شماره گذاري مي شود. شكل كلي تعريف ليست به صورت زير است:

 $<$ ol $>$  $\langle$ li> option \  $\langle$ li> option  $\gamma$  …  $\langle$ li> option n  $\langle$ ol $>$ دستور <ol <داراي سه صفت مهم است كه عبارتند از : compact، start و type . صفت compact فاقد مقدار است، زيرا به مرورگر مي گويد كه جهت صرفه جويي در فضاي صفحه، عناصر ليست را فشرده كند.

با استفاده از صفت type مي توان مشخص كرد كه براي شماره گذاري عناصر ليست از چه حروف يا اعدادي استفاده شود. اگر مقدار type برابر با A باشد براي شماره گذاري از حروف كوچك و اگر برابر A باشد از حروف بزرگ استفاده مي گردد. مقدار i اعداد رومي كوچك و مقدارI اعداد رومي بزرگ و مقدار 1 اعداد معمولي را مشخص مي كند. مقدار پيش فرض برابر با 1 است. توجه كنيد كه صفت type در <ol <الگوي شماره گذاري براي كل ليست مشخص مي كند، مگر اينكه با استفاده از مقدار type در دستور <li <جايگزين شود. هر دستور <li <نيز مي تواند صفت type داشته باشد كه مي تواند مقادير a , A , i , I ر 1يا ا بپذيرد. هر وقت <li <مقدار جديدي براي type مشخص كند، براي بقيه ليست از آن استفاده مي گردد، مگر آنكه <li <بعدي مقدار ديگري را براي type تعيين كند. و صفت type مي تواند حرفي يا عددي باشد. به عنوان مثال، براي اينكه ليست مرتب از حرف j شروع شود، بايد دستور $\rm{1\, cm} = 3$ " start = "۱۰"  $> 3$  a start = "۱۰" حرف j دهمين كاراكتر است. دستور <li <در داخل ليست مرتب مي تواند شماره گذاري فعلي را با صفت value عوض كند. اين صفت، يك مقدار عددي را مشخص مي كند. شماره گذاري ليست بايد از عددي كه با اين صفت تعيين مي شود آغاز و ادامه يابد.

## 5-2-2 )ليستهاي نامرتب:

ليست نامرتب كه توسط دستورات <ui <و <ui/ <مشخص مي گردد، براي عناصري بكار مي رود كه ترتيب براي آن ها مهم نباشد. اين نوع ليست براي ليستي از خواص و فوايد محصولات مفيد است. مرورگر براي مشخص كردن عناصر ليست نامرتب از علامتهايي مثل دايره و مربع توپر، يا دايره توخالي استفاده مي كند.

ليستهاي نامرتب مي نوانند تو در تو باشند. هر سطح تو در تويي، با تورفتگيهايي مشخص مي شود و علامت مربوط به عناصر آن نيز بر حسب نياز تغيير مي كند. به طور كلي، دايره مربع توپر در سطح اول ليست بكار مي روند و دايره توخالي براي سطح دوم ليست بكار برده مي شود. سطح سوم نيز از يك مربع استفاده مي كند. اين موضوع براي تمام مرورگر ها متداول است. صفت type در دستور <ul <، علامت را براي كل ليست مشخص مي كند. همچنين صفت type با هر دستور <li< براي تعيين عناصر ليست نيز قابل استفاده است. مقادير ممكن براي type عبارتند از : , circle . square و disk

## 5-2-3 )ليستهاي تعريفي:

ليست تعريفي شامل مجموعه اي از عناصر و تعريف هر يك از آن ها است. به عبارت ديگر، همراه هر عنصر، توصيفي از آن نيز وجود دارد. اين نوع ليست با دستورات <dt <و <dt/ <مشخص مي شوند. هر عنصر ليست با دستور <dt> مشخص مي گردد. تعاريف نيز با دستور <dd> مشخص مي شوند. نياز به دستورات <dt/ <و <dd/ <نيست ولي در عبارات توضيحات طولاني ممكن است مفيد واقع شوند.

چون ليستهاي تعريفي فاقد شماره يا علامتهايي براي عناصر ليست هستند، اغلب كساني كه با HTML كار مي كنند، از آن براي تورفتگي دادن به متن ها استفاده مي كنند. گرچه اين روش، مناسب ترين روش براي تو رفتگي متن است، به جاي آن از ليست نامرتب استفاده مي گردد. نگاهي به كاربرد <ul <و خروجي ابزارهاي HTML نشان مي دهد كه براي ايجاد تو رفتگي در متن، استفاده از <ul> به جاي <dlك بسيار متداول است. علت استفاده از <ul> اين است كه براي ايجاد تو رفتگي از دستورات كمتري استفاده مي كند. توجه داشته باشيد كه ليست ها مي توانند تو در تو باشند و در نتيجه تو رفتگيهاي متفاوتي را مي توان ايجاد كرد.

## 5-3 )تعريف جدول:

با استفاده از جداول مي توان اطلاعات را سازمان دهي كرد. جدول ها در HTML از قدرتهاي خاصي برخوردارند. جدول ساده شامل چند سطر و ستون است كه محل برخورد هر سطر و ستون را خانه جدول مي گوييم. اغلب خانههاي جدول شامل داده ها است. در HTML جدول با چهار دستور مشخص مي شود. جدولي كه با <table <و <table/ <مشخص مي گردد حاوي يك يا چند سطر است كه با <tr <و <tr/ <تعيين مي شوند. هر سطر حاوي خانههايي است كه داراي عنوان است و با <th> و <td> و <td> مشخص مي گردد و يا حاوي دادههايي است كه با <td> و <td> مشخص مي گردد.

همان طور كه گفته شد هر جدول حاوي سطرهايي است كه در بين <tr <و <tr/ <قرار دارند. تعداد سطرهاي جدول با تعداد دستور <tr <مشخص مي گردد. تعداد ستونهاي جدول با حداكثر تعداد خانههاي جدول تعيين مي گردد كه با <td <و <td/ <مشخص مي شود و يا با استفاده از عناوين تعيين مي گردد كه با <th> و </th> در جدول مشخص مي شود. البته مي توان با صفت cols كه د ر4 HTML وجود دارد، تعداد ستونهاي جدول را مشخص كرد. اين صفت مربوط به دستور <table  $\text{coker} = \text{``\texttt{''}'} \quad \text{co} = \text{``\texttt{''}'} \quad \text{c} = \text{``\texttt{''}'} \quad \text{c} = \text{t}$  دستور <table است. مثلا دستون ها تعيين مي كند.

عناوين جدول با دستور <th <تعيين مي شوند. مرورگر ها با عناوين به شيوههاي مختلفي برخورد مي كنند، مثلا عناوين را در وسط قرار مي دهند و متن را به صورت پر رنگ مي نويسند. خانههاي واقعي جدول با دستور <td <مشخص مي شوند. دستورات <td <و <th <مي توانند شامل هر تعدادي از داده ها و از هر نوعي باشند. مثلا مي توان يك پاراگراف را همراه با يك تصوير در يك خانه جدول قرار داد. جدول مي تواند حاوي يك كپشن باشد كه با <caption <و <caption/ <مشخص مي گردد. كپشن در بالا يا پايين جدول قرار مي گيرد و معمولا محتويات جدول را مشخص مي كند. 5-3-1 ) صفات **Rowspan** و **Colspan** :

با استفاده از صفات rowspan و colspan در عناصر جدول، مي توان خانههايي از جدول را ايجاد كرد كه شامل چند سطر يا ستون باشد. صفت rowspan مشخص مي كند كه يك خانه جدول مي تواند به اندازه چند سطر ارتفاع داشته باشد. اين صفت براي تعريف جداولي كه خانههاي آن ارتفاعهاي متفاوتي دارند به كار مي رود. تعداد سطر ها با يك مقدار عددي مشخص مي شود. صفت colspan مشخص مي كند كه عرض هر خانه چند ستون مي تواند باشد. اين صفت براي توليد

جداولي به كا رمي رود كه خانههاي آن پهناي متفاوتي دارند. تعداد ستون ها با يك عدد مشخص ميشود.

## 5-3-2 ) جدول و صفحه آرايي:

ازديدگاه بسياري از افراد، جدول ها به خودي خود جذاب نيستند. اما جدول ها ابزارهاي مناسبي براي صفحه آرايي صفحه وب مي باشند. اصول طراحي گرافيك اين است كه عناصر ويژوال به نحو خوبي در كنار هم قرار گيرند. جدول ها مي توانند براي اين منظور مورد استفاده قرار گيرند. جدول ها براي تنظيم نگارش بسيار مفيدند.

استفاده از جدول براي صفحه آرايي مستلزم بكارگيري صفت width است. صفت width مربوط به دستور <table <عرض جدول را با پيكسل يا با درصد مثل 80% مشخص مي كند. همچنين، هر پيكسل مربوط به خانههاي جدول را مي توان با استفاده از صفت width مربوط به دستورات <td< يا <th <مقدار داد.

هنگام ايجاد سلولهاي خالي جدول، خوب است كه از <br <براي رد كردن سطر يا فضاي خالي غير قابل شكستن  $\rm (  )$  در خانه جدول استفاده كرد تا نظم عمومي آن خراب نشود.

جدول ها مي توانند با استفاده از پس زمينه صفحه آرايي دقيقتري ايجاد كنند. در دستور <body <صفتي به نام background وجود دارد كه مي تواند يك فايل تصوير را به عنوان زمينه صفحه در نظر بگيرد. با استفاده از اين خاصيت مي توان زمينه جدول را تعيين و سپس جدول را تشكيل داد.

## 5-4 ) فرم ها و پرسش نامهها:

با استفاده از امكاناتي كه در HTML وجود دارد، مي توان از كاربران صفحات وب نظر خواهي كرد، نظر خواهي از كاربران مي تواند در توسعه صفحات وب مفيد واقع شود.

-4-5 1 ) ايجاد پرسش نامه در صفحه وب با **HTML** : پرسش نامه يا فرم، ابزاري براي تعامل با كاربران است. فرم ها را مي توان به چند دسته تقسيم كرد: 1. فرمهايي كه براي نظرخواهي از كاربران مورد استفاده قرار مي گيرد.

2. فرمهايي كه براي دريافت سفارش از بازديد كنندگان سايتهاي تجاري مورد استفاده قرار مي گيرند. در اين موارد، لازم است متقاضيان داراي آدرس، شماره كارت اعتباري، و ساير اطلاعات مورد نياز براي معاملات online باشند.

3. بعضي از فرم ها براي جذب مشتركين به كار مي روند.

4. دسته ي ديگري از فرم ها براي جمع آوري اطلاعاتي راجع به كاربر به كار مي روند.

ايجاد فرم ها بسيار آسان است ، براي ايجاد فرم از دستورات <form <و <form/ <استفاده مي گردد. اما وقتي كه كاربران فرم ها را تحويل دادند، محتويات فرم به جايي ارسال مي گردد( اين عمل توسط يك URL مشخص مي شود ). معمولا برنامه اي در سرور وب وجود دارد كه اطلاعات موجود در فرم را تحليل مي كند و كارهايي را با آن اطلاعات انجام مي دهد. برنامههايي كه دادههاي فرم را ارزيابي مي كنند، برنامههاي CGI نام دارند. نام ديگر آن ها فيلتر NASPI يا ISAPI است. CGI مي تواند بسيار پيچيده باشد، زيرا معمولا شامل برنامه نويسي به زبانهايي مثل C ، perl يا زبانهاي اسكريپت نويسي است،در اغلب موارد مي توان از برنامههاي CGI موجود استفاده كرد.

## 5-4-2 ) دستور **<Form <**:

فرم ها توسط دستورات <form <و <form/ <ساخته مي شوند. فرم ها شامل متن عادي، جدولها، عناصر ديگري مثل كادرهاي كنترلي، منوهاي باز شونده و فيلدهاي متني است. كنترلهاي فرم توسط كاربر تنظيم مي شوند تا محتويات فرم را نشان دهند. وقتي كاربر فرم را پر كرد، بايد آن را براي پردازش تسليم سرور وب نمايد. فرمهاي كامل شده، معمولا به كامپيوتر ديگري ارسال مي شوند تا دادهها را پردازش كنند. محتويات فرم ممكن است دوباره به كاربر ارسال شوند تا بازرسي گردد.

براي اينكه فرم كارايي داشته باشد، بايد دو كار را انجام دهيد و دو ويژگي را به آن اضافه كنيد. اولا با استفاده از صفت action مربوط به <form <، آدرس برنامه اي را مشخص كنيد كه محتويات فرم را پردازش مي كند، ثانيا با استفاده از صفت method روش ارسال فرم را مشخص كنيد. صفت name نيز براي نام گذاري فرم بسيار مهم است. به طوري كه بعدا مي توان فرم را با استفاده از زبانهاي اسكريپتي مثل جاوا اسكريپت، دستكاري كرد. سرانجام، در بعضي از موارد، بايد كدگذاري فرم ها را با صفت enctype مشخص كنيد.

#### 4-3 -5 ) صفت **Action** :

چگونگي پردازش فرم با صفت action مشخص مي گردد. صفت action برابر URL برنامه اي قرار مي گيرد كه دادههاي فرم را پردازش مي كند. اين  $\rm URL$  معمولا به يک اسكريپت  $\rm CGI$  اشاره مي كند تا نتايج فرم را رمزگشايي كند. دستور زير را ببينيد:

 $\epsilon$  form action = "http://www.bigcompany.com/cgi-bin/post-query"> اين دستور اسكريپتي به نام query-post را در دايركتوري bin-cgi در سرور وب com.bigcompany.www قرار دارد، براي پردازش دادههاي فرم انتخاب مي كنند.

#### 4-4 -5 ) صفت **Method** :

اين صفت مشخص مي كند كه فر ها چگونه به آدرسي كه توسط صفت action تعيين شده است را سال مي شوند. اين صفت دو مقدار را مي تواند بپذيرد : get و post . اين ها متدهاي HTTP هستند كه مرورگر براي " صحبت كردن " با سرور از آن ها استفاده مي كند. توجه كنيد كه اگر صفت method مشخص نگردد، پيش فرض آن get است.

در واقع، اسناد HTML با درخواست يك URL از سرور وب از طريق متد get بازيابي مي شوند. Get بخشي از پروتكل HTTP است. وقتي يك URL مثل : htm.ali/staff/com.bigcompany.www://http را در مرورگر وب تايپ مي كنيد، به درخواست get معتبري از HTTP تبديل مي شود، مانند درخواست زير :

Get/staff/ali.htm/ $\cdot$ .

سپس اين درخواست به سرور com.bigcompany.www ارسال مي شود ، اين درخواست مي گويد كه فايل از دايركتوري staff را به من تحويل بدهيد.

متد post در مواردي به كار گرفته مي شود كه حجم اطلاعات زيادي بايد از طريق فرم ارسال ،شود وقتي سرور وب درخواستي را با استفاده از post از فرم دريافت كرد، منتظر بقيه اطلاعات مے ماند.

صفت name براي نام گذاري فرم استفاده مي شود. خوب است كه قبل از ارسال دادهها به سرور وب، آن را كنترل كنيد. اين كار را ارزيابي فرم مي گويند و با جاوا اسكريپت انجام مي گيرد. يعني فرم را بايد تحويل يك زبان اسكريپتي مثل جاوا اسكريپت دهيد. به همين دليل، فرم بايد داراي نام باشد. نام فرم مي تواند تركيبي از حروف a تا z و ارقام باشد.

## 5-4-5 )نحوه كاربرد **Form**:

با توجه به توضيحاتي كه تا كنون در مورد فرم و صفات آن گفته شد، مي توانيم شكل ساده اي از كاربرد form را به صورت زير بيان كنيم:

 $\langle$ html $>$ 

<head>

 $\langle$  sample form  $\langle$  /title $\rangle$ 

</head>

<body>

 $\epsilon$  <form action = " /cgi-bin/post-query " method= "post" >

</form>

</body>

</html>

## 5-4-6 ) كنترلهاي فرم:

فرم علاوه برعلائم ضروري براي سازمان دهي، شامل فيلدها و كنترلهايي نيز هست. كنترلهاي فرم، عناصري هستند كه توسط كاربر پر يا دستكاري مي شوند تا وضعيت فرم را مشخص كنند. كنترلهاي فرم شامل فيلدهاي متني، فيلدهاي متني چند سطري، منوهاي باز شونده، ليستهاي لغزنده، دكمههاي راديويي، كادرهاي كنترلي و دكمه ها است. از كنترلهاي مخفي فرم نيز مي توان استفاده كرد. متداول ترين دستور ، دستور <input <است. اما دستور <select <همراه با دستور <option> و <textarea> نيز عناصر مهمي اند.

# 5-4-7 ) كنترلهاي متني:

كنترلهاي متني، فيلدهاي فرم هستند كه طول آن ها يك خط است و متنهايي مثل اسامي افراد را دريافت مي كنند. اين فيلد اه با دستور <input <مشخص مي شوند. اما با استفاده از دستور<textarea <مي توان متنهاي چند سطري را تعيين كرد. ساده ترين نوع كنترل فرم، ورودي متن است. براي مشاهده كنترل ورودي متن از دستور input با صفت type كه مقدارش text است استفاده مي شود:

 $\langle \text{input type} = \text{``text'' name} = \text{``costonername''} \rangle$ تمام عناصر فرم بايد نام گذاري شوند. در اين دستور، "custumername = "name براي ايجاد فيلد متني جهت دريافت نام به كار مي رود. اين دستور، يك فيلد متني يك خطي با نام customername را درخواست مي كند.

نام فيلدها بايد منحصر به فرد باشند. اسامي فيلدها هنگام تحويل فرم به سرور وب و همچنين براي پردازش آن توسط زبانهاي اسكريپت ضروري اند. در حالت عادي طول اين فيلد 20 كاراكتر است و با استفاده از size مي توان اندازه آن را تغيير داد.به عنوان مثال دستور زير، طول فيلد customername را 40 كاراكتر تعيين مي كند.

 $\langle \text{input type} = \text{``text'' name} = \text{``customername'' size} \text{''} \cdot \text{''} >$ براي اينكه طول فيلد به اندازه مشخصي محدود شود، بايد صفت maxlenght را تغيير دهيد. در اين صورت مرورگر بيشتر از آن تعداد كاراكتر را قبول نمي كند.

Value صفت ديگري در دستور input است. با استفاده از اين صفت مي توان متن پيش فرضي را وارد اين فيلد كرد. اين متن هنگام ظاهر شدن فرم، در آن فيلد قرار مي گيرد. در دستورات زير، مقدار "enter your name here" به عنوان پيامي به كاربر ظاهر مي شود و در فيلد قرار مي گيرد:  $\langle$  input type = "text" name = "customername" size = " $\tau$ " maxlength = " $\epsilon$ " value = "enter your name here ">

#### 5-4-8 )فيلد رمز در **Form** :

فيلد كنترل كلمه رمز، مثل فيلد كنترل متن يك سطري است، با اين تفاوت كه محتويات آن نمايش داده نمي شود. در بسياري از موارد، مرورگر ممكن است به جاي هر كاراكتر يك كاراكتر ستاره قرار دهد تا كلمه رمز را كسي نبيند.

براي ايجاد كلمه رمز در فرم، از صفت type دستور <input <استفاده مي شود،براي اين منظور نوع آن بايد password تعيين شود ، اندازه فيلد كلمه رمز را نيز مي توان با استفاده از صفت size تعيين كرد.

با استفاده از صفت maxlenghth نيز مي توان حداكثر طول فيلد كلمه رمز را تعيين نمود. در مورد اين فيلد، عقلاني است كه طول فيلد محدود شود . براي اين فيلد نبايد با استفاده از صفت value مقدار پيش فرض تعيين كرد، زيرا كاربر مي تواند آن را در سند HTML بيابد.

## 5-4-9 )فيلد متني چند خطي:

درمواردي كه لازم باشد متن چند خطي به فرم اضافه شود، از دستور <textarea <استفاده مي گردد. همانند متن يك خطي در دستور<input <، مي توان اندازه فيلد چند خطي و مقدار پيش فرض را براي متن چند خطي تعيين كرد. براي تعيين تعداد سطرهاي متن از صفت rows و براي تعيين تعداد ستونهاي آن از صفت cols استفاده مي شود.

 $\langle$ textarea rows=" $\uparrow$ " cols=" $\wedge \uparrow$ " name="commentbox">

</textarea>

چون ممكن است چند خط از متن دربين دستور <textarea <باشد، نمي توان با استفاده از صفت value مقدار پيش فرض را تعيين كرد. بلكه متن پيش فرض را بايد در بين <textarea< <textarea/ <قرار داد.

محتويات اين دستور موقعيت كاراكتر ها را حفظ مي كند ، يعني فضاي خالي ، سطر جديد و tab را منظور مي كند.

#### 5-4-10) منو اه باز شونده :

كنترلهاي فرم در HTML مي توانند شامل منوهاي باز شونده باشند. منوهاي بازشونده به كاربر اجازه مي دهد كه يكي از چند گزينه را انتخاب نمايد. يكي از امتيازات بزرگ منوهاي باز شونده اين است كه در آن واحد فقط يك گزينه آن مشخص است و ساير گزينههاي آن مخفي اند. بدين ترتيب در فضاي صفحه وب صرفه جويي مي شود. براي ايجاد منوي باز شونده از دستورات <select <و <select/ <استفاده مي شود.اين دستورات فقط بايد شامل يك يا چند دستور< option < باشند. دستورات <option <انتخابات واقعي را در منو مشخص مي كند و نيازي به <option/> نيست.

<select name="language type">

<option> PASCAL

<option> JAVA

 $<$ option $>$  C++

</select>

همانند تمام كنترلهاي فرم، دستور <select <داراي يك صفت name است تا نام منحصر بفردي را به اين كنترل نسبت دهد و انتخاب كاربر را تعيين نمايد.

#### 5-4-11) ليست لغزنده :

دستور <select <مي تواند شامل صفت size باشد كه تعداد عناصري را كه مي توانند در آن واحد در صفحه وب ظاهر شوند مشخص كند. مقدار فرضي اين صفت برابر يك است كه منوي باز شونده معمولي را مي سازد. اگر عدد مثبتي غير از يک براي اين صفت تعيين شود، تعداد سطرها را مشخص مي كند .

در بسياري از موارد، ليستهاي لغزنده مثل منوهاي باز شونده عمل مي كنند. اما اگر دستور select شامل صفت multiple باشد، مي توان بيش از يك گزينه را انتخاب كرد. تعداد گزينههايي كه مي توان انتخاب كرد به مرورگر بستگي دارد. اما بايد كليدهايي مثل Alt يا Shift را به پايين فشار داد و سپس با ماوس عمل انتخاب را انجام داد.

## 5-4-12 ) كادرهاي كنترلي :

 با استفاده از ليستهاي لغزنده مي توان چند گزينه را از بين گزينههاي مختلف انتخاب كرد. متاسفانه، تمام گزينهها در آن واحد به كاربر نمايش داده نمي شوند تا آنها را انتخاب كند. اگر تعدادي از گزينههايي كه با يكديگر تضاد ندارند بايد انتخاب شوند، بهتر است از كادرهاي كنترلي استفاده شود.كادر انتخابي مي تواند فعال يا غير فعال باشد. كاربر مي تواند از طريق كادرهاي كنترلي گزينههاي مختلفي را انتخاب كند . اما اگر تعداد آن ها زياد باشد، پردازش آن ها دشوار خواهد شد.

براي ايجاد كادر انتخابي از دستور <input <استفاده مي شود، به طوري كه مقدار صفت type برابر با checkbox انتخاب شود. با استفاده از صفت name مي توان نامي را براي كادر انتخابي تعيين كرد.

<input type="checkbox" name="test"> با استفاده از صفت checked مي توان تعيين كرد كه پيش فرض يك كادر انتخابي فعال باشد.

## 5-4-13 ) دكمههاي راديويي :

عملكرد ظاهري دكمههاي راديويي مثل كادرهاي كنترلي است، اما فقط يک گزينه را مي توان انتخاب كرد.اين دكمهها در مواردي كاربرد دارند كه از بين چند گزينه فقط يک گزينه قابل انتخاب باشد. در اين مورد دكمههاي راديويي مثل منوهاي باز شونده عمل مي كنند كه فقط يك انتخاب در آن ها ممكن است. تن ها تفاوت اين است كه در دكمههاي راديويي، تمام گزينه ها در آن واحد نمايش داده مي شوند.

براي ايجاد دكمههاي راديويي از دستور <input <استفاده مي شود، به طوري كه مقدار صفت type آن بايد radio باشد. انتخاب نام براي دكمههاي راديويي اهميت ويژه اي دارد، زيرا كنترلهايي را كه عملكرد راديويي يكساني دارند با هم دسته بندي مي كند. عملكرد راديويي مي گويد كه وقتي يك گزينه انتخاب شد، گزينه انتخاب شده قبلي از حالت انتخاب خارج مي شود.اگر نام دكمههاي راديويي متفاوت باشد، عملكرد آن مثل كادر انتخابي خواهد بود.

## 5-4-14 ) دكمههاي **Reset** و **Submit** :

وقتي كاربر فرم را پر كرد بايد بتواند آن را به سرور ارسال كند ، فرم ممكن است به برنامه اي ارسال شود تا پردازش گردد و يا ممكن است از طريق پست الكترونيكي فرستاده شود. صفت type دستور <input <داراي دو مقدار reset و submit است. اين مقادير مي توانند دكمههاي متداولي را ايجاد كنند كه براي فرم ها مفيدند. مقدار reset دكمه اي را ايجاد مي كند كه به كاربر اجازه مي دهد محتويات فرم را پاك كند و يا به مقدار اوليه برگرداند. مقدار submit موجب مي شود تا دكمه اي ايجاد گردد كه مرورگر محتويات فرم را به آدرسي كه در صفت action از دستور <input <مشخص شده است ارسال كند. دكمههاي reset و submit داراي دو صفت value و name هستند. صفت value مقدار دكمه وصفت name نام دكمه را تعيين مي كند.

#### 15 -4 5- )استفاده از دكمههاي تصويري به جاي **Submit** :

همان طور كه ديديد براي تحويل فرم بايد از دكمه submit استفاده كنيد. اما با استفاده از صفت type كه مقدارش "image " تعيين مي شود، مي توان از دكمه تصويري براي تحويل فرم استفاده كرد. اين دكمه نه تن ها فرم را تحويل مي دهد، بلكه مختصات جايي از تصوير را كه كاربر كليك كرده است، ارسال مي نمايد، تصوير نيز با صفت src مشخص مي شود. اغلب صفاتي كه براي دستور <img<به كار برده شده اند، براي اين شكل از كاربرد <input <قابل استفاده است.

همانند ساير كاربردهاي دستور <input <استفاده از صفت name نيز در اينجا مهم است، زيرا چگونگي انتقال مختصات تصوير را مشخص مي كند.

<input type="image" src="car.gif" name="sales"> وقتي اين تصوير كليك مي شود، مقادير فرم به همراه دو مقدار ديگر به نامهاي x.Sales و y.Sales ارسال مي شوند. اين مقادير، مختصات نسبي در تصوير هستند كه نسبت به گوشه بالاي سمت چپ تصوير سنجيده مي شوند.

## نتيجه گيري:

هدف از انتخاب شركت توسعه فناوري رباتيك پاسارگاد آشنايي بيشتر باتكنولوژي روز و درك ملموس چگونگي كار سخت افزار و نرم افزار در كنار هم براي براورده شدن نياز هاي يك كاربر بود در اين زمينه بسيار از انتخاب اين مكان راضي مي باشم زيرا كه هردو جنبه سخت افزار و نرم افزار را بصورت بهتري درك كردم همچنين مشاهده سرويس هاي بزرگ كامپيوتري مانند سوپركامپيوترها و سرورها كه حجم اطلاعات بسيار زيادي را در مدت زمان اندك جابجا مي نمايند تجربه فوق العاده و ماندني براي من باشد

در زمينه همكاري مسولين شركت با كار آموز مي توان به آموزش هايي اشاره كرد كه دلسوزانه براي يادگيري مطالب و مهارت ها به اينجانب داده شد در زمينه كارهاي انجام شده با توجه به زماني كه صرف يادگيري چگونگي انجام كارها داشته ام و با توجه به فعاليت هاي مختلفي كه در شركت انجام دادم آموخته هاي خوبي را فرا گرفته ام كه براي آينده مفيد واقع مي باشد

#### پيشنهادات و انتقادات:

كشور ما يك كشور در حال توسعه مي باشد و بايد توجه ويژه به سيستمي كردن تمامي زيرساخت هاي آن داشت . در طي مدت كارآموزي به اين نتيجه رسيدم كه متاسفانه در شركتها و ادارات توجه بسيار كمي به اين مسئله مي شود و مسئولين علاقه خاصي به اين موضوع نشان نمي دهند و حتي گاهي موقعيت كاري خود را با اين كار در خطر مي بينند. همچنين در طي مدت كارآموزي اين مسئله به من ثابت شد كه ميزان استفاده از قابليت هاي فرد در ادارات و شركت ها به طور متوسط بيست درصد مي باشد ولي با اين حال تمام تلاش خود را بر آن داشتم تا از تمام قابليت هايي كه تاكنون چه در زمينه كامپيوتر و چه در زمينه روابط كاري و اجتماعي كسب كرده بودم استفاده نمايم.

در يك سيستم اداري همان اندازه كه ميزان مهارت تخصصي يك فرد بايد كافي باشد به همان اندازه حتي خيلي بيشتر از آن بايد فرد داراي روابط كاري بالايي باشد زيرا فرد عملا اكثر وقت خود را در سيستم مي گذراند و بايد جو آرام و صميمي را براي خود و همكارانش ايجاد نمايدو در واقع ميزان اهميت رواني يك سيستم اداري بسيار مهمتر از يك خانواده ديده مي شود.

#### پيوست:

#### نحوه نصب سيستم عامل ويندوز :

ابتدا سي دي سيستم عامل را در درايو سي دي قرار داده و پس از بوت شدن آن توسط سيستم به صفحه آبي رنگ برميخوريم كه در آن جدولي حاوي اسامي پارتيشن هاي موجود در سيستم و اندازه هر كدام از آنها است. اگر براي اولين بار ميخواهيم براي سيستم ويندوز نصب كنيم بايد خودمان پارتيشن بندي را انجام دهيم و گرنه مي توان درايو مورد نظر براي نصب سيستم عامل كه معمولا درايو سي انتخاب مي شودرا انتخاب نمود پس از زدن كليد اينتر براي انتخاب درايو صفحه اي باز مي شود كه در آن چهار گزينه به ترتيب زير موجود است .

(Formatting Partition With NTFS(Quick

(Formatting Partition With FAT(Quick

Formatting Partition With NTFS

Formatting Partition With FAT

گزينه اول براي فرمت سريع و با پسوندNTFS مي باشد كه معمولا اين گزينه انتخاب مي شود گزينه دوم براي فرمت سريع و با پسوندFAT مي باشد كه براي درايوهاي ديگر انتخاب مي شود گزينه سوم فرمت دقيق و با پسوندNTFS مي باشد.

گزينه سوم فرمت دقيق و با پسوندFAT مي باشد.

پس از انتخاب گزينه مورد نظر و زدن كليد اينتر سيستم به فرمت پارتيشن مربوطه پرداخته و از آن به بعد به كپي فايل هاي ويندوز در پارتيشن مربوطه ودر ادامه پس از تنظيمات ساعت و تاريخ براي سيستم به مرحله Final ميرسيم كه در اين مرحه با وارد كردن نام براي كاربر موجود نصب ويندوز را به پايان مي رسانيم

#### فهرست منابع

.1 آموزش گام به گامPHP – تاليف :مهندس عين االله جعفر نژاد قمي . 2 برنامه نويسي بادلفي – تاليف :مهندس عين االله جعفر نژاد قمي و مهندس رمضان عباس نژاد 3. راهنماي سريع استفاده از پايگاه داده MySQL – گردآورندگان : حمزه خزايي و محسن علـي مومني و محمد امين صابريان و علي مجدزاده 4. شبكههاي كامپيوتري – تاليف :تنن بام 5. مرجع آموزشي Builder ++C – تاليف :مهندس محسن مسگر هروي .6 مرجع كامل آموزش زبان PHP – مولف و گردآورنده: محمد بشيري

C++ Builder , SQL server , php hom edition , Delphi, php ي هـا افـزار نـرم 7 .

zend ,Microsoft Office Exce

8. مهندسي اينترنت – تاليف :احسان ملكيان

[www.crosdsl.com](http://www.crosdsl.com/) .٩

www.inta.ir .17

www.meymeh.net .١٣

www.mit.ir .14